# **SONY**

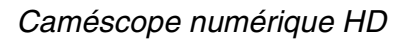

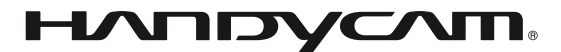

# **Guide pratique de Handycam**

# *HDR-TG1E/TG3E*

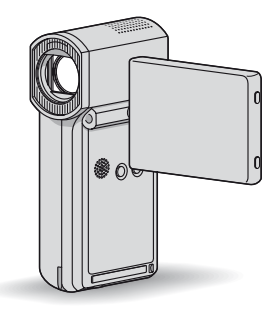

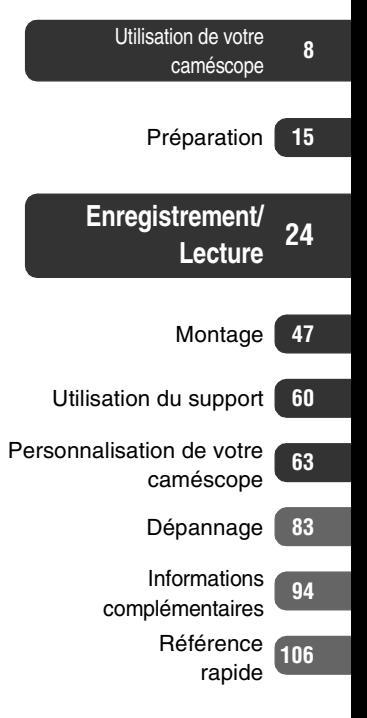

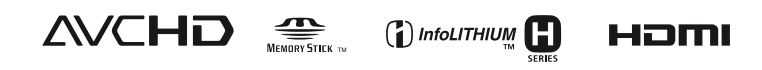

# <span id="page-1-0"></span>**A lire avant d'utiliser votre caméscope**

Avant de faire fonctionner l'appareil, lisez attentivement ce Guide pratique et conservez-le pour toute référence ultérieure.

## **Remarques sur l'utilisation**

#### **A propos du « Guide pratique de Handycam » (le présent manuel)**

Ce Guide pratique explique en détails l'utilisation de votre caméscope. Reportezvous également au « Mode d'emploi du caméscope » (document séparé).

#### **Gestion des images enregistrées sur votre caméscope sur un ordinateur**

Reportez-vous au « Manuel de PMB » sur le CD-ROM fourni.

#### <span id="page-1-1"></span>**Types de « Memory Stick » compatibles avec le caméscope**

- Pour l'enregistrement de films, il est recommandé d'utiliser un « Memory Stick PRO Duo » de 1 Go ou plus portant le symbole :
	- MEMORY STICK PRO DUO (« Memory Stick PRO Duo »)\*
	- MEMORY STICK PRO-HG DUO (« Memory Stick PRO-HG Duo »)
- \* Vous pouvez utiliser un « Memory Stick PRO Duo » que Mark2 soit indiqué ou non.
- Reportez-vous à la [page 10](#page-9-0) pour connaître la durée de prise de vue d'un « Memory Stick PRO Duo ».

« Memory Stick PRO Duo »/« Memory Stick PRO-HG Duo » (Ce format peut être utilisé avec votre caméscope.)

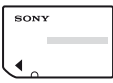

« Memory Stick » (Ce format ne peut pas être utilisé avec votre caméscope.)

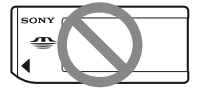

- Les « Memory Stick PRO Duo » et « Memory Stick PRO-HG Duo » sont tous deux appelés « Memory Stick PRO Duo » dans le présent manuel.
- Vous ne pouvez pas utiliser d'autres types de cartes mémoire que ceux mentionnés ci-dessus.
- Les « Memory Stick PRO Duo » ne peuvent être utilisés qu'avec des appareils compatibles « Memory Stick PRO ».
- N'apposez pas d'étiquette ou autre sur un « Memory Stick PRO Duo » ou un adaptateur pour Memory Stick Duo.
- Insérez le « Memory Stick PRO Duo » dans l'adaptateur Memory Stick Duo lorsque vous utilisez un « Memory Stick PRO Duo » avec un appareil compatible « Memory Stick PRO ».

## **Utilisation du caméscope**

• Ne tenez pas le caméscope par les parties suivantes :

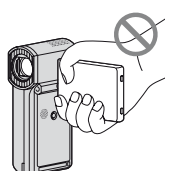

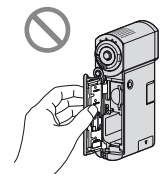

Ecran LCD Couvercle de la batterie/du Memory Stick Duo

• Le caméscope n'est pas étanche à la poussière, aux gouttes d'eau ou aux projections d'eau. Reportez-vous à la section « [A propos de la manipulation de](#page-100-0)  [votre caméscope](#page-100-0) » ([p. 101](#page-100-0)).

• N'effectuez aucune des opérations suivantes lorsque le témoin (Film)/ (Fixe) ([p. 21\)](#page-20-0), les témoins d'accès [\(p. 22](#page-21-0)) ou le témoin QUICK ON [\(p. 16](#page-15-0)) est allumé ou clignote. Sinon, vous risquez d'endommager le support, de perdre les images enregistrées ou d'entraîner d'autres

dysfonctionnements.

- ejection du « Memory Stick PRO Duo » du caméscope ;
- retrait de la batterie ou débranchement de l'adaptateur secteur du caméscope ;
- application de chocs mécaniques ou de vibrations au caméscope.
- Si vous fermez le panneau LCD lorsque votre caméscope est raccordé à d'autres appareils avec le câble USB, vous risquez de perdre les images enregistrées.
- Si vous raccordez votre caméscope à un autre appareil à l'aide d'un câble, veillez à insérer la fiche du connecteur dans le bon sens. En forçant l'insertion de la fiche dans la borne, vous risquez d'endommager la borne et de provoquer un dysfonctionnement de votre caméscope.
- Débranchez l'adaptateur secteur de la Handycam Station en tenant à la fois la Handycam Station et la fiche CC.
- Veillez à éteindre votre caméscope lorsque vous insérez le caméscope sur la Handycam Station ou que vous l'en retirez.

#### **A propos des options de menu, du panneau LCD et de l'objectif**

- Si une option de menu est grisée, cela signifie qu'elle n'est pas disponible dans les conditions de lecture ou de prise de vue en cours.
- L'écran LCD est le produit d'une technologie extrêmement pointue et plus de 99,99 % des pixels sont opérationnels. Cependant, il est possible de constater de très petits points noirs et/ou lumineux (blancs, rouges, bleus ou verts) qui

apparaissent en permanence sur l'écran LCD. Ces points sont normaux et proviennent du processus de fabrication ; ils n'affectent en aucun cas la qualité de l'enregistrement.

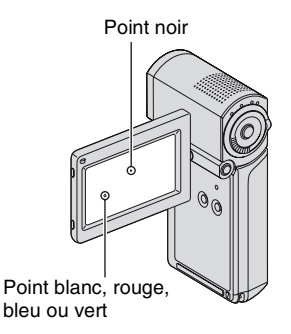

- Si l'écran LCD ou l'objectif se trouvent exposés à la lumière directe du soleil pendant une période prolongée, cela risque d'entraîner des dysfonctionnements.
- Ne filmez pas le soleil directement. Cela pourrait entraîner un dysfonctionnement de votre caméscope. Effectuez des prises de vue du soleil uniquement dans des conditions de lumière faible, par exemple au crépuscule.

#### **A propos de la modification du réglage de la langue**

• Des captures d'écran dans votre langue sont utilisées pour illustrer les procédures d'utilisation. Si nécessaire, modifiez la langue d'affichage à l'écran avant d'utiliser votre caméscope ([p. 22\)](#page-21-1).

#### **Remarques sur les prises de vue**

• Avant le début de toute prise de vue, testez cette fonction pour vous assurer que l'image et le son sont enregistrés sans problème.

- Aucune compensation relative au contenu de l'enregistrement ne sera possible, même si la prise de vue ou la lecture s'avèrent impossibles en raison d'un mauvais fonctionnement du caméscope, du support d'enregistrement, etc.
- Les standards de télévision couleur sont différents d'un pays ou d'une région à l'autre. Pour visionner vos enregistrements sur un téléviseur, vous devez disposer d'un modèle basé sur le standard PAL.
- Les programmes de télévision, les films, les cassettes vidéo et autres enregistrements peuvent être protégés par des droits d'auteur. Leur enregistrement non autorisé peut être contraire à la législation sur les droits d'auteur.

#### **Si vous ne pouvez pas enregistrer/lire des images, exécutez [FORMAT.SUPPORT]**

• Si vous répétez l'enregistrement/la suppression d'images pendant un certain temps, une fragmentation des données se produit sur le support. Les images ne peuvent être ni sauvegardées, ni enregistrées. Dans ce cas, enregistrez vos images sur un support externe, puis exécutez [FORMAT.SUPPORT] ([p. 61](#page-60-0)). Fragmentation  $\mathscr F$  [Glossaire](#page-111-0) ([p. 112](#page-111-0))

#### **Lecture d'images enregistrées sur d'autres appareils**

- Votre caméscope est compatible avec le format MPEG-4 AVC/H.264 High Profile pour un enregistrement de qualité HD (haute définition). Par conséquent, vous ne pouvez pas visualiser les images enregistrées avec une qualité d'image HD (haute définition) sur votre caméscope avec les appareils suivants :
	- d'autres appareils compatibles avec le format AVCHD qui ne sont pas compatibles avec le format High Profile ;
	- des appareils qui ne sont pas compatibles avec le format AVCHD.

## **Enregistrement de toutes vos données d'image**

- Pour éviter la perte de vos données d'image, enregistrez toutes vos images sur un support externe. Nous vous conseillons d'enregistrer vos données d'image sur un disque tel qu'un DVD-R à l'aide de votre ordinateur, etc. [\(p. 46](#page-45-0)). Vous pouvez également enregistrer vos données d'image avec un magnétoscope ou un enregistreur DVD/HDD [\(p. 55](#page-54-0)).
- Nous vous conseillons d'enregistrer vos données d'image régulièrement après un enregistrement.

## **A propos de ce Guide pratique**

- Les images représentées sur l'écran LCD dans ce Guide pratique à titre d'illustration ont été photographiées à l'aide d'un appareil photo numérique : leur apparence peut donc être différente.
- La conception et les spécifications de votre caméscope et de ses accessoires sont sujettes à modification sans préavis.

# **A propos de l'objectif Carl Zeiss**

Votre caméscope est équipé d'un objectif Carl Zeiss mis au point dans le cadre d'une collaboration entre Carl Zeiss, en Allemagne, et Sony Corporation. Cet objectif garantit des images de qualité supérieure. Il adopte le système de mesure MTF pour caméscopes et offre une qualité identique à celle des objectifs Carl Zeiss. MTF= Modulation Transfer Function. La valeur indique la quantité de lumière d'un sujet entrant dans l'objectif.

# **Table des matières**

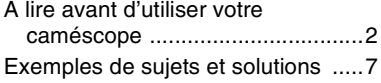

#### **[Utilisation de votre](#page-7-1)  [caméscope](#page-7-1)**

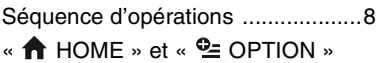

- Profitez de deux types de [menus .......................................12](#page-11-0)

# **[Préparation](#page-14-1)**

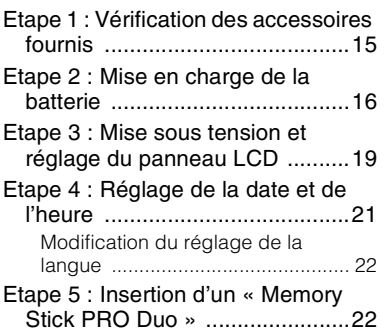

# **[Enregistrement/Lecture](#page-23-1)**

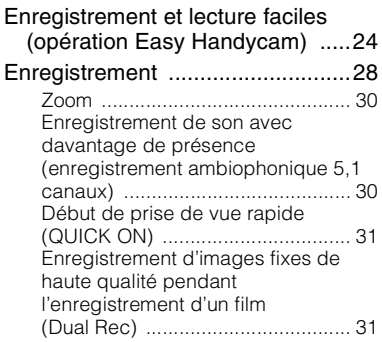

[Enregistrement en mode miroir ..... 31](#page-30-2) Enregistrement d'une action rapide [au ralenti \(ENR.L.REGUL.\) ............ 32](#page-31-0)

[Lecture ..........................................33](#page-32-0) [Recherche d'une scène souhaitée par](#page-35-0)  signet (Index des pellicules) ......... 36 [Recherche d'une scène souhaitée par](#page-35-1)  visage (Index des visages) ........... 36 Recherche d'images de votre choix [par date \(Index des dates\) ........... 37](#page-36-0) [Utilisation du zoom de lecture ....... 37](#page-36-1) Lecture d'une série d'images fixes [\(Diaporama\) .................................. 38](#page-37-0) Lecture d'une image sur un [téléviseur ...................................39](#page-38-0) [Sauvegarde d'images ...................46](#page-45-1)

# **[Montage](#page-46-1)**

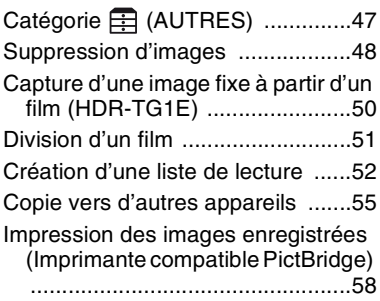

# **[Utilisation du support](#page-59-1)**

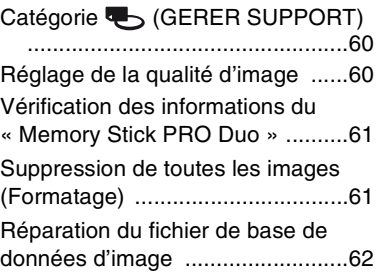

#### **[Personnalisation de votre](#page-62-1)  [caméscope](#page-62-1)**

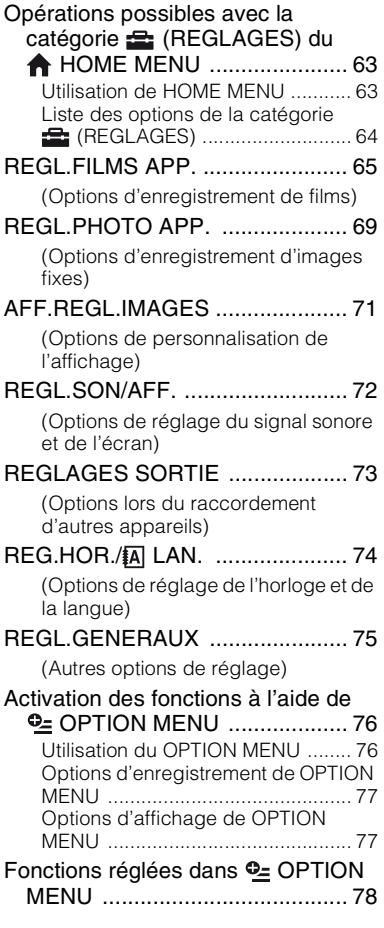

# **[Dépannage](#page-82-1)**

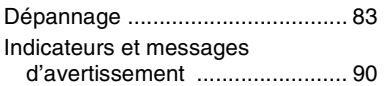

#### **[Informations](#page-93-1)  [complémentaires](#page-93-1)**

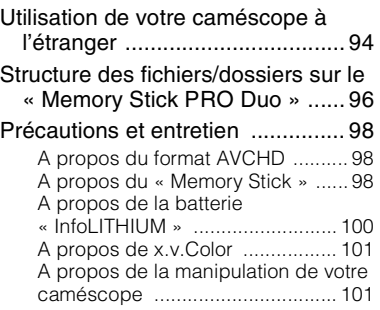

# **[Référence rapide](#page-105-1)**

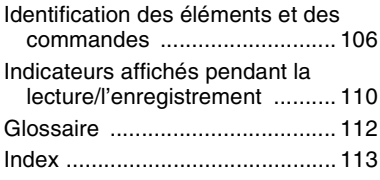

# <span id="page-6-0"></span>**Exemples de sujets et solutions**

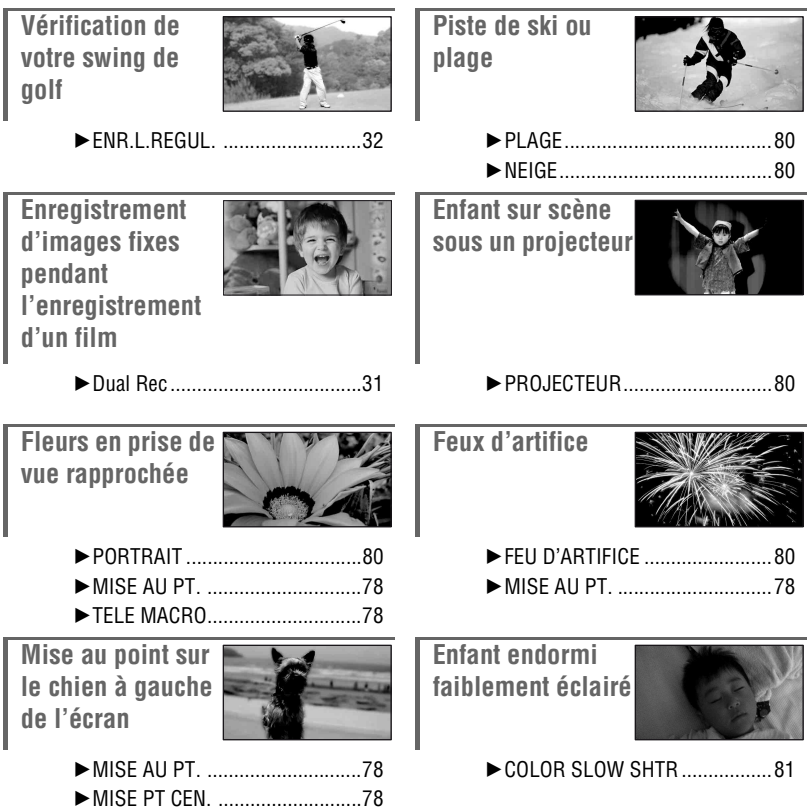

# <span id="page-7-2"></span><span id="page-7-1"></span><span id="page-7-0"></span>**Séquence d'opérations**

- B **Préparatifs ([p. 15](#page-14-0))**
- Concernant le « Memory Stick PRO Duo » que vous pouvez utiliser avec votre caméscope, reportez-vous à la [page 2.](#page-1-1)
- Votre caméscope se met sous tension lorsque vous ouvrez le panneau LCD [\(p. 19\)](#page-18-1).

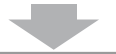

- B **Enregistrement avec votre caméscope ([p. 28\)](#page-27-1)**
- Enregistrement avec la qualité d'image HD (haute **définition)**

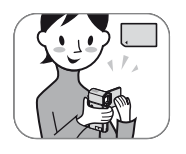

- Votre caméscope est compatible avec la norme « 1920 × 1080/50i » du format AVCHD ([p. 98\)](#page-97-3) qui offre de belles images très détaillées.
- Utilisation de QUICK ON lors de l'ouverture/de la fermeture **du panneau LCD ([p. 31\)](#page-30-4)**
- Lorsque vous fermez le panneau LCD en mode de pause ou d'enregistrement, votre caméscope passe en mode veille (mode d'économie d'énergie). Vous pouvez recommencer rapidement l'enregistrement lorsque vous ouvrez à nouveau le panneau LCD.

#### **(3) Remarques**

- Le réglage par défaut est [HD SP] ce qui correspond à la norme « 1440 × 1080/50i » du format AVCHD ([p. 65](#page-64-2)).
- Vous pouvez également effectuer un enregistrement avec une qualité d'image SD (définition standard)  $(p. 60)$  $(p. 60)$ .
- Le format « AVCHD 1080i » est désigné par sa forme abrégée « AVCHD » dans ce manuel, sauf lorsqu'il est décrit de façon plus détaillée.

#### B **Lecture d'images sur votre caméscope**

#### ■ Lecture sur l'écran LCD de votre caméscope [\(p. 33\)](#page-32-1)

#### ■ Lecture sur une télévision haute définition [\(p. 41](#page-40-0))

Vous pouvez regarder des films très détaillés et magnifiques en qualité HD (haute définition).

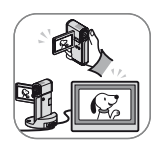

# z **Conseils**

- Vous pouvez consulter le [GUIDE RACC.TELE.] ([p. 40\)](#page-39-0) affiché à l'écran lors du raccordement de votre caméscope à une télévision.
- Vous pouvez lire les images sur une télévision de qualité SD (définition standard).

B **Lecture d'images depuis la fente pour Memory Stick des appareils compatibles au format AVCHD.**

Vous pouvez lire des images enregistrées sur un « Memory Stick PRO Duo » inséré dans la fente pour Memory Stick des appareils compatibles avec le format AVCHD, comme une PLAYSTATION®3<sup>\*1</sup> ou un VAIO<sup>\*2</sup>.

- \*1 La PLAYSTATION®3 n'est pas forcément disponible dans tous les pays ou toutes les régions.
- \*2 Le fonctionnement a été vérifié sur les VAIO commercialisés après janvier 2006 répondant aux exigences de fonctionnement recommandées du logiciel fourni (Picture Motion Browser).
- Pensez toujours à mettre à jour votre PLAYSTATION®3 pour utiliser la dernière version du logiciel du système PLAYSTATION®3.
- Il est possible que vous ne puissiez pas lire les images directement depuis la fente pour Memory Stick selon l'appareil compatible avec le format AVCHD.

B **Sauvegarde des images enregistrées**

#### x **Copie vers d'autres appareils ([p. 55](#page-54-0))**

La qualité d'image copiée (HD (haute définition)/SD (définition standard)) varie selon l'appareil raccordé. Pour plus d'informations, reportez-vous à la [page 55.](#page-54-0)

#### $\blacksquare$  Montage sur un ordinateur [\(p. 46](#page-45-0))

Vous pouvez importer des images avec une qualité HD (haute définition) vers un ordinateur ou enregistrer des images sur un disque. Reportez-vous au « Manuel de PMB ».

#### B **Suppression d'images**

Lorsque le « Memory Stick PRO Duo » est plein, vous ne pouvez pas enregistrer d'images supplémentaires. Supprimez les données d'image enregistrées sur un ordinateur ou un disque à partir du « Memory Stick PRO Duo ». Si vous supprimez des images qui ont été enregistrées sur un autre support, vous pouvez enregistrer de nouvelles images dans l'espace libéré sur le « Memory Stick PRO Duo ».

■ Suppression des images sélectionnées [\(p. 48\)](#page-47-1)

■ Suppression de toutes les images (**[FORMAT.SUPPORT],** [p. 61\)](#page-60-0)

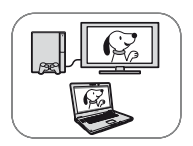

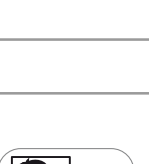

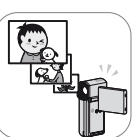

# <span id="page-9-0"></span>**Durée d'enregistrement prévue des films**

La durée de prise de vue dépend de la capacité du « Memory Stick PRO Duo » et du mode d'enregistrement ([p. 65\)](#page-64-2).

Durée d'enregistrement approximative en minutes (durée minimale d'enregistrement en minutes)

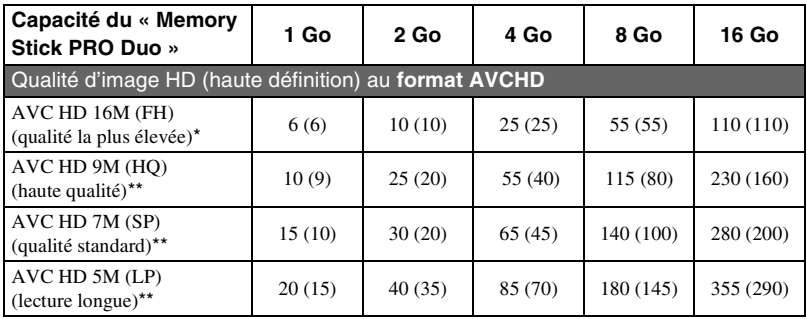

\* Les films sont enregistrés avec la norme 1920 × 1080/50i du format AVCHD.

\*\* Les films sont enregistrés avec la norme  $1440 \times 1080/50$ i du format AVCHD.

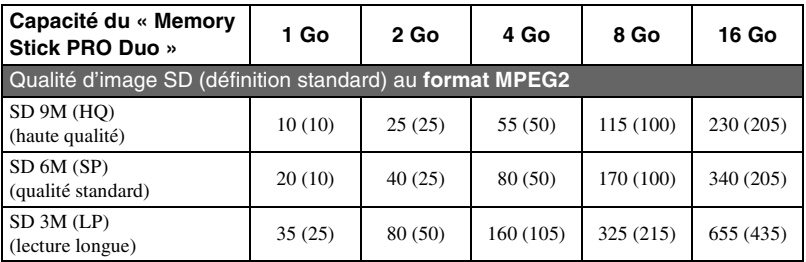

• Lors de l'utilisation d'un « Memory Stick PRO Duo » fabriqué par Sony Corporation.

#### z **Conseils**

- Les indications telles que 16M dans le tableau indiquent le débit binaire moyen. M représente Mbps.
- Reportez-vous à la [page 70](#page-69-0) pour connaître le nombre d'images fixes pouvant être enregistrées.
- Vous pouvez enregistrer des films comportant un maximum de 3 999 scènes en qualité d'image HD (haute définition) et jusqu'à 9 999 scènes en qualité d'image SD (définition standard).

Utilisation de votre caméscope **11Utilisation de votre caméscope**

Votre caméscope utilise le format VBR (Variable Bit Rate) pour ajuster automatiquement la qualité d'image en fonction de la scène enregistrée. Cette technologie peut provoquer des fluctuations de la durée d'enregistrement sur le « Memory Stick PRO Duo ».

Les films contenant des images complexes et comportant des mouvements rapides sont enregistrés avec un débit binaire plus élevé, ce qui réduit la durée de prise de vue globale.

# <span id="page-11-0"></span>**« HOME » et « OPTION » - Profitez de deux types de menus**

#### <span id="page-11-1"></span>**« HOME MENU » - Point de départ de toutes les opérations de votre caméscope**

 $[?]$  (HELP) Permet d'afficher une description de l'option [\(p. 13\)](#page-12-0)

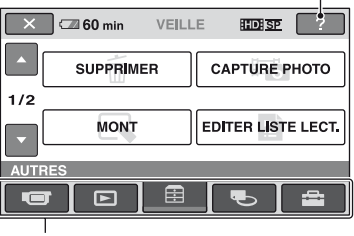

Catégorie

#### B**Catégories et options du HOME MENU**

#### **Catégorie (PRISE DE VUE)**

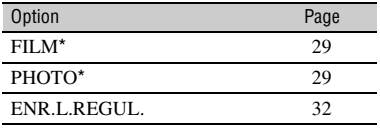

## **Catégorie (AFFICHER LES IMAGES)**

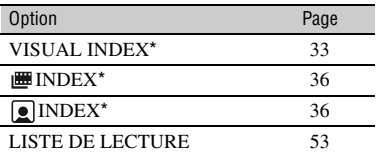

# **Catégorie (AUTRES)**

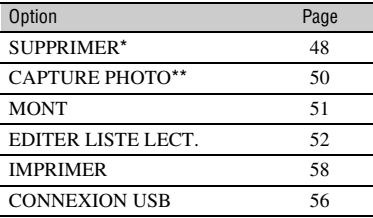

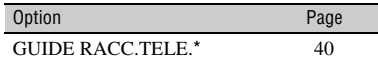

## **Catégorie (GERER SUPPORT)**

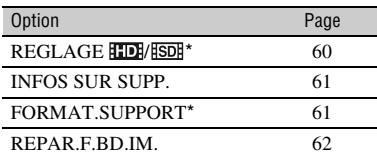

## Catégorie **<sup>2</sup>** (REGLAGES)\*

Personnalisation de votre caméscope ([p. 63\)](#page-62-4).

- \* Vous pouvez également régler ces options pendant l'opération Easy Handycam [\(p. 24](#page-23-3)). Pour connaître les options disponibles dans la catégorie **(REGLAGES)**, reportez-vous à la [p. 64.](#page-63-1)
- \*\* Pour le HDR-TG1E.

## **Utilisation de HOME MENU**

**1 Ouvrez le panneau LCD pour mettre le caméscope sous tension.**

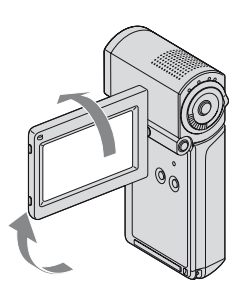

**2 Touchez (HOME).**

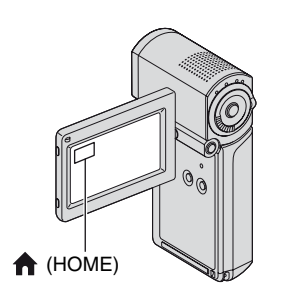

# **3 Touchez la catégorie souhaitée.**

Exemple : Catégorie (AUTRES)

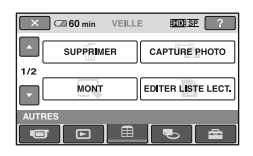

# **4 Touchez l'option souhaitée.**

Exemple : [MONT]

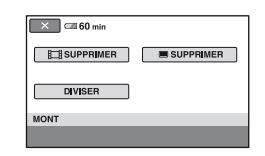

**5 Poursuivez l'opération en suivant le guide affiché à l'écran.**

## **Pour masquer l'écran HOME MENU** Touchez  $|\overline{\mathsf{x}}|$ .

- <span id="page-12-0"></span>B **Si vous souhaitez en savoir plus sur la fonction de chaque option du HOME MENU - HELP**
- **1 Touchez (HOME).**

HOME MENU s'affiche.

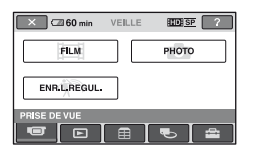

# **2 Touchez (HELP).**

Le bas du bouton  $\boxed{?}$  (HELP) devient orange.

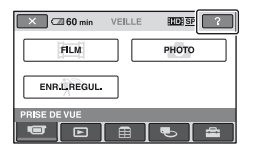

#### **3 Appuyez sur l'option sur laquelle vous souhaitez obtenir plus de détails.**

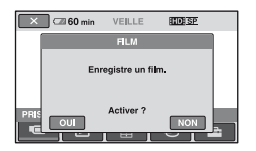

Lorsque vous appuyez sur une option, l'explication correspondante s'affiche à l'écran.

Pour utiliser l'option, touchez [OUI], sinon, touchez [NON].

# **Pour désactiver HELP**

Touchez à nouveau (HELP) à l'étape **2**.

# **Utilisation de OPTION MENU**

Il suffit d'appuyer sur l'écran pendant la prise de vue ou la lecture pour afficher les fonctions disponibles à ce moment-là. Il vous est facile d'effectuer différents réglages. Pour plus d'informations, reportez-vous à la [page 76](#page-75-2).

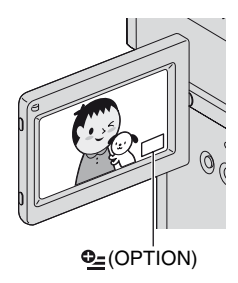

# <span id="page-14-2"></span><span id="page-14-1"></span><span id="page-14-0"></span>*Préparation* **Etape 1 : Vérification des accessoires fournis**

Assurez-vous que tous les accessoires indiqués ci-dessous sont fournis avec votre caméscope.

Le chiffre entre parenthèses indique la quantité totale d'accessoires de ce type fournis.

« Memory Stick PRO Duo » 4 Go (1) ([p. 22\)](#page-21-3)

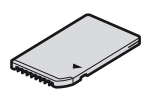

Adaptateur secteur (1) ([p. 16](#page-15-1))

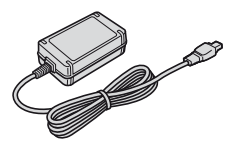

Cordon d'alimentation (1) [\(p. 16\)](#page-15-1)

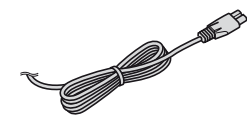

Handycam Station (1) [\(p. 16](#page-15-1), [109\)](#page-108-0)

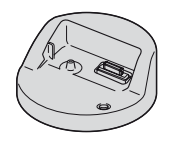

Câble A/V composante (1) ([p. 41\)](#page-40-0)

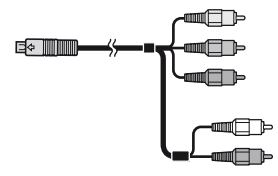

Câble de raccordement A/V (1) [\(p. 41,](#page-40-0) [55\)](#page-54-2)

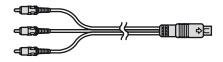

Câble USB (long) (1)/ Câble USB (court) (1) [\(p. 56,](#page-55-0) [58](#page-57-1))

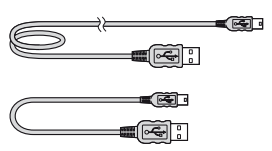

#### Adaptateur de borne USB dédié (1)/ capuchon de l'adaptateur USB (1) ([p. 108](#page-107-0))

Adaptateur de borne USB dédié et le cache de l'adaptateur USB sont préalablement fixés sur le câble USB (court).

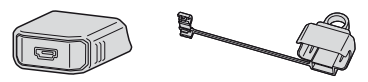

Batterie rechargeable (1) ([p. 16,](#page-15-1) [100](#page-99-1)) NP-FH50

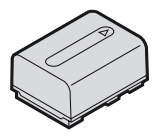

Adaptateur 21 broches ([p. 44\)](#page-43-0) Pour les modèles portant la marque  $\zeta \in \mathbb{R}$  en dessous de l'appareil uniquement.

Dragonne (1) [\(p. 108](#page-107-1))

CD-ROM « Handycam Application Software » (1)

- Picture Motion Browser (logiciel)
- Manuel de PMB
- Guide pratique de Handycam (ce Guide pratique)
- « Mode d'emploi du caméscope » (1)

# <span id="page-15-1"></span>**Etape 2 : Mise en charge de la batterie**

<span id="page-15-2"></span>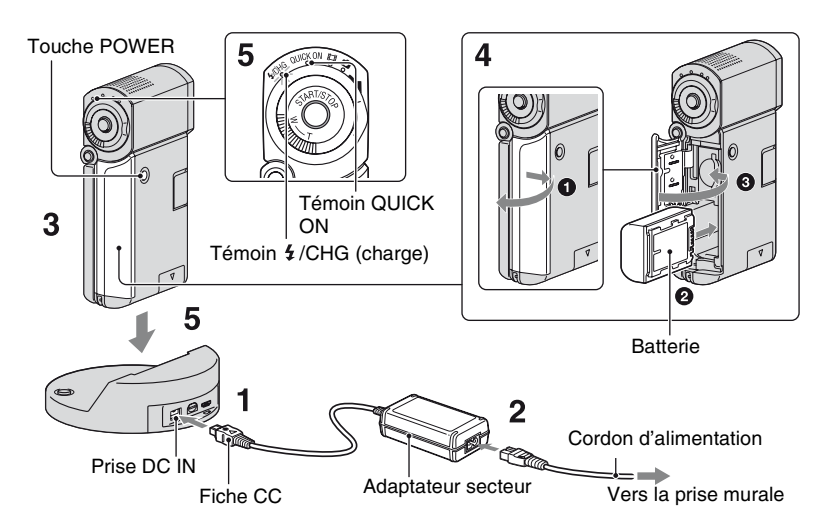

#### **Vous pouvez charger la batterie « InfoLITHIUM » NP-FH50 ([p. 100\)](#page-99-1) après l'avoir fixée sur votre caméscope.**

#### b **Remarques**

• Veillez à utiliser exclusivement des batteries « InfoLITHIUM » de série NP-FH50 avec votre caméscope.

#### **1 Raccordez l'adaptateur secteur à la prise DC IN de la Handycam Station.**

Veillez à ce que le repère  $\triangle$  de la fiche CC soit orienté vers le haut.

#### **2 Raccordez le cordon d'alimentation à l'adaptateur secteur et à la prise murale.**

**3 Vérifiez que le panneau LCD est fermé.**

## <span id="page-15-0"></span>**4 Insérez la batterie.**

- 1 Ouvrez le couvercle de la batterie/du Memory Stick Duo.
- 2 Insérez la batterie dans le bon sens jusqu'au déclic.
- 3 Fermez le couvercle de la batterie/du Memory Stick Duo.

#### **5 Placez le caméscope sur la Handycam Station comme indiqué ci-dessus, puis insérez-le correctement et jusqu'au fond dans la Handycam Station.**

Le témoin  $\frac{1}{2}$ /CHG (charge) s'allume et la charge commence. Lorsque le témoin /CHG (charge) s'éteint, la batterie est entièrement rechargée.

#### b **Remarques**

- Vous ne pouvez pas recharger la batterie lorsque le témoin QUICK ON clignote. Lorsque le témoin QUICK ON clignote, appuyez sur POWER pour éteindre votre caméscope. Assurez-vous que le témoin QUICK ON ne clignote pas avant de charger la batterie.
- Lorsque vous insérez le caméscope sur la Handycam Station, fermez le cache de la prise DC IN.
- Débranchez l'adaptateur secteur de la prise DC IN en tenant à la fois la Handycam Station et la fiche CC.

#### **Pour retirer le caméscope de la Handycam Station**

Fermez le panneau LCD, puis retirez le caméscope de la Handycam Station en tenant à la fois le caméscope et la Handycam Station.

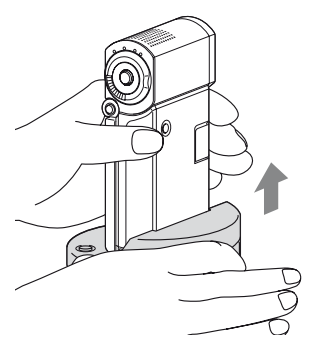

#### **Pour charger la batterie en utilisant uniquement l'adaptateur secteur**

Fermez le panneau LCD alors que le caméscope est éteint, puis raccordez l'adaptateur secteur à la prise DC IN de votre caméscope.

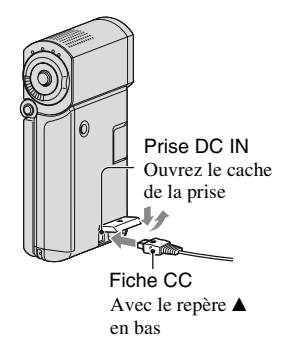

#### b **Remarques**

• Débranchez l'adaptateur secteur de la prise DC IN en tenant à la fois le caméscope et la fiche CC.

#### **Pour retirer la batterie**

Eteignez votre caméscope et ouvrez le couvercle de la batterie/du Memory Stick Duo.

Faites glisser le levier d'éjection de la batterie.

Faites attention à ne pas faire tomber la batterie.

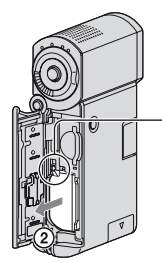

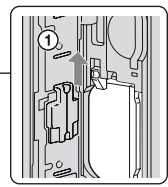

Levier d'éjection de la batterie

#### b **Remarques**

- Lorsque vous retirez la batterie ou que vous débranchez l'adaptateur secteur, vérifiez que le témoin **El** (Film)/ (Fixe) [\(p. 21](#page-20-1))/d'accès ([p. 22](#page-21-3))/QUICK ON est éteint.
- Déchargez complètement la batterie avant de la ranger pour une période prolongée. (Pour plus d'informations sur le stockage, reportez-vous à la [page 101.](#page-100-3))

#### **Alimentation à partir d'une prise murale**

Effectuez les mêmes raccordements que lorsque vous chargez la batterie. Dans ce cas, la batterie ne se décharge pas.

#### <span id="page-17-0"></span>**Pour vérifier l'autonomie de la batterie (Battery Info)**

Après avoir ouvert le panneau LCD, appuyez sur POWER pour éteindre votre caméscope, puis appuyez sur DISP/BATT INFO.

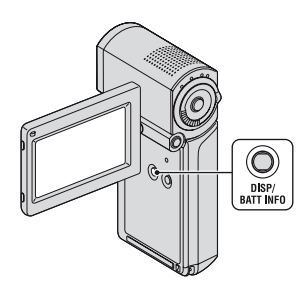

Après quelques instants, la durée approximative d'enregistrement et les informations relatives à la batterie s'affichent pendant 7 secondes environ. Pour visualiser les informations relatives à la batterie pendant environ 20 secondes, appuyez de nouveau sur DISP/BATT INFO pendant que les informations sont affichées.

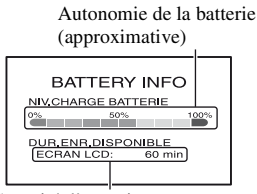

Capacité d'enregistrement (approximative)

#### **Autonomie disponible pour la batterie**

Temps de charge :

Temps approximatif (en minutes) nécessaire à la recharge complète d'une batterie complètement déchargée. Temps d'enregistrement/de lecture : Temps approximatif (en minutes) disponible lors de l'utilisation d'une batterie entièrement rechargée.

« HD » symbolise une qualité d'image haute définition, et « SD » représente une qualité d'image standard.

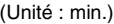

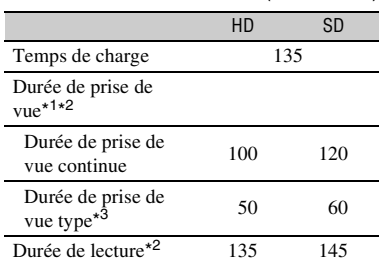

\*1 [MODE ENR.]: SP

\*2 Lorsque le rétroéclairage de l'écran LCD est allumé.

\*3 La durée de prise de vue type correspond à des prises de vue avec marche/arrêt, utilisation du zoom et mise sous/hors tension répétées.

#### **Remarques sur la batterie**

- Lorsque vous retirez la batterie, éteignez votre caméscope et éteignez le témoin (Film)/  $\bullet$  (Fixe) [\(p. 21](#page-20-1))/d'accès [\(p. 22](#page-21-3))/QUICK ON.
- Le témoin  $\frac{1}{2}$  /CHG (charge) clignote pendant la charge ou Battery Info ([p. 18](#page-17-0)) ne s'affichent pas correctement dans les conditions suivantes :
	- La batterie n'est pas correctement installée.
	- La batterie est endommagée.
	- La batterie est usée (Pour Battery Info uniquement).
- La batterie ne fournit aucune alimentation lorsque l'adaptateur secteur est raccordé à la prise DC IN de votre caméscope ou à la Handycam Station, même si le cordon d'alimentation est débranché de la prise murale.

#### **Remarque sur la durée de charge/lecture/ prise de vue**

- Durées mesurées avec le caméscope à une température de 25 °C (température recommandée comprise entre 10 °C et 30 °C).
- Les durées de prise de vue et de lecture sont raccourcies lorsque vous utilisez votre caméscope à basse température.
- Les durées de prise de vue et de lecture sont raccourcies en fonction des conditions d'utilisation de votre caméscope.

#### **Remarque sur l'adaptateur secteur**

- Branchez l'adaptateur secteur sur la prise murale la plus proche. Débranchez immédiatement l'adaptateur secteur de la prise murale si un problème de fonctionnement se produit pendant l'utilisation du caméscope.
- N'utilisez pas un adaptateur secteur situé dans un espace confiné, par exemple entre un mur et un meuble.
- Ne court-circuitez pas la fiche CC de l'adaptateur secteur ou les bornes de la batterie avec un objet métallique. Cela pourrait entraîner un dysfonctionnement.
- Même si votre caméscope est mis hors tension, l'appareil est toujours alimenté tant qu'il est raccordé à la prise murale via l'adaptateur secteur.

# <span id="page-18-1"></span><span id="page-18-0"></span>**Etape 3 : Mise sous tension et réglage du panneau LCD**

Votre caméscope se met sous tension lorsque vous ouvrez le panneau LCD.

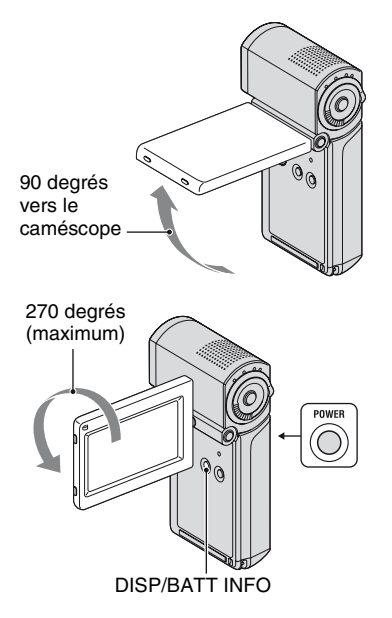

# **1 Ouvrez le panneau LCD.**

Votre caméscope se met sous tension. Pour mettre votre caméscope sous tension lorsque le panneau LCD est ouvert, fermez-le et ouvrez-le à nouveau ou appuyez sur POWER lorsque le panneau LCD est ouvert.

## **2 Réglez le panneau LCD.**

Faites pivoter le panneau LCD jusqu'à obtenir l'angle le mieux adapté à la lecture ou à la prise de vue.

#### **Pour désactiver le rétroéclairage de l'écran LCD et prolonger l'autonomie de la batterie**

Maintenez la touche DISP/BATT INFO enfoncée pendant quelques secondes jusqu'à ce que  $\overline{\mathcal{L}}_{\text{QFF}}$  apparaisse. Ce réglage est pratique lorsque vous utilisez votre caméscope en pleine lumière ou si vous souhaitez économiser la batterie. L'image enregistrée n'est pas affectée par ce réglage. Pour allumer le rétroéclairage de l'écran LCD, maintenez la touche DISP/ BATT INFO enfoncée pendant quelques secondes jusqu'à ce que  $\exists \Box_{\text{FF}}^2$  disparaisse.

#### **Pour mettre l'appareil hors tension**

Lorsque vous êtes en mode de pause d'enregistrement ou en mode d'enregistrement, fermez le panneau LCD, puis appuyez sur POWER. Sinon, fermez le panneau LCD ou appuyez sur POWER.

#### **(3) Remarques**

- Si vous n'utilisez pas votre caméscope pendant **environ 3 mois**, la batterie rechargeable intégrée se décharge et les réglages de la date et de l'heure peuvent s'effacer de la mémoire. Dans ce cas, rechargez la batterie rechargeable, puis réglez de nouveau la date et l'heure ([p. 103\)](#page-102-0).
- Un délai de quelques secondes s'écoule après la mise sous tension, avant que votre caméscope ne soit prêt pour l'enregistrement. Vous ne pouvez pas utiliser votre caméscope pendant ce temps là.
- Le capuchon d'objectif s'ouvre automatiquement lors de la mise sous tension. Il se referme lorsque l'écran de lecture est sélectionné ou lors de la mise hors tension.
- A l'achat, le caméscope est réglé pour que l'alimentation soit automatiquement coupée si vous le laissez inutilisé pendant environ 5 minutes, ceci afin d'économiser la batterie ([ARRET AUTO], [p. 75\)](#page-74-2).

#### z **Conseils**

- Si vous faites pivoter le panneau LCD à 180 degrés, vous pouvez fermer l'écran LCD orienté vers l'extérieur. Cette position est très pratique pour la lecture.
- Touchez  $\bigoplus$  (HOME)  $\rightarrow \bigoplus$  (REGLAGES)  $\rightarrow$  [REGL.SON/AFF.]  $\rightarrow$  [LUMI.LCD] ([p. 72\)](#page-71-2) et réglez la luminosité de l'écran LCD.
- Les informations s'affichent ou sont masquées  $(affichage \leftrightarrow aucun affichage)$  à chaque fois que vous appuyez sur DISP/BATT INFO.

# <span id="page-20-1"></span><span id="page-20-0"></span>**Etape 4 : Réglage de la date et de l'heure**

Procédez au réglage de la date et de l'heure la première fois que vous utilisez le caméscope. Si vous ne réglez pas la date et l'heure, l'écran [REGL.HORLOGE] s'affiche chaque fois que vous mettez le caméscope sous tension ou que vous modifiez la position du sélecteur  $(Film)/$  (Fixe).

Capuchon d'objectif

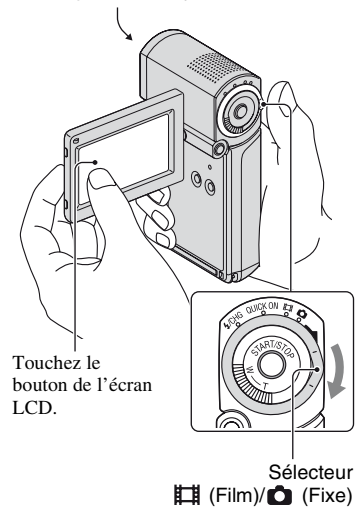

- **1 Ouvrez le panneau LCD pour mettre le caméscope sous tension.**
- **2 Faites glisser le sélecteur (Film)/ (Fixe) à plusieurs reprises dans le sens de la flèche jusqu'à ce que les différents témoins s'allument.**
	- **Film**) : pour réaliser des films
	- **(Fixe) :** pour enregistrer des images fixes

Passez à l'étape **4** lorsque vous mettez votre caméscope sous tension pour la première fois.

#### **3** Appuyez sur  $\bigwedge$  (HOME)  $\rightarrow$  **<del>∴</del>** (REGLAGES) →[REG.HOR./  **LAN.]** t **[REGL.HORLOGE].**

L'écran [REGL.HORLOGE] apparaît.

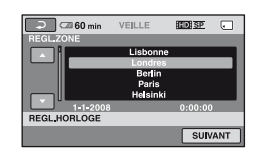

- **4 Sélectionnez la zone géographique de votre choix à**  l'aide de **4**/**4**, puis touchez **[SUIVANT].**
- **5 Réglez [HEURE ETE], puis touchez [SUIVANT].**
- **6 Réglez [A] (année) à l'aide de**   $\blacksquare$ / $\blacksquare$ .

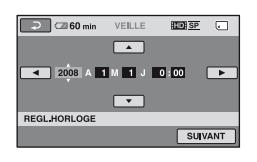

- **7 Sélectionnez [M] à l'aide de / , puis réglez le mois à**  l'aide de  $\boxed{\rightarrow}$  / $\boxed{\rightarrow}$ .
- **8 Réglez [J] (jour), les heures et les minutes de la même façon, puis appuyez sur [SUIVANT].**

#### **9 Vérifiez que l'horloge est correctement réglée, puis appuyez sur OK.**

L'horloge démarre. Vous pouvez régler n'importe quelle année jusqu'à l'année 2037.

## **Ö**<sup>*C*</sup> Conseils</sub>

- La date et l'heure n'apparaissent pas pendant l'enregistrement, mais elles sont automatiquement enregistrées sur le « Memory Stick PRO Duo » et peuvent être affichées pendant la lecture ([CODE DONNEES], [p. 71](#page-70-2)).
- Pour obtenir plus d'informations sur les « [Décalages horaires dans le monde](#page-94-0) », reportezvous à la [page 95.](#page-94-0)
- Si les boutons de l'écran tactile ne fonctionnent pas correctement, réglez-le (ETALONNAGE, [p. 102\)](#page-101-0).

#### <span id="page-21-2"></span><span id="page-21-1"></span>**Modification du réglage de la langue**

Vous pouvez changer la langue des indications à l'écran. Pour sélectionner la langue d'affichage, touchez  $\bigcap$  (HOME)  $\rightarrow$  $REGLAGES) \rightarrow [REG.HOR./\overline{A}]$  LAN.]  $\rightarrow$  [ $\overline{A}$ ] REGL.LANGUE] ([p. 74\)](#page-73-2).

# <span id="page-21-3"></span><span id="page-21-0"></span>**Etape 5 : Insertion d'un « Memory Stick PRO Duo »**

Concernant le « Memory Stick » que vous pouvez utiliser avec votre caméscope, reportez-vous à la [page 2.](#page-1-1)

#### **ζ<sup>***'***</sup>** Conseils

- Consultez les pages suivantes concernant les durées d'enregistrement des films et le nombre d'images fixes enregistrables.
	- Films [\(p. 10\)](#page-9-0)
	- Images fixes [\(p. 70](#page-69-0))

#### **1 Insérez le « Memory Stick PRO Duo ».**

#### 1 Ouvrez le couvercle de la batterie/du Memory Stick Duo.

#### 2 Insérez le « Memory Stick PRO Duo » dans le bon sens jusqu'au déclic.

3 Fermez le couvercle de la batterie/du Memory Stick Duo.

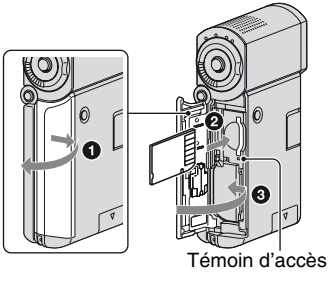

## **2 Ouvrez le panneau LCD et allumez le témoin (Film).**

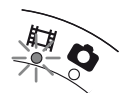

Si vous insérez un nouveau « Memory Stick PRO Duo », l'écran [Créer nouv.fichier ds base données d'images.] s'affiche.

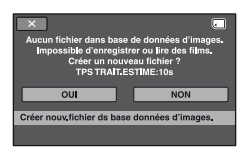

# **3 Touchez [OUI].**

#### **Pour éjecter un « Memory Stick PRO Duo »**

Ouvrez le couvercle de la batterie/du Memory Stick Duo, puis appuyez légèrement une seule fois sur le « Memory Stick PRO Duo ».

#### b **Remarques**

• N'effectuez aucune des opérations suivantes lorsque le témoin  $\Box$  (Film)/ $\Box$  (Fixe) [\(p. 21](#page-20-1)), le témoin d'accès ou le témoin QUICK ON ([p. 16\)](#page-15-2) est allumé ou clignote. Sinon, vous risquez d'endommager le support,

de perdre les images enregistrées ou d'entraîner d'autres dysfonctionnements.

- Ejection du « Memory Stick PRO Duo » du caméscope
- Retrait la batterie ou l'adaptateur secteur.
- Application de secousses ou de coups au caméscope.
- N'ouvrez pas le couvercle de la batterie/du Memory Stick Duo pendant l'enregistrement.
- Si vous insérez le « Memory Stick PRO Duo » dans la fente dans le mauvais sens en forçant, le « Memory Stick PRO Duo », la fente pour Memory Stick Duo ou les données d'image risquent d'être endommagés.
- Si le message [Echec de la création d'un nouveau fichier dans la base de données d'images. L'espace libre peut être insuffisant.] s'affiche pendant l'étape **3**, formatez le « Memory Stick PRO Duo » [\(p. 61](#page-60-0)). Veuillez noter que le formatage supprime toutes les données enregistrées sur le « Memory Stick PRO Duo ».
- Pendant l'insertion ou l'éjection du « Memory Stick PRO Duo », veillez à ce que le « Memory Stick PRO Duo » ne ressorte ou ne tombe pas.

#### Ö<sup>r</sup> Conseils

• Vous pouvez prendre des images fixes sans créer de fichier de gestion.

<span id="page-23-2"></span><span id="page-23-1"></span><span id="page-23-0"></span>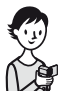

# <span id="page-23-3"></span>**Enregistrement et lecture faciles (opération Easy Handycam)**

L'opération Easy Handycam permet d'automatiser quasiment tous les réglages de sorte que vous pouvez exécuter des opérations d'enregistrement ou de lecture sans réglage détaillé. La taille de la police à l'écran est alors plus grande ce qui facilite la lecture.

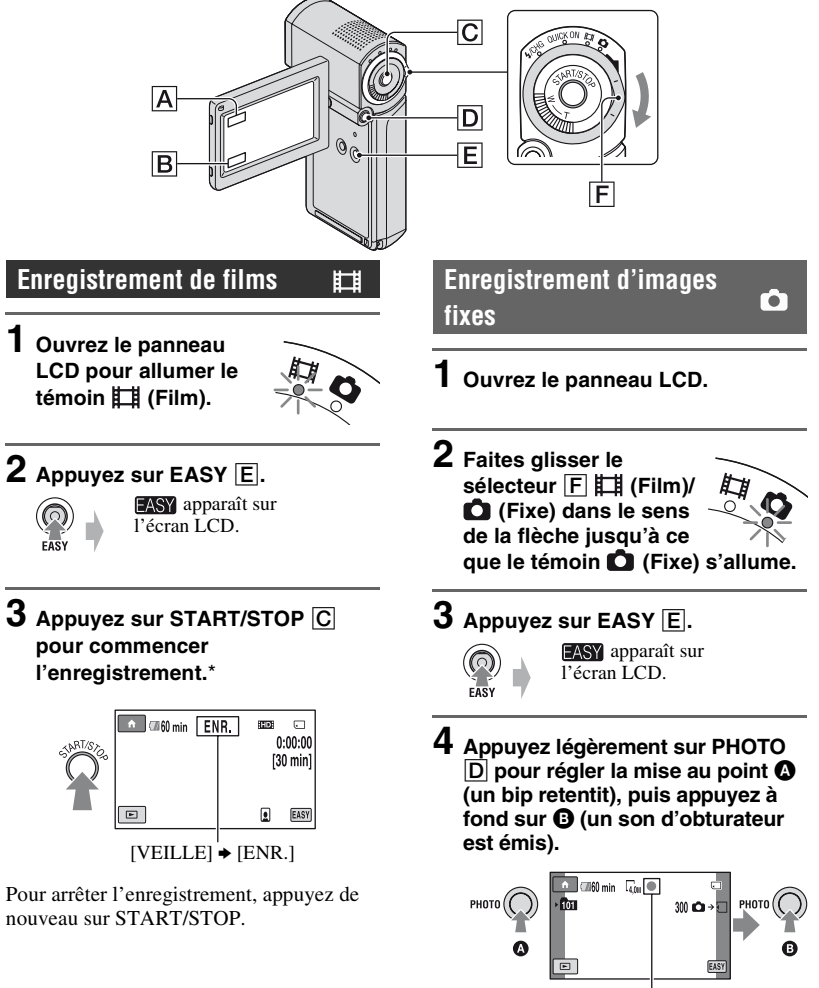

Clignote  $\rightarrow$  S'allume

\* Le [MODE ENR.] est réglé sur [HD SP] ou [SD SP] [\(p. 65](#page-64-2)).

#### **(3) Remarques**

• Si vous fermez le panneau LCD lors de l'enregistrement, l'enregistrement s'arrête.

#### **Conseils**

• Lors de l'opération Easy Handycam, les visages sont détectés au moyen de cadres ([DETECT.VISAGES], [p. 68\)](#page-67-0).

#### **Visualisation de films/d'images fixes enregistrés**

#### **1 Ouvrez le panneau LCD pour mettre le caméscope sous tension.**

# **2 Touchez (AFFICHER LES IMAGES)** B**.**

 L'écran VISUAL INDEX s'affiche sur l'écran LCD (L'affichage des vignettes peut prendre du temps).

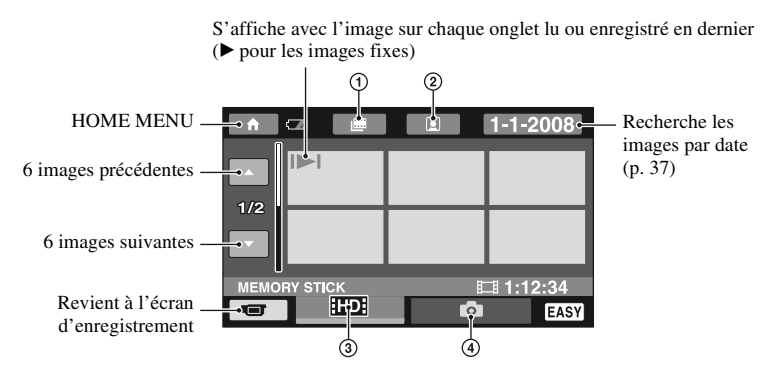

- $\circled{1}$   $\mathbb{H}$  : passe à l'écran Index des pellicules.
- $\Omega$   $\Omega$  : passe à l'écran Index des visages.
- 3 : affiche les films avec une qualité d'image HD (haute définition).\*
- 4 : affiche les images fixes.
- **ESDE** s'affiche lorsque vous sélectionnez le film avec une qualité d'image SD (définition standard) dans  $[REGLAGE]$   $[IBM]$  [\(p. 60](#page-59-4)).

# **3 Démarrez la lecture.**

#### **Films :**

Touchez l'onglet **HD** ou **HSD**, puis le film que vous souhaitez lire.

Bascule entre Lecture et Pause lorsque vous le touchez

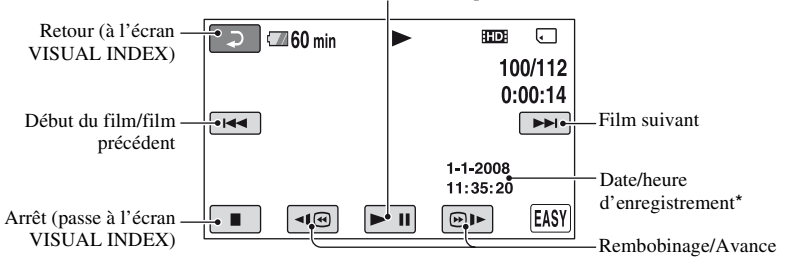

\* [CODE DONNEES] est réglé sur [DATE/HEURE] [\(p. 71](#page-70-2)).

#### z **Conseils**

- L'écran VISUAL INDEX réapparaît lorsque la lecture à partir du film sélectionné atteint le dernier film.
- Vous pouvez réduire la vitesse de lecture en appuyant sur  $\P$   $\P$  $\P$  $\P$  $\P$  $\cong$  en cours de pause.
- Vous pouvez régler le volume en touchant  $\bigoplus$  (HOME)  $\boxed{A} \rightarrow \boxed{B}$  (REGLAGES)  $\rightarrow$  [REGLAGES]  $SON$ ]  $\rightarrow$  [VOLUME], puis  $\boxed{-1/\boxed{+}}$ .
- Pour modifier la qualité d'image du film en cours de lecture, sélectionnez la qualité d'image souhaitée avec  $[REGLAGE III$   $| 501]$  [\(p. 60](#page-59-4)).

#### **Images fixes :**

Touchez l'onglet  $\bigcap$ , puis l'image fixe que vous souhaitez lire.

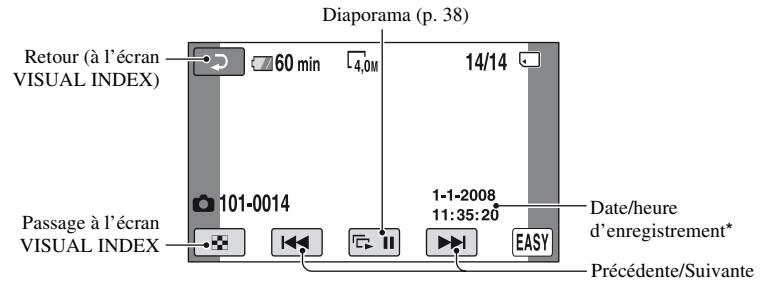

\* [CODE DONNEES] est réglé sur [DATE/HEURE] [\(p. 71](#page-70-2)).

#### b **Remarques**

• Si vous fermez le panneau LCD alors que l'écran d'index s'affiche ou lors de la lecture d'images, le caméscope se met hors tension.

#### **Pour annuler l'opération Easy Handycam**

Appuyez à nouveau sur EASY  $E$ . EASY disparaît de l'écran LCD.

#### **Réglages du menu pendant l'opération Easy Handycam**

Touchez  $\bigcap$  (HOME)  $\bigcap$  pour afficher les options de menu disponibles pour les changements de réglage ([p. 12,](#page-11-1) [63\)](#page-62-5).

#### b **Remarques**

- La plupart des options de menu reviennent automatiquement aux réglages par défaut. Les réglages de certaines options de menus sont fixes. Pour plus d'informations, reportez-vous à la [page 83](#page-82-3).
- Vous ne pouvez pas utiliser le MENU  $Q_{\equiv}$  (OPTION).
- Annulez l'opération Easy Handycam si vous souhaitez ajouter des effets à des images ou changer les réglages.

## **Fonctions inopérantes pendant l'opération Easy Handycam**

Certaines fonctions ne peuvent pas être utilisées pendant l'opération Easy Handycam étant donné qu'elles sont activées automatiquement [\(p. 83](#page-82-4)).

# <span id="page-27-1"></span><span id="page-27-0"></span>**Enregistrement**

Capuchon d'objectif S'ouvre automatiquement lorsque le caméscope est mis sous tension.

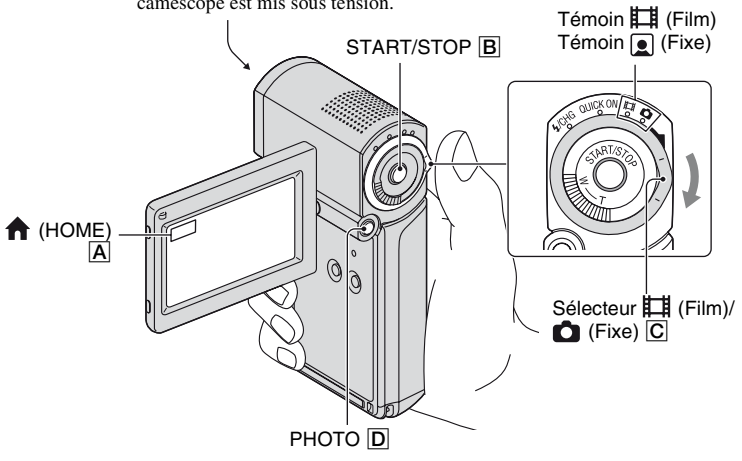

#### **(3) Remarques**

- Si le témoin d'accès est allumé ou clignote une fois l'enregistrement terminé, ceci signifie que les données sont toujours en cours d'écriture sur le « Memory Stick PRO Duo ». N'appliquez pas de chocs mécaniques ou de vibrations au caméscope et ne retirez pas la batterie ou l'adaptateur secteur.
- Lorsqu'un fichier film dépasse 2 Go, le fichier de film suivant est créé automatiquement.
- Si vous fermez le panneau LCD lors de l'enregistrement, l'enregistrement s'arrête.

#### z **Conseils**

- Concernant le type de « Memory Stick » que vous pouvez utiliser avec votre caméscope, reportez-vous à la [page 2](#page-1-1).
- Vous pouvez vérifier la durée de prise de vue et la capacité restante, etc., en touchant  $\bigoplus$  (HOME)  $\bigcap$  $\rightarrow \overline{\mathbb{Q}}$  (GERER SUPPORT)  $\rightarrow$  [INFOS SUR SUPP.] ([p. 61](#page-60-3)).
- Par défaut, les films sont enregistrés en qualité d'image HD (haute définition) ([p. 60](#page-59-4)).
- Pour connaître les durées d'enregistrement et le nombre d'images enregistrables, reportez-vous aux pages [page 10](#page-9-0) et [70.](#page-69-0)
- Vous pouvez enregistrer des images fixes lors de l'enregistrement de films en appuyant sur PHOTO  $\overline{D}$ ([Dual Rec], [p. 31\)](#page-30-1).
- Un cadre s'affiche sur le visage détecté et l'image de visage détectée est optimisée automatiquement ([DETECT.VISAGES], [p. 68\)](#page-67-0).
- Lorsqu'un visage est détecté lors de l'enregistrement d'un film,  $\Box$  clignote et le visage détecté est enregistré dans l'index. Vous pouvez rechercher une scène souhaitée par image de visage lors de la lecture ([Index des visages], [p. 36\)](#page-35-1).
- Vous pouvez capturer des images fixes à partir de films enregistrés (HDR-TG1E) [\(p. 50](#page-49-1)).
- Vous pouvez basculer de mode d'enregistrement en touchant  $\bigcap_{n=1}^{\infty}$  (HOME)  $\bigcap_{n=1}^{\infty}$  (PRISE DE  $VUE$   $\rightarrow$  [FILM] ou [PHOTO].

# <span id="page-28-0"></span>**Enregistrement de films**

盯

- **1 Ouvrez le panneau LCD et allumez le témoin (Film).**
- **2 Appuyez sur START/STOP** B**.**

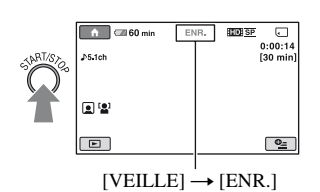

Pour arrêter l'enregistrement, appuyez de nouveau sur START/STOP **B**.

## <span id="page-28-1"></span>**Enregistrement d'images fixes**

- **1 Ouvrez le panneau LCD.**
- **2 Faites glisser le sélecteur** <sup>C</sup>  **(Film)/ (Fixe) dans le sens de la flèche jusqu'à ce que le témoin (Fixe) s'allume.**
- **3 Appuyez légèrement sur PHOTO**  D **pour régler la mise au point** A **(un bip retentit), puis appuyez à fond** B **(un son d'obturateur est émis).**

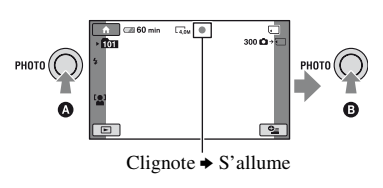

apparaît à côté de  $\Box$ . Quand disparaît, l'image a été enregistrée.

#### **« Points blancs circulaires » sur les images fixes**

Ils sont provoqués par des particules (poussière, pollen, etc.) flottant près de l'objectif. Lorsqu'elles sont accentuées par le flash de l'appareil, elles apparaissent comme points blancs circulaires.

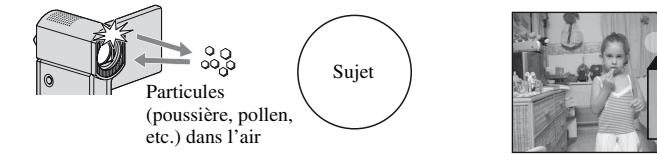

Pour réduire les « points blancs circulaires », éclairez la pièce et prenez en photo le sujet sans flash.

Ō

#### <span id="page-29-0"></span>**Zoom**

Vous pouvez agrandir des images jusqu'à 10 fois leur taille originale à l'aide de la manette de zoom motorisé.

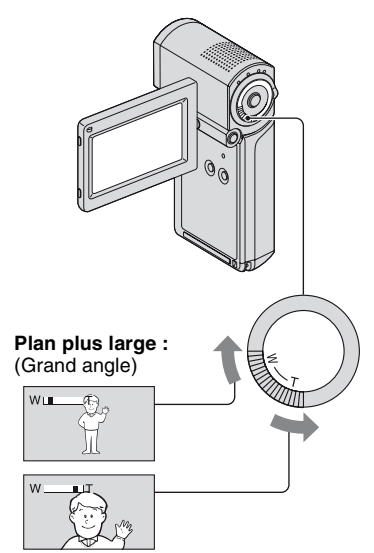

**Gros plan :** (Téléobjectif)

Déplacez légèrement la manette de zoom motorisé pour ralentir le zoom. Déplacez-la davantage pour accélérer le zoom.

#### b **Remarques**

- Conservez le doigt sur la manette de zoom motorisé. Si vous retirez le doigt de la manette de zoom motorisé, le son de fonctionnement de la manette de zoom motorisé risque d'être également enregistré.
- Pour maintenir une mise au point nette, la distance minimale requise entre votre caméscope et le sujet est d'environ 1 cm pour le grand angle et d'environ 80 cm pour le téléobjectif.

#### Ö<sup>r</sup> Conseils

• Vous pouvez également régler [ZOOM NUM.] ([p. 66](#page-65-0)) si vous souhaitez zoomer au-delà de  $10 \times$ pendant l'enregistrement de films.

#### <span id="page-29-1"></span>**Enregistrement de son avec davantage de présence (enregistrement ambiophonique 5,1 canaux)**

Le son ambiophonique Dolby Digital 5.1ch peut être enregistré avec le microphone intégré. Vous pouvez obtenir un son réaliste lors de la lecture de films sur des appareils compatibles avec le son ambiophonique 5,1 canaux.

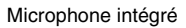

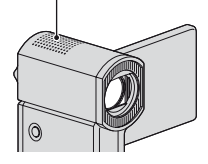

# **DR** POLEY

Dolby Digital 5.1 Creator, son ambiophonique 5,1 canaux  $\mathscr{F}$  [Glossaire](#page-111-0) [\(p. 112\)](#page-111-0)

#### b **Remarques**

- Le son 5,1 canaux est converti au format 2 canaux lors de la lecture sur votre caméscope.
- Pour profiter du son ambiophonique 5,1 canaux enregistré avec une qualité d'image HD (haute définition), vous aurez besoin d'un appareil au format AVCHD compatible avec le son ambiophonique 5,1 canaux.
- Lorsque vous raccordez votre caméscope à un câble HDMI (en option), le son des films avec une qualité d'image HD (haute définition) est automatiquement converti au format 5,1 canaux. Le son des films avec une qualité d'image SD (définition standard) est converti au format 2 canaux.

## z **Conseils**

• Vous pouvez sélectionner le son d'enregistrement à partir de [SURROUND 5.1ch] ( $\Delta$ 5.1ch) ou [STEREO 2ch] ( $\Delta$ 2ch) ([MODE AUDIO], [p. 65\)](#page-64-3).

#### <span id="page-30-4"></span><span id="page-30-0"></span>**Début de prise de vue rapide (QUICK ON)**

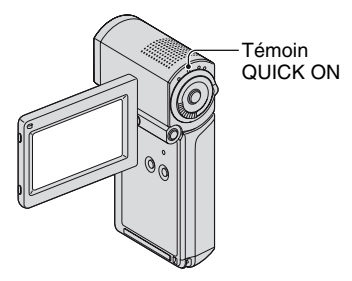

Lorsque vous fermez le panneau LCD, le caméscope entre en mode de veille (mode d'économie d'énergie) au lieu de se mettre hors tension. En mode veille, le témoin QUICK ON continue de clignoter. Ouvrez à nouveau le panneau LCD pour recommencer l'enregistrement. Votre caméscope revient en mode d'attente d'enregistrement en 1 seconde environ.

#### z **Conseils**

- En mode de veille, la batterie se consomme deux fois moins vite que lors d'un enregistrement habituel.
- En mode de veille, l'alimentation est automatiquement coupée si vous n'utilisez pas votre caméscope pendant un certain temps. En mode de veille, vous pouvez également définir la durée pendant laquelle le caméscope doit rester allumé avant de s'éteindre automatiquement ([VEIL.MARCHE RAP.], [p. 75](#page-74-3)).
- Si vous fermez le panneau LCD lors de l'enregistrement avec [ENR.L.REGUL.] [\(p. 32](#page-31-0)), votre caméscope se met hors tension sans exécuter le mode de veille.

#### <span id="page-30-3"></span><span id="page-30-1"></span>**Enregistrement d'images fixes de haute qualité pendant l'enregistrement d'un film (Dual Rec)**

Vous pouvez enregistrer des images fixes de haute qualité lors de l'enregistrement d'un film en appuyant sur PHOTO.

#### **(3) Remarques**

- N'éjectez pas le « Memory Stick PRO Duo » avant la fin complète de l'enregistrement d'un film et du stockage des images fixes sur le « Memory Stick PRO Duo ».
- Vous ne pouvez pas utiliser le flash en mode Dual Rec.
- peut s'afficher lorsque la capacité du « Memory Stick PRO Duo » n'est pas suffisante ou lorsque vous enregistrez des images fixes en continu. Vous ne pouvez pas enregistrer d'images fixes lorsque s'affiche.

#### ້ Conseils

- Lorsque le témoin  $\Box$  (Film) est allumé, les images fixes sont enregistrées au format [ $\Box$  2,3M] (16:9 grand écran) ou [1,7M] (4:3).
- Vous pouvez enregistrer des images fixes en mode d'attente d'enregistrement de la même façon que lorsque le témoin (Fixe) est allumé. Vous pouvez également enregistrer avec le flash.

#### <span id="page-30-2"></span>**Enregistrement en mode miroir**

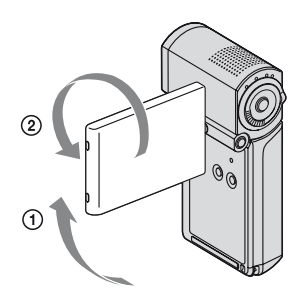

Ouvrez le panneau LCD à 90 degrés par rapport au caméscope  $(1)$ , puis faites-le pivoter à 270 degrés vers l'objectif (2).

# Ö<sup>r</sup> Conseils

- Une image en miroir du sujet s'affiche sur l'écran LCD, mais l'image enregistrée est normale.
- Lors de l'enregistrement en mode miroir, les cadres sur les visages détectés ne s'affichent pas ([p. 68](#page-67-0)).

#### <span id="page-31-1"></span><span id="page-31-0"></span>**Enregistrement d'une action rapide au ralenti (ENR.L.REGUL.)**

Les actions et sujets en mouvement rapide, qui ne peuvent pas être capturés dans des conditions de prise de vue habituelles, peuvent être capturés en ralenti régulier pendant environ 3 secondes.

Ce réglage s'avère pratique pour capturer des actions rapides comme le mouvement d'un joueur de golf ou de tennis.

 $\bigoplus$  Touchez  $\bigoplus$  (HOME)  $\rightarrow \bigoplus$  (PRISE DE  $VUE$ )  $\rightarrow$  [ENR.L.REGUL.].

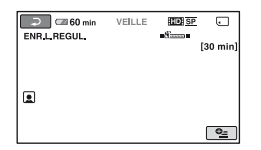

2 Appuyez sur START/STOP.

Un film de 3 secondes environ est enregistré sous la forme d'un film au ralenti de 12 secondes.

Lorsque [Enregistrement···] disparaît, l'enregistrement est terminé.

Touchez  $\boxed{\rightleftarrows}$  pour annuler l'enregistrement lent régulier.

#### **Pour modifier le réglage**

Touchez  $Q_{\equiv}$  (OPTION)  $\rightarrow$  onglet  $\equiv$ , puis sélectionnez le réglage à modifier.

• [CHRONO]

Sélectionnez le point de début d'enregistrement après avoir appuyé sur START/STOP. Le réglage par défaut est [3s APRES].

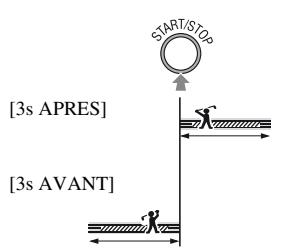

• [ENREGISTRER SON] Sélectionnez [MARCHE]  $(\bigcup_{v} \mathcal{F})$  pour superposer des sons tels qu'une conversation sur des images au ralenti (le réglage par défaut est [ARRET]). Votre caméscope enregistre des sons pendant environ 12 secondes lorsque [Enregistrement···] est affiché à l'étape  $(2).$ 

#### b **Remarques**

- Il est impossible d'enregistrer le son lors de l'enregistrement d'un film de 3 secondes (environ).
- La qualité d'image de [ENR.L.REGUL.] n'est pas aussi bonne que celle d'un enregistrement normal.
- La fonction Easy Handycam ne peut pas être utilisée lors de l'opération [ENR.L.REGUL.]. Annulez l'opération Easy Handycam.

# Enregistrement/Lecture **33Enregistrement/Lecture**

# <span id="page-32-1"></span><span id="page-32-0"></span>**Lecture**

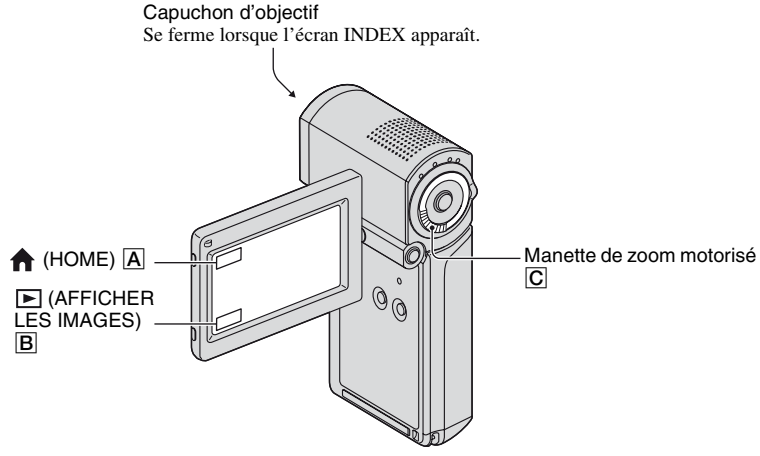

#### b **Remarques**

• Si vous fermez le panneau LCD alors que l'écran d'index s'affiche ou lors de la lecture d'images, le caméscope se met hors tension.

# **1 Ouvrez le panneau LCD pour mettre le caméscope sous tension.**

# **2 Touchez (AFFICHER LES IMAGES)** B**.**

 L'écran VISUAL INDEX s'affiche sur l'écran LCD (L'affichage des vignettes peut prendre du temps).

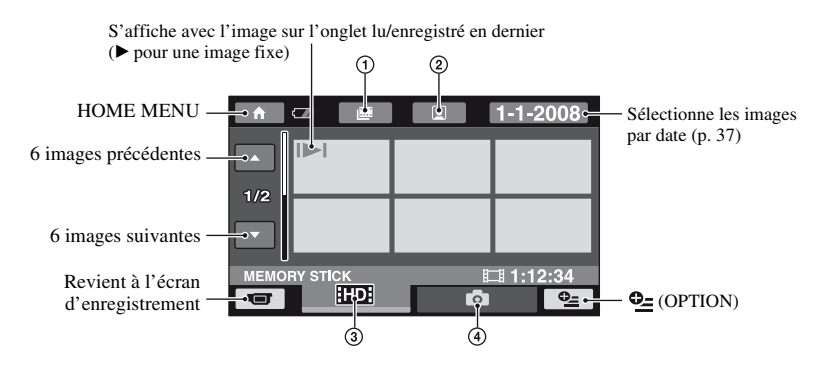

- $\bullet$   $\bullet$  : passe à l'écran Index des pellicules ([p. 36\)](#page-35-0).
- $\boxed{2}$  : passe à l'écran Index des visages ([p. 36\)](#page-35-1).
- 3 : affiche les films avec une qualité d'image HD (haute définition).\*
- 4 : affiche les images fixes.
- **ESDE** s'affiche lorsque vous sélectionnez le film avec une qualité d'image SD (définition standard) dans  $[REGLAGE]$   $[IBD]$   $(p. 60)$ .

## **Conseils**

• Vous pouvez modifier le nombre d'images affichées sur l'écran VISUAL INDEX entre  $6 \leftrightarrow 12$  en utilisant la manette de zoom motorisé  $\overline{C}$ . Pour modifier ce nombre, touchez  $\bigoplus$  (HOME)  $\overline{A}$   $\rightarrow$  $R\to (REGLAGES) \to [AFF.REGL.IMAGES] \to [I \to AFFICHAGE] (p. 72).$  $R\to (REGLAGES) \to [AFF.REGL.IMAGES] \to [I \to AFFICHAGE] (p. 72).$  $R\to (REGLAGES) \to [AFF.REGL.IMAGES] \to [I \to AFFICHAGE] (p. 72).$ 

# **3 Démarrez la lecture.**

# **Lecture de films**

#### Touchez l'onglet **EDE** ou **ESE**, puis sélectionnez le film que vous **souhaitez lire.**

Bascule entre Lecture et Pause lorsque vous le touchez

ӊ

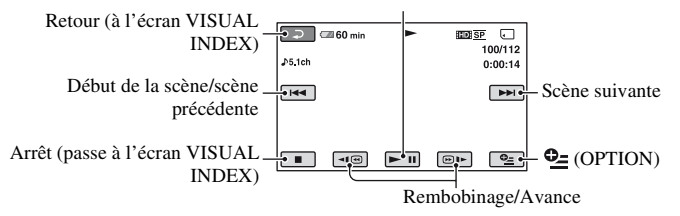

# z **Conseils**

- L'écran VISUAL INDEX réapparaît lorsque la lecture à partir du film sélectionné atteint le dernier film.
- Touchez  $\Pi$   $\Theta$  /  $\Theta$   $\Pi$  en cours de pause pour lire un film en vitesse lente.
- Une pression sur  $\boxed{\neg(\text{e})}$  permet de rembobiner/d'avancer environ 5 fois plus vite, 2 pressions permettent d'effectuer ces opérations environ 10 fois plus vite, 3 pressions permettent de les effectuer environ 30 fois plus vite et 4 pressions permettent de les effectuer environ 60 fois plus vite.

Ò

#### Touchez l'onglet **O**, puis sélectionnez l'image fixe que vous souhaitez **lire.**

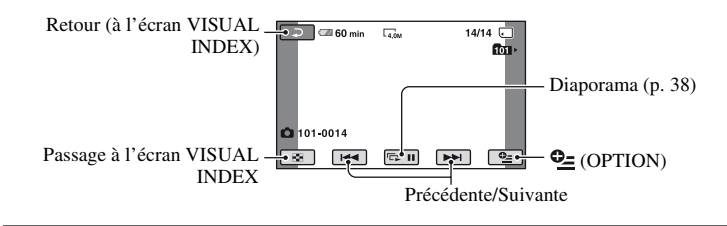

#### **Réglage du volume sonore**

Touchez  $\mathbf{\Omega}$  (OPTION)  $\rightarrow$  onglet  $\blacksquare$   $\rightarrow$  [VOLUME], puis réglez le volume à l'aide de  $\boxed{-}$ / $\boxed{+}$ .

#### **ζ<sup>***i***</sup>** Conseils

• Vous pouvez basculer de mode de lecture en appuyant sur  $\bigoplus$  (HOME)  $\boxed{A} \rightarrow \boxed{\blacktriangleright}$  (AFFICHER LES  $IMAGES) \rightarrow [VISUAL INDEX].$ 

#### <span id="page-35-2"></span><span id="page-35-0"></span>**Recherche d'une scène souhaitée par signet (Index des pellicules)**

Les films peuvent être divisés par intervalles temporels prédéfinis et la première scène de chaque partie est affichée sur l'écran d'index. Vous pouvez lancer la visualisation d'un film à partir de la vignette sélectionnée.

#### **1 Mettez le caméscope sous tension, puis touchez (AFFICHER LES IMAGES).**

L'écran VISUAL INDEX apparaît.

# **2** Touchez ■ (Index des pellicules).

Retour à l'écran VISUAL INDEX

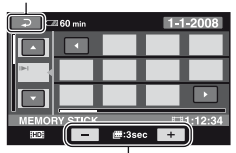

Règle l'intervalle de création des vignettes de scènes dans un film.

**3 Touchez / pour sélectionner le film souhaité.**

**4** Touchez **1** pour rechercher **la scène souhaitée, puis touchez la scène que vous souhaitez lire.**

La lecture démarre à partir de la scène sélectionnée.

#### **Conseils**

• Vous pouvez afficher l'écran [Index des pellicules] en appuyant sur  $\uparrow$  (HOME)  $\rightarrow$  $\Box$  (AFFICHER LES IMAGES)  $\rightarrow$ [圖 INDEX].

#### <span id="page-35-3"></span><span id="page-35-1"></span>**Recherche d'une scène souhaitée par visage (Index des visages)**

Les images de visage détectées lors de l'enregistrement d'un film s'affichent sur l'écran d'index. Vous pouvez lancer la visualisation d'un film à partir de l'image de visage sélectionnée.

#### **1 Mettez le caméscope sous tension, puis touchez (AFFICHER LES IMAGES).**

L'écran VISUAL INDEX apparaît.

# **2** Touchez **1** (Index des visages).

Retour à l'écran VISUAL INDEX

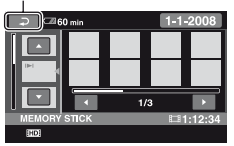

- **3 Touchez / pour sélectionner le film souhaité.**
- **4 Touchez**  $\blacksquare$ **/** $\blacksquare$ , puis l'image de **visage souhaitée pour visualiser la scène.**

La lecture commence depuis le début de la scène avec l'image de visage sélectionnée.
#### b **Remarques**

- Selon les conditions d'enregistrement, il se peut que les visages ne soient pas détectés. Exemple : les personnes portant des lunettes ou des chapeaux ou ne faisant pas directement face à l'objectif.
- Réglez [ ] REGLAGE INDEX] sur [MARCHE] avant l'enregistrement pour lire des films à partir de l' $[\circled{]}$  INDEX] (réglage par défaut) [\(p. 68](#page-67-0)). Assurez-vous que  $\Box$  clignote lors de l'enregistrement et que les images de visage détectées sont enregistrées dans [Index des visages].

#### z **Conseils**

• Vous pouvez afficher l'écran [Index des visages] en appuyant sur  $\bigcap$  (HOME)  $\rightarrow$  $\Box$  (AFFICHER LES IMAGES)  $\rightarrow$  $\sqrt{\phantom{a}}$  INDEX].

**Recherche d'images de votre choix par date (Index des dates)**

Vous pouvez rechercher les films de votre choix par date de façon efficace.

#### b **Remarques**

• Vous ne pouvez pas utiliser la fonction d'index des dates pour les images fixes.

## **1 Mettez le caméscope sous tension, puis touchez (AFFICHER LES IMAGES).**

L'écran VISUAL INDEX apparaît.

## **2** Touchez l'onglet **EDE** ou **ISDE**.

## **3 Touchez la date sur l'écran.**

Les dates d'enregistrement des films sont affichées sur l'écran.

#### Retour à l'écran VISUAL INDEX

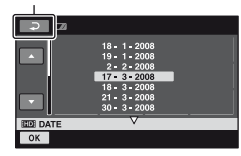

## **4 Touchez / pour sélectionner la date du film de votre choix, puis touchez .**

Les films de la date sélectionnée s'affichent dans l'écran VISUAL INDEX.

#### z **Conseils**

• A l'écran [Index des pellicules]/[Index des visages], vous pouvez utiliser la fonction Index de dates en suivant les étapes **3** à **4**.

#### **Utilisation du zoom de lecture**

Vous pouvez agrandir les images fixes d'environ 1,1 à 5 fois leur taille initiale. Vous pouvez régler l'agrandissement à l'aide de la manette de zoom motorisé.

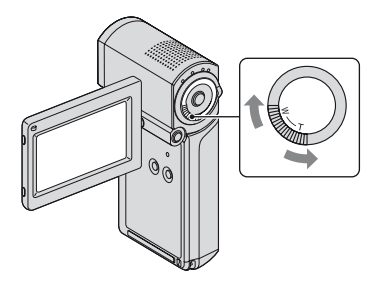

1 Lisez les images fixes que vous souhaitez agrandir.

- 2 Agrandissez l'image fixe à l'aide de T (Téléobjectif). L'écran est entouré d'un cadre.
- 3 Touchez l'écran à l'endroit que vous souhaitez afficher au centre de l'image affichée.
- 4 Réglez l'agrandissement à l'aide de W (Grand angle)/T (Téléobjectif).

Pour annuler, touchez  $\boxed{\rightleftarrows}$ .

## **Lecture d'une série d'images fixes (Diaporama)**

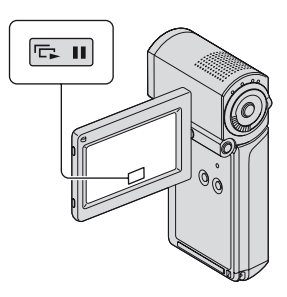

Touchez sur l'écran de lecture d'image fixe.

Le diaporama démarre à partir de l'image sélectionnée.

Pour arrêter le diaporama, touchez  $\Box$ . Pour le redémarrer, touchez de nouveau  $\overline{C}$ .

## **(3) Remarques**

• Vous ne pouvez pas utiliser le zoom de lecture pendant le diaporama.

## Ö<sup>r</sup> Conseils

- Vous pouvez également visualiser le diaporama en touchant  $\mathbf{Q}$  (OPTION)  $\rightarrow$  onglet  $\rightarrow$ [DIAPORAMA] sur l'écran VISUAL INDEX.
- Vous pouvez obtenir une lecture de diaporama en continu en touchant  $\mathbf{Q}_{\text{I}}$  (OPTION)  $\rightarrow$  onglet **E** → [REG.DIAPORAMA]. Le réglage par défaut est [MARCHE] (lecture continue).

# **Lecture d'une image sur un téléviseur**

Les méthodes de raccordement et la qualité de l'image sur le téléviseur dépendent du type de téléviseur et des raccordements utilisés.

Utilisez l'adaptateur secteur fourni comme source d'alimentation [\(p. 16\)](#page-15-0).

Consultez également les modes d'emploi fournis avec les appareils à raccorder.

## b **Remarques**

• Pendant l'enregistrement, réglez [X.V.COLOR] sur [MARCHE] pour une lecture sur un téléviseur compatible x.v.Color ([p. 66\)](#page-65-0). Certains réglages peuvent nécessiter une modification sur le téléviseur pendant la visualisation. Pour plus de détails, reportez-vous au mode d'emploi de votre téléviseur.

## **Séquence d'opérations**

Vous pouvez raccorder facilement votre caméscope à un téléviseur en suivant les instructions affichées sur l'écran LCD, [GUIDE RACC.TELE.].

#### **Commutez l'entrée de votre téléviseur sur la prise raccordée.** Reportez-vous aux modes d'emploi du

téléviseur.  $\overline{1}$ 

**Raccordez votre caméscope au téléviseur en vous reportant au [GUIDE RACC.TELE.].**

 $\overline{1}$ 

**Effectuez les réglages de sortie nécessaires sur votre caméscope ([p. 41](#page-40-0), [42\)](#page-41-0).**

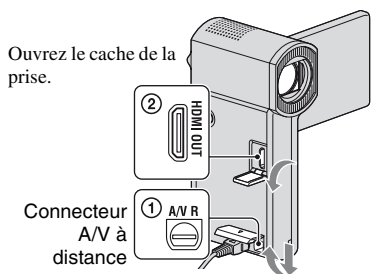

Ouvrez le cache de la prise.

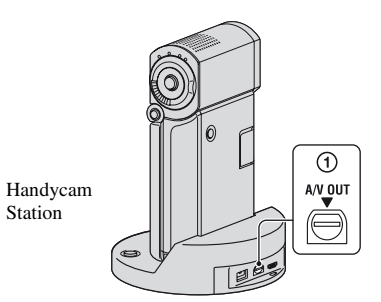

## b **Remarques**

• Votre caméscope et la Handycam Station sont équipés d'un Connecteur A/V à distance ou d'un prise A/V OUT ([p. 107](#page-106-0), [109\)](#page-108-0). Raccordez le câble de raccordement A/V ou le câble A/V composante à la Handycam Station ou à votre caméscope.

## <span id="page-39-0"></span>**Sélection du raccordement le plus adapté - [GUIDE RACC.TELE.]**

Votre caméscope vous conseillera sur la meilleure façon de raccorder votre téléviseur.

## **1 Mettez le caméscope sous tension, puis touchez (HOME)**   $\rightarrow \Xi$  (AUTRES)  $\rightarrow$  [GUIDE **RACC.TELE.].**

Si l'option n'apparaît pas sur l'écran, touchez  $\Box$ / pour changer de page.

## **2 Touchez la réponse à la question affichée sur l'écran.**

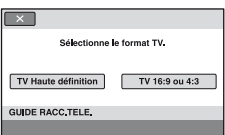

Pendant ce temps, vous pouvez effectuer les raccordements adéquats entre votre caméscope et le téléviseur.

## <span id="page-40-0"></span>**Raccordement à un téléviseur haute définition**

Les images enregistrées avec la qualité d'image HD (haute définition) sont lues en qualité d'image HD (haute définition). Les images enregistrées avec la qualité d'image SD (définition standard) sont lues en qualité d'image SD (définition standard).

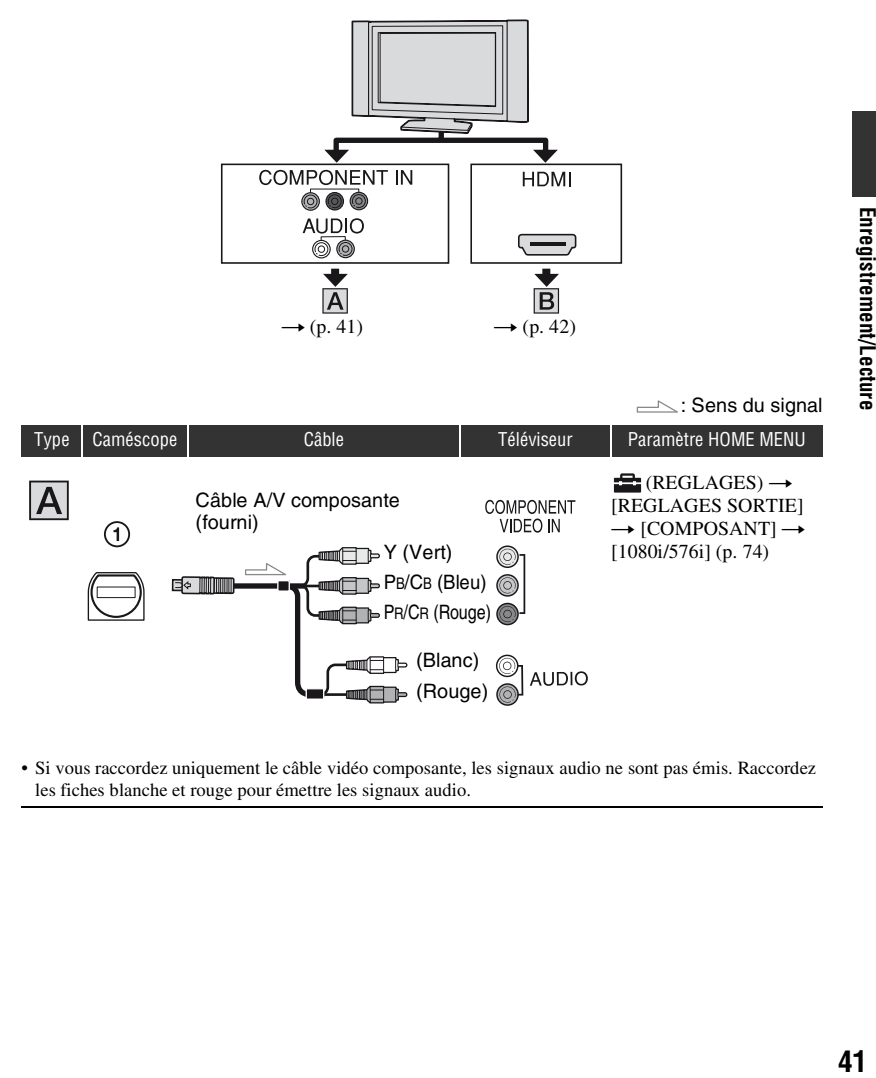

<span id="page-40-1"></span>• Si vous raccordez uniquement le câble vidéo composante, les signaux audio ne sont pas émis. Raccordez les fiches blanche et rouge pour émettre les signaux audio.

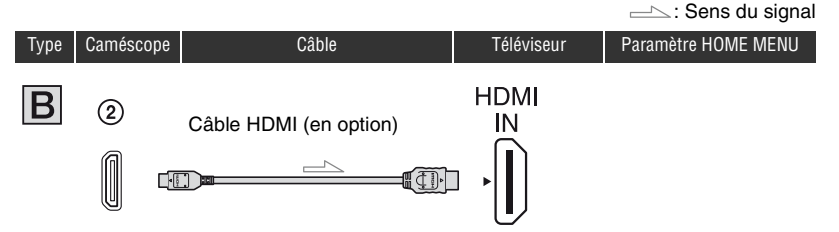

- <span id="page-41-1"></span>• Utilisez un câble HDMI avec le logo HDMI.
- Utilisez un mini-connecteur HDMI à une extrémité (pour le caméscope) et une fiche permettant le raccordement à votre téléviseur à l'autre extrémité.
- Si des signaux de protection des droits d'auteur sont enregistrés dans les images, ces dernières ne sont pas transmises par la prise HDMI OUT.
- Il est possible que certains téléviseurs ne fonctionnent pas correctement (par exemple, pas d'image ou pas de son) avec ce raccordement.
- Ne raccordez par la prise HDMI OUT de votre caméscope et la prise HDMI OUT de l'autre appareil avec le câble HDMI. Cela pourrait entraîner un dysfonctionnement.
- Si l'appareil raccordé est compatible avec le son ambiophonique 5,1 canaux, les films enregistrés avec une qualité d'image HD (haute définition) sont lus automatiquement avec un son ambiophonique 5,1 canaux. Les films enregistrés avec une qualité d'image SD (définition standard) sont convertis au format 2 canaux.

## <span id="page-41-0"></span>**Raccordement à un téléviseur 16:9 (grand écran) ou un téléviseur 4:3 n'offrant pas la haute définition**

Les images enregistrées en qualité HD (haute définition) sont converties en SD (définition standard) avant d'être lues. Les images enregistrées avec la qualité d'image SD (définition standard) sont lues en qualité d'image SD (définition standard).

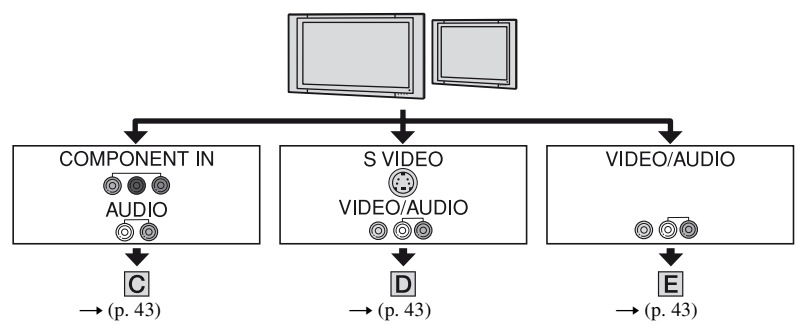

## **Réglage du format en fonction du téléviseur raccordé (16:9/4:3)**

Réglez [FORMAT TV] sur [16:9] ou [4:3] selon le type de votre téléviseur ([p. 73](#page-72-0)).

• Lorsque vous lisez un film enregistré en qualité d'image SD (définition standard) sur un téléviseur 4:3 non compatible avec le signal 16:9, touchez  $\bigoplus$  (HOME)  $\rightarrow \bigoplus$  (REGLAGES)  $\rightarrow$  [REGL.FILMS APP.]  $\rightarrow$  [SEL.GD FRMAT]  $\rightarrow$  [4:3] sur votre caméscope pendant l'enregistrement d'une image ([p. 65\)](#page-64-0).

#### $\equiv$  $\sim$ : Sens du signal

<span id="page-42-0"></span>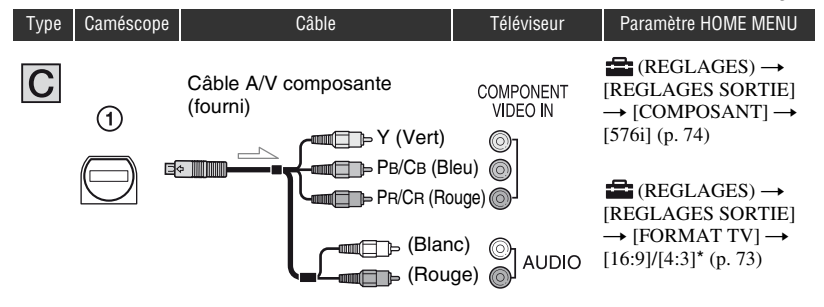

• Si vous raccordez uniquement le câble vidéo composante, les signaux audio ne sont pas émis. Raccordez les fiches blanche et rouge pour émettre les signaux audio.

<span id="page-42-2"></span>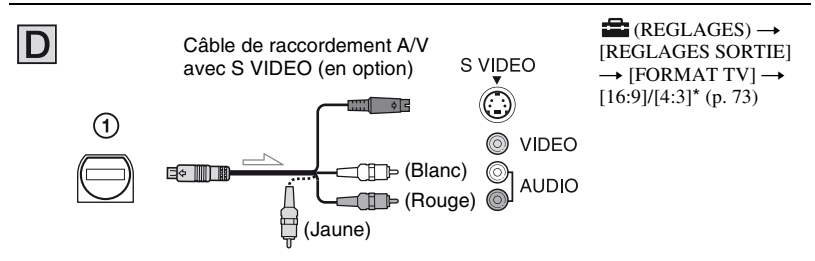

- Lorsque la prise S VIDEO (canal S VIDEO) est branché, les signaux audio ne sont pas produits. Pour émettre des signaux vidéo, raccordez les fiches blanche et rouge à la prise d'entrée audio de votre téléviseur.
- Ce raccordement produit des images d'une résolution plus élevée qu'avec un câble de raccordement A/V  $(Type$   $E$ ).

<span id="page-42-1"></span>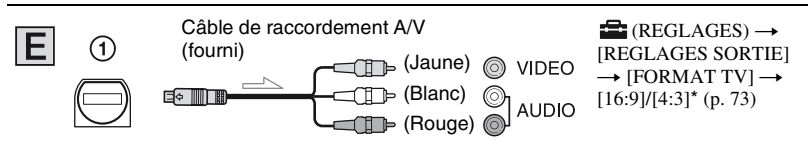

\* Effectuez le réglage [FORMAT TV] selon votre type de téléviseur.

## **Lors du raccordement à votre téléviseur via un magnétoscope**

Branchez votre caméscope à l'entrée LINE IN du magnétoscope à l'aide du câble de raccordement A/V. Réglez le sélecteur d'entrée du magnétoscope sur LINE (VIDEO 1, VIDEO 2, etc.).

## **Avec un téléviseur de type mono (doté uniquement d'une seule prise d'entrée audio)**

Raccordez la fiche jaune du câble de raccordement A/V à la prise d'entrée vidéo et la fiche blanche (canal gauche) ou la fiche rouge (canal droit) à la prise d'entrée audio du téléviseur ou du magnétoscope.

## **Si votre téléviseur ou votre magnétoscope est équipé d'un adaptateur 21 broches (EUROCONNECTOR)**

Utilisez l'adaptateur 21 broches fourni avec votre caméscope (Pour les modèles portant la marque  $\zeta \xi$  en dessous de l'appareil uniquement). Cet adaptateur est destiné à être utilisé en sortie uniquement.

$$
\text{Hence } \left\{\text{Hence } \text{Hom} \right\} \Rightarrow \text{Hence } \text{Hom} \Rightarrow \text{Hence } \text{Hom} \Rightarrow \text{Hence }
$$

#### b **Remarques**

• Lorsque vous utilisez un câble de raccordement A/V pour émettre des images, celles-ci sont lues avec une qualité d'image SD (définition standard).

## Ö<sup>r</sup> Conseils

- Si vous branchez votre caméscope à votre téléviseur à l'aide de plusieurs types de câble pour émettre des images, l'ordre de priorité des prises d'entrée du téléviseur est le suivant :  $HDMI \rightarrow composante \rightarrow S$  VIDEO  $\rightarrow$  vidéo.
- HDMI (High Definition Multimedia Interface) est une interface qui transfère à la fois des signaux audio et vidéo. La prise HDMI OUT transmet des images de haute qualité et du son numérique.

## **A propos de « PhotoTV HD »**

Votre caméscope est compatible « PhotoTV HD ». « PhotoTV HD » permet une représentation très détaillée et réaliste des couleurs et des matières. En raccordant les appareils compatibles PhotoTV HD de Sony à l'aide d'un câble HDMI \* ou d'un câble A/V composante\*\*, vous entrez dans un monde où les photos HD sont à couper le souffle.

- \* Le téléviseur passe automatiquement sur le mode approprié lors de l'affichage de photos.
- \*\* Le réglage du téléviseur est nécessaire. Pour plus de détails, reportez-vous au mode d'emploi de votre téléviseur compatible PhotoTV HD.

## **Utilisation de « BRAVIA » Sync**

Vous pouvez lancer la lecture via la télécommande de votre téléviseur en raccordant votre caméscope à un téléviseur compatible « BRAVIA » Sync à l'aide du câble HDMI.

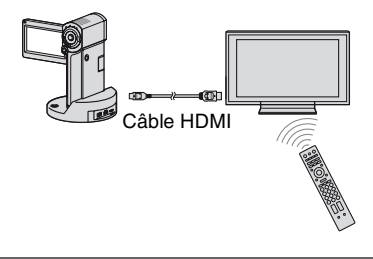

**1 Raccordez votre caméscope et un téléviseur compatible « BRAVIA » Sync à l'aide du câble HDMI (en option).**

## **2 Mettez votre caméscope sous tension.**

L'entrée du téléviseur commute automatiquement et l'image de votre caméscope s'affiche sur le téléviseur.

## **3 Utilisez la télécommande du téléviseur.**

Vous pouvez effectuer les opérations suivantes.

- $-$  Afficher  $\blacksquare$  (AFFICHER LES IMAGES) dans (HOME) en appuyant sur le bouton SYNC MENU
- Afficher un écran INDEX, comme l'écran VISUAL INDEX, en appuyant sur les touches haut/bas/gauche/droite/entrée de la télécommande de votre téléviseur et lire les films ou les images fixes souhaités.

#### b **Remarques**

- Pour régler le caméscope, Touchez  $(HOME) \rightarrow$   $\blacksquare$  (REGLAGES)  $\rightarrow$  $[REGL.GENERAUX] \rightarrow [COMMANDE]$ HDMI] → [MARCHE] (réglage par défaut).
- Réglez également votre téléviseur. Pour plus de détails, reportez-vous au mode d'emploi de votre téléviseur.

## **Ö** Conseils

• Si vous mettez votre téléviseur hors tension, votre caméscope s'éteint automatiquement.

# <span id="page-45-0"></span>**Sauvegarde d'images**

Les images enregistrées sont stockées sur le « Memory Stick PRO Duo ». En raison de la capacité limitée du « Memory Stick PRO Duo », veillez à sauvegarder les données d'image sur certains types de supports externes comme un DVD-R ou un ordinateur.

Vous pouvez sauvegarder les images enregistrées sur le caméscope comme décrit ci-dessous.

## **Sauvegarde d'images à l'aide d'un ordinateur**

A l'aide du logiciel « Picture Motion Browser » présent sur le CD-ROM fourni, vous pouvez stocker les images enregistrées sur le « Memory Stick PRO Duo ».

#### **Pour le HDR-TG1E**

Au besoin, vous pouvez transférer de nouveau des films avec une qualité d'image HD (haute définition) sur votre caméscope à partir de votre ordinateur. Pour plus d'informations, reportez-vous au « Manuel de PMB ».

## **Création d'un disque d'une simple pression sur une touche (One Touch Disc Burn)**

Vous pouvez sauvegarder les images enregistrées sur le caméscope directement sur un disque en toute simplicité.

### **Sauvegarde d'images sur un ordinateur**

Vous pouvez sauvegarder les images enregistrées sur le caméscope sur le disque dur d'un ordinateur.

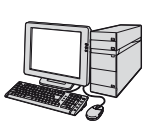

## **Création d'un disque avec des images sélectionnées**

Vous pouvez enregistrer des images copiées sur votre ordinateur sur un disque. Vous pouvez également les éditer.

## **Reportez-vous au « Mode d'emploi du caméscope » fourni.**

## **Sauvegarde d'images en raccordant votre caméscope à d'autres appareils**

## **Raccordement à l'aide d'un câble A/V**

Vous pouvez copier des films avec une qualité d'image SD (définition standard).

## **Raccordement à l'aide d'un câble USB**

Vous pouvez copier des films avec une qualité d'image HD (haute définition) ou une qualité d'image SD (définition standard).

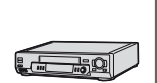

## **Reportez-vous à la [page 55.](#page-54-0)**

# *Montage* **Catégorie (AUTRES)**

Cette catégorie vous permet d'éditer des images sur le « Memory Stick PRO Duo ». Vous pouvez également utiliser votre caméscope en le raccordant à d'autres appareils.

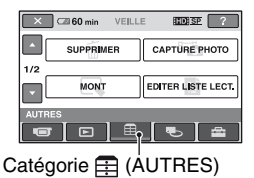

### b **Remarques**

• Si vous fermez le panneau LCD lors du montage d'images ou lorsque le câble USB est raccordé à d'autres appareils, le caméscope se met hors tension.

## **Liste d'options**

## **SUPPRIMER**

Vous pouvez supprimer des images du « Memory Stick PRO Duo » [\(p. 48](#page-47-0)).

## **CAPTURE PHOTO (HDR-TG1E)**

Vous pouvez sauvegarder une image sélectionnée à partir d'un film enregistré sous forme d'image fixe ([p. 50\)](#page-49-0).

## **MONT**

Vous pouvez éditer les images ([p. 51\)](#page-50-0).

## **EDITER LISTE LECT.**

Vous pouvez créer et éditer une liste de lecture ([p. 52\)](#page-51-0).

## **IMPRIMER**

Vous pouvez imprimer des images fixes sur une imprimante PictBridge raccordée ([p. 58\)](#page-57-0).

## **CONNEXION USB**

Vous pouvez raccorder le caméscope à un ordinateur etc., via le câble USB. Consultez le « Mode d'emploi du caméscope » pour le raccordement à l'ordinateur.

## **GUIDE RACC.TELE.**

Votre caméscope vous guide dans la sélection du raccordement adéquat pour votre appareil [\(p. 40](#page-39-0)).

# <span id="page-47-0"></span>**Suppression d'images**

Vous pouvez supprimer des images enregistrées sur le « Memory Stick PRO Duo » à l'aide de votre caméscope.

## b **Remarques**

- Il est impossible de récupérer les images une fois qu'elles ont été supprimées.
- Ne retirez jamais la batterie ni l'adaptateur secteur, et n'éjectez pas le « Memory Stick PRO Duo » du caméscope pendant la suppression d'images. Cela pourrait endommager le support.
- Vous ne pouvez pas supprimer d'images si la protection en écriture a été activée pour les images du « Memory Stick PRO Duo » par un autre appareil.
- Les données importantes doivent être enregistrées sur un support externe [\(p. 46](#page-45-0)).
- N'essayez pas de supprimer les fichiers du « Memory Stick PRO Duo » inséré dans votre caméscope avec un ordinateur.

## **ζ<sup>***'***'</sup>** Conseils

- Vous pouvez sélectionner jusqu'à 100 images à la fois.
- Vous pouvez supprimer une image sur l'écran de lecture à partir du MENU  $Q$  (OPTION).
- Pour supprimer toutes les images enregistrées dans le « Memory Stick PRO Duo » et libérer de l'espace, formatez le support ([p. 61\)](#page-60-0).

## **Suppression de films**

Vous pouvez augmenter l'espace disponible sur le « Memory Stick PRO Duo » en supprimant des données d'image. Vous pouvez vérifier l'espace disponible sur le « Memory Stick PRO Duo » en utilisant [INFOS SUR SUPP.] ([p. 61\)](#page-60-1). Sélectionnez la qualité d'image du film que vous souhaitez supprimer avant l'opération ([p. 60\)](#page-59-0).

## **1** Touchez  $\bigwedge$  (HOME)  $\rightarrow$  **(AUTRES)** t **[SUPPRIMER].**

**2** Touchez [**Hell**] SUPPRIMER].

## **3 Touchez [ SUPPRIMER] ou [ SUPPRIMER].**

**4 Touchez le film à supprimer.**

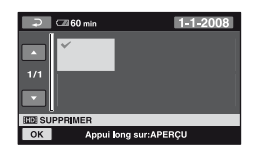

Le film sélectionné est repéré par  $\checkmark$ . Appuyez et maintenez la pression sur le film à l'écran LCD pour confirmer. Touchez  $\boxed{\Rightarrow}$  pour revenir à l'écran précédent.

## $5$  Touchez  $\overline{\text{OK}}$   $\rightarrow$  [OUI]  $\rightarrow$   $\overline{\text{OK}}$ .

## **Suppression simultanée de tous les films**

A l'étape **3**, appuyez sur [HEDE SUPPR.TOUT]/[ [SDE SUPPR.TOUT]  $\rightarrow$  [OUI]  $\rightarrow$  [OUI]  $\rightarrow$  [OK].

## **Suppression de tous les films enregistrés le même jour à la fois**

1 A l'étape **3**, touchez [ SUPPR./ date]/[**FSDF** SUPPR./date].

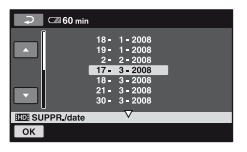

Montage **49Montage**

- 2 Touchez **D**/**D** pour sélectionner la date d'enregistrement du film de votre choix, puis touchez  $[OK]$ . Les films enregistrés à la date sélectionnée sont affichés sur l'écran. Touchez le film sur l'écran LCD pour confirmer le film. Touchez  $\boxed{\rightleftharpoons}$  pour revenir à l'écran précédent.
- 3 Appuyez sur  $\overline{OK} \rightarrow [OUI] \rightarrow \overline{OK}$ .

#### b **Remarques**

• Si le film supprimé fait partie de la liste de lecture ([p. 52\)](#page-51-0), il est également supprimé de cette liste de lecture.

## **Suppression d'images fixes**

**1** Touchez  $\bigoplus$  (HOME)  $\to \bigoplus$ **(AUTRES)** t **[SUPPRIMER].**

**2 Touchez [ SUPPRIMER].**

- **3 Touchez [ SUPPRIMER].**
- **4 Touchez l'image fixe à supprimer.**

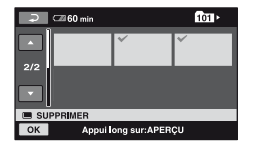

L'image fixe sélectionnée est repérée  $par \mathcal{A}.$ 

Appuyez et maintenez la pression sur l'image fixe à l'écran LCD pour confirmer. Touchez  $\boxed{\rightleftarrows}$  pour revenir à l'écran précédent.

 $5$  **Touchez**  $\overline{OK}$   $\rightarrow$   $\overline{IOUI}$   $\rightarrow$   $\overline{OK}$ .

## **Pour supprimer toutes les images fixes à la fois**

A l'étape **3**, touchez [**[8**] SUPPR.TOUT]  $\rightarrow$  [OUI]  $\rightarrow$  [OUI]  $\rightarrow$  [OK].

# <span id="page-49-0"></span>**Capture d'une image fixe à partir d'un film (HDR-TG1E)**

Vous pouvez sauvegarder une image sélectionnée à partir d'un film enregistré sous forme image fixe. Sélectionnez la qualité d'image des films que vous souhaitez capturer avant l'opération [\(p. 60](#page-59-0)).

## **1** Touchez  $\bigwedge$  (HOME)  $\rightarrow$  **<b>(Ed)** (AUTRES) → [CAPTURE **PHOTO].**

L'écran [CAPTURE PHOTO] apparaît.

## **2 Touchez le film à capturer.**

La lecture du film sélectionné commence.

## **3 Touchez** ► II à l'endroit où vous **souhaitez effectuer la capture.**

Le film se met en pause.

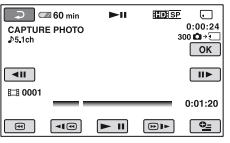

## $4$  **Touchez**  $OR$ .

Une fois la capture terminée, l'écran revient en mode de pause.

## **Pour continuer la capture**

Touchez  $\blacktriangleright$  **11**, puis suivez les étapes **3** à **4**. Pour capturer une image fixe d'un autre film, touchez  $\boxed{\rightleftarrows}$ , puis suivez les étapes 2 à **4**.

## **Pour terminer la capture**

Touchez  $\boxed{\rightleftarrows}$   $\rightarrow \boxed{\times}$ .

#### b **Remarques**

- La taille de l'image dépend de la qualité d'image du film :
	- $-$  [ $\Box$ ] 2,1M] avec la qualité d'image HD (haute définition) ;
	- $-$  [ $\Box$  0,2M] en 16:9 avec une qualité d'image SD (définition standard)
	- [VGA(0,3M)] en 4:3 avec une qualité d'image SD (définition standard)
- Le « Memory Stick PRO Duo » doit disposer de suffisamment d'espace disponible.
- La date et l'heure d'enregistrement des images fixes capturées est identique à celles des films.
- Si le film que vous êtes en train de capturer ne comporte pas de code de données, la date et l'heure d'enregistrement de l'image fixe seront celles où vous avez capturé l'image du film.

# <span id="page-50-0"></span>**Division d'un film**

Sélectionnez la qualité d'image du film que vous souhaitez diviser avant l'opération ([p. 60\)](#page-59-0).

**1** Touchez  $\bigwedge$  (HOME)  $\rightarrow$  **(AUTRES)** t **[MONT].**

## **2 Touchez [DIVISER].**

## **3 Touchez le film à diviser.**

La lecture du film sélectionné commence.

## **4 Touchez** ► II à l'endroit où vous **souhaitez diviser le film en scènes.**

Le film se met en pause.

Ajustez le point de division plus précisément après l'avoir sélectionné avec  $\blacktriangleright$   $\blacksquare$ 

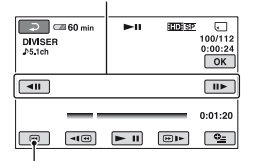

Permet de revenir au début du film sélectionné.

Lecture et pause alternent lorsque vous appuyez sur  $\blacktriangleright$   $\blacksquare$ .

$$
5 \text{ Touchez } \overline{\text{OK}} \rightarrow \text{[OUI]} \rightarrow \overline{\text{OK}}.
$$

#### b **Remarques**

• Il est impossible de restaurer les films une fois qu'ils ont été divisés.

- Ne retirez jamais la batterie ou l'adaptateur secteur et n'éjectez pas le « Memory Stick PRO Duo » du caméscope pendant la division d'un film. Cela pourrait endommager le « Memory Stick PRO Duo ».
- Si vous divisez le film original, le film ajouté à la liste de lecture sera également divisé.
- Il est possible qu'il y ait une légère différence entre le point où vous touchez  $\blacktriangleright$  II et le point de division réel, car le caméscope sélectionne le point de division en se basant sur des incréments d'une demie seconde environ.

# <span id="page-51-0"></span>**Création d'une liste de lecture**

Une liste de lecture est une liste affichant les vignettes des films sélectionnés.

Les films originaux ne changent pas, même si vous éditez ou supprimez des films de la liste de lecture.

Sélectionnez la qualité d'image du film que vous souhaitez créer ou lire ou éditez une liste de lecture avant l'opération ([p. 60\)](#page-59-0).

## b **Remarques**

- Les images de qualité HD (haute définition) et SD (définition standard) sont ajoutées à une liste de lecture individuelle.
- **1** Touchez  $\bigwedge$  (HOME)  $\rightarrow$  **(AUTRES)** t **[EDITER LISTE LECT.].**
- **2 Touchez [ AJOUTER] ou [ AJOUTER].**
- **3 Touchez le film à ajouter à la liste de lecture.**

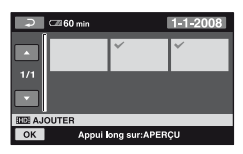

Le film sélectionné est repéré par  $\checkmark$ . Appuyez et maintenez la pression sur le film à l'écran LCD pour confirmer. Touchez  $\boxed{\rightleftarrows}$  pour revenir à l'écran précédent.

**4 Touchez**  $\overline{OR}$   $\rightarrow$  **[OUI]**  $\rightarrow$   $\overline{OR}$ .

## **Pour ajouter tous les films enregistrés le même jour à la fois**

1 A l'étape **2**, touchez [ AJOUTER/ date]/[ FSDF AJOUTER/date]. Les dates d'enregistrement des films sont affichées sur l'écran.

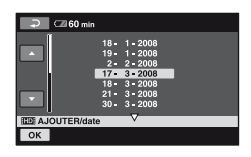

- $\overline{2}$  Touchez  $\overline{2}/\overline{2}$  pour sélectionner la date d'enregistrement du film de votre choix.
- 3 Touchez OK tandis que la date d'enregistrement sélectionnée est en surbrillance.

Les films enregistrés à la date sélectionnée sont affichés sur l'écran. Touchez l'image sur l'écran LCD pour confirmer le film. Touchez  $\boxed{\rightleftharpoons}$  pour revenir à l'écran précédent.

 $\textcircled{4}$  Touchez  $\overline{\textcircled{6K}} \rightarrow \text{[OUI]} \rightarrow \overline{\textcircled{6K}}$ .

## b **Remarques**

- Ne retirez jamais la batterie ou l'adaptateur secteur ou n'éjectez pas le « Memory Stick PRO Duo » du caméscope pendant l'édition de la liste de lecture. Cela pourrait endommager le « Memory Stick PRO Duo ».
- Vous ne pouvez pas ajouter d'images fixes à la liste de lecture.
- Vous ne pouvez pas créer de liste de lecture contenant à la fois des images d'une qualité d'image HD (haute définition) et SD (définition standard).

## **Conseils**

- Vous pouvez ajouter un film sur l'écran de lecture ou l'écran INDEX en touchant  $Q<sub>=</sub>$  (OPTION).
- Vous pouvez copier la liste de lecture telle quelle sur un disque à l'aide du logiciel fourni.
- Vous pouvez ajouter jusqu'à 999 films en qualité HD (haute définition) ou 99 films en qualité SD (définition standard) à la liste de lecture.

## **Lecture de la liste de lecture**

Sélectionnez la qualité d'image du film que vous souhaitez créer ou lire ou éditez une liste de lecture avant l'opération ([p. 60](#page-59-0)).

## **1** Touchez  $\bigwedge$  (HOME)  $\rightarrow$  $\blacksquare$  (AFFICHER LES IMAGES)  $\rightarrow$ **[LISTE DE LECTURE].**

L'écran de la liste de lecture apparaît.

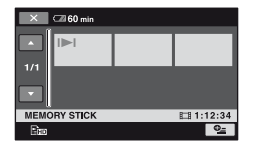

## **2 Touchez le film que vous souhaitez lire.**

La liste de lecture est lue à partir du film sélectionné jusqu'à la fin, puis l'écran revient à l'écran de la liste de lecture.

### **Pour supprimer tous les films inutiles de la liste de lecture**

- $\bigoplus$  Touchez  $\bigoplus$  (HOME)  $\rightarrow$  $\bigoplus$  (AUTRES)  $\rightarrow$  [EDITER LISTE LECT.].
- 2 Touchez [ supprimer ]/ [Esp SUPPRIMER]. Pour supprimer toutes les images de la liste de lecture, touchez **Em SUPP.TOUT / Esp SUPP.TOUT]**  $\rightarrow$  [OUI]  $\rightarrow$  [OUI]  $\rightarrow$  [OK].

3 Sélectionnez le film à effacer de la liste de lecture.

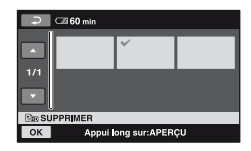

Le film sélectionné est repéré par  $\checkmark$ .

Appuyez et maintenez la pression sur le film à l'écran LCD pour confirmer.

Touchez  $\boxed{\rightleftharpoons}$  pour revenir à l'écran précédent.

 $\textcircled{4}$  Touchez  $\overline{\text{OK}}$   $\rightarrow$   $\text{[OUI]}$   $\rightarrow$   $\overline{\text{OK}}$ .

#### z **Conseils**

• Les scènes originales ne sont pas modifiées même lorsque vous effacez des scènes de la liste de lecture.

### **Modification de l'ordre de la liste de lecture**

- $\bigoplus$  Touchez  $\bigoplus$  (HOME)  $\rightarrow$  $\bigoplus$  (AUTRES)  $\rightarrow$  [EDITER LISTE LECT.].
- 2 Touchez [ DEPLACER]/ [Esp DEPLACER].
- 3 Sélectionnez le film à déplacer.

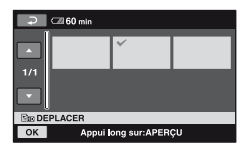

Le film sélectionné est repéré par  $\checkmark$ .

Appuyez et maintenez la pression sur le film à l'écran LCD pour confirmer.

Touchez  $\boxed{\rightleftharpoons}$  pour revenir à l'écran précédent.

 $\overline{4}$  Touchez  $\overline{OK}$ .

5 Sélectionnez la destination à l'aide de  $\leftarrow$  /  $\rightarrow$  .

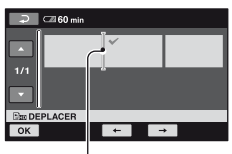

Barre de destination

 $\circledast$  Touchez  $\overline{\circledcirc K} \rightarrow [\overline{\circ}\overline{\circ} \overline{\circ} \overline{\circ} \overline{\circ} \overline{\circ}$ .

## $\ddot{\varphi}$  Conseils

• Lorsque vous sélectionnez plusieurs films, ils sont déplacés dans l'ordre où ils apparaissent dans la liste de lecture.

# <span id="page-54-0"></span>**Copie vers d'autres appareils**

## **Raccordement à l'aide d'un câble A/V**

Vous pouvez copier des images lues sur votre caméscope sur d'autres appareils d'enregistrement, comme un magnétoscope ou un enregistreur DVD/HDD. Raccordez l'appareil selon l'une des méthodes suivantes.

Raccordez votre caméscope à la prise murale à l'aide de l'adaptateur secteur fourni à cet effet ([p. 16\)](#page-15-0). Consultez également les modes d'emploi fournis avec les appareils à raccorder.

#### b **Remarques**

- **Les films enregistrés en qualité d'image HD (haute définition) sont copiés en qualité SD (définition standard).**
- Pour copier un film enregistré en qualité HD (haute définition), installez l'application logicielle (fournie) sur votre ordinateur, puis copiez les images sur un disque dans l'ordinateur.
- Etant donné que la copie est effectuée par transfert de données analogiques, la qualité d'image peut s'en trouver détériorée.

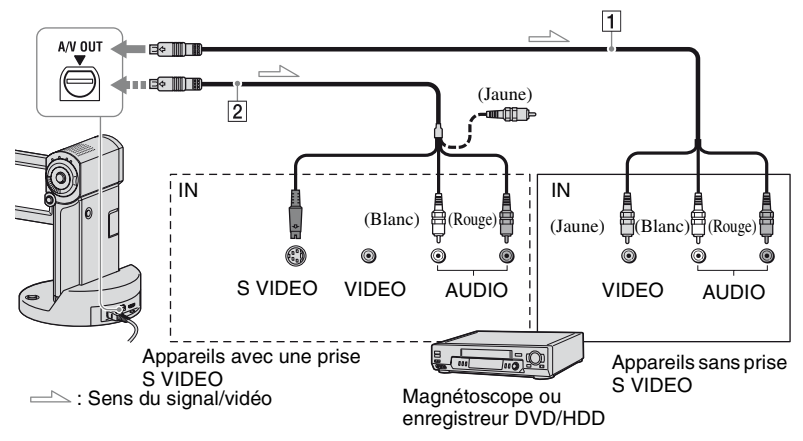

#### A **Câble de raccordement A/V (fourni)**

Votre caméscope et la Handycam Station sont équipés d'un Connecteur A/V à distance ou d'un prise A/V OUT [\(p. 107](#page-106-0), [109](#page-108-0)). Branchez le câble de raccordement A/V à la Handycam Station ou à votre caméscope, selon votre configuration.

B **Câble de raccordement A/V avec S VIDEO (en option)** 

Si vous raccordez le caméscope à un autre appareil via la prise S VIDEO en utilisant un câble de raccordement A/V avec un câble S VIDEO (en option), vous obtiendrez des images de meilleure qualité qu'avec un câble de raccordement A/V. Raccordez les fiches blanche et rouge (audio gauche/droit) et la fiche S VIDEO (canal S VIDEO) du câble de raccordement A/V à un câble S VIDEO (en option). Le raccordement de la fiche jaune n'est pas nécessaire. Le raccordement S VIDEO uniquement ne permet pas de reproduire les sons.

#### **(3) Remarques**

- Vous ne pouvez pas effectuer de copie vers des enregistreurs à l'aide d'un câble HDMI.
- Pour masquer les indicateurs (comme le compteur, etc.) sur l'écran de l'appareil raccordé, appuyez sur  $\left($ HOME)  $\rightarrow$  $REGLAGES) \rightarrow [REGLAGES SORTIE]$  $\rightarrow$  [SORTIE AFF.]  $\rightarrow$  [LCD] (réglage par défaut) dans le HOME MENU ([p. 74\)](#page-73-1). Pour enregistrer la date/l'heure et les données de réglage du caméscope, affichez-les à l'écran ([p. 71](#page-70-0)).
- Si vous raccordez votre caméscope à un appareil mono, raccordez la fiche jaune du câble de raccordement A/V à la prise d'entrée vidéo et la fiche rouge (canal droit) ou blanche (canal gauche) à la prise d'entrée audio de l'appareil.

**1 Mettez votre caméscope sous tension, puis sélectionnez la qualité des images que vous souhaitez copier [\(p. 60\)](#page-59-0).**

## **2 Touchez (AFFICHER LES IMAGES).**

Réglez [FORMAT TV] en fonction de l'appareil de lecture ([p. 73\)](#page-72-0).

## **3 Insérez le support d'enregistrement dans l'appareil d'enregistrement.**

Si votre appareil d'enregistrement est équipé d'un sélecteur d'entrée, réglez-le sur le mode d'entrée.

**4 Raccordez votre caméscope à l'appareil d'enregistrement (magnétoscope ou enregistreur de DVD/HDD) à l'aide du câble de raccordement A/V (fourni)** 1 **ou d'un câble de raccordement A/V avec S VIDEO (en option)** 2**.**

Raccordez votre caméscope aux prises d'entrée de l'appareil d'enregistrement.

## **5 Démarrez la lecture sur votre caméscope et enregistrez sur l'appareil d'enregistrement.**

Pour obtenir plus d'informations, reportez-vous au mode d'emploi fourni avec votre appareil d'enregistrement.

#### **6 Lorsque la copie est terminée, arrêtez l'appareil d'enregistrement, puis le caméscope.**

## **Raccordement à l'aide d'un câble USB**

Raccordez votre caméscope à un graveur de DVD, etc., compatible avec la copie de films via un raccordement USB, pour effectuer des copies sans déformer l'image. Raccordez votre caméscope à la prise murale à l'aide de l'adaptateur secteur ([p. 16\)](#page-15-0). Consultez également les modes d'emploi fournis avec les appareils à raccorder.

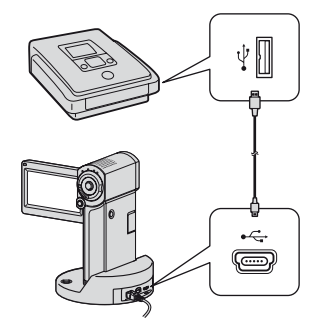

#### b **Remarques**

- N'effectuez pas les opérations suivantes lorsque votre caméscope est raccordé à d'autres appareils :
	- Fermeture du panneau LCD ;
	- Appuyez sur POWER.
- **1 Placez correctement le caméscope sur la Handycam Station ou raccordez fermement l'Adaptateur de borne USB dédié au caméscope, puis mettez votre caméscope sous tension.**
- **2 Raccordez la prise (USB) de la Handycam Station ou l'Adaptateur de borne USB dédié et un graveur de DVD, etc., au câble USB fourni [\(p. 109\)](#page-108-1).**

[SELECT.USB] apparaît sur l'écran.

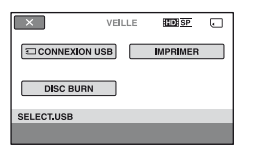

- **3** Appuyez sur [ $\Box$  CONNEXION **USB].**
- **4 Faites fonctionner l'appareil à raccorder et commencez l'enregistrement.**

Pour plus de détails, consultez également les modes d'emploi fournis avec l'appareil à raccorder.

## **5 Une fois la copie terminée, touchez [FIN]** t **[OUI], puis débranchez le câble USB.**

## **Attention**

Ce caméscope capture un métrage haute définition au format AVCHD. L'utilisation du logiciel PC inclus permet de copier un métrage haute définition sur un support DVD. Toutefois, un support DVD contenant un métrage AVCHD ne doit pas être utilisé avec des lecteurs ou des enregistreurs de DVD car le lecteur/ l'enregistreur de DVD risque de ne pas éjecter le support et d'effacer son contenu sans prévenir. Un support DVD contenant un métrage AVCHD peut être lu sur un lecteur/enregistreur Blu-ray Disc™ compatible ou tout autre appareil compatible.

### Ö<sup>r</sup> Conseils

• Si l'écran [SELECT.USB] n'apparaît pas, appuyez sur  $\uparrow$  (HOME)  $\rightarrow \Box$  (AUTRES)  $\rightarrow$  [CONNEXION USB].

# <span id="page-57-0"></span>**Impression des images enregistrées (Imprimante compatible PictBridge)**

Vous pouvez imprimer des images fixes sur une imprimante compatible PictBridge sans raccorder le caméscope à un ordinateur.

# / PictBridge

Raccordez votre caméscope à l'adaptateur secteur pour alimenter l'appareil à partir de la prise murale [\(p. 16](#page-15-0)). Mettez l'imprimante sous tension.

Insérez dans votre caméscope le « Memory Stick PRO Duo » contenant les images fixes que vous souhaitez imprimer.

**1 Placez correctement le caméscope sur la Handycam Station ou raccordez fermement l'Adaptateur de borne USB dédié au caméscope, puis mettez votre caméscope sous tension.**

**2 Raccordez la prise (USB) de la Handycam Station ou de l'Adaptateur de borne USB dédié à l'imprimante en utilisant le câble USB ([p. 109](#page-108-1)).**

[SELECT.USB] apparaît automatiquement sur l'écran.

## **3 Touchez [IMPRIMER].**

Une fois le raccordement terminé, **Z** (connexion PictBridge) apparaît sur l'écran.

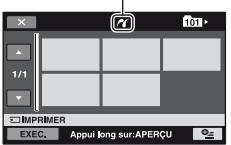

Vous pouvez sélectionner une image fixe sur l'écran.

**4 Touchez l'image fixe à imprimer.**

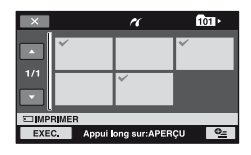

L'image fixe sélectionnée est repérée par $\sqrt{\cdot}$ .

Appuyez et maintenez la pression sur l'image fixe à l'écran LCD pour confirmer.

Touchez  $\boxed{\rightleftharpoons}$  pour revenir à l'écran précédent.

 $5$  Touchez  $Q_1$  (OPTION), réglez les **options suivantes, puis touchez .**

[COPIES]: définissez le nombre de copies d'une image fixe à imprimer. Vous pouvez sélectionner jusqu'à 20 copies.

[DATE/HEURE] : sélectionnez [DATE], [JOUR/HEURE] ou [ARRET] (aucune date ni heure n'est imprimée).

[TAILLE] : sélectionnez le format papier.

Si vous ne modifiez pas le réglage, passez à l'étape **6**.

## **6 Touchez** [EXEC.]  $\rightarrow$  [OUI]  $\rightarrow$   $\overline{OK}$ ].

L'écran de sélection d'image apparaît de nouveau.

## **Pour terminer l'impression**

A l'étape **3**, touchez  $\overline{X}$  sur l'écran de sélection d'image.

#### b **Remarques**

- Nous ne pouvons pas garantir le fonctionnement des modèles non compatibles PictBridge.
- Reportez-vous également au mode d'emploi de l'imprimante à utiliser.
- N'essayez pas d'effectuer les opérations suivantes lorsque  $\mathbb Z$  est affiché à l'écran. Ces opérations risquent de ne pas être effectuées correctement :
	- fermeture du panneau LCD ;
	- pression sur POWER ;
	- utilisation du sélecteur (Film)/  $\bullet$  (Fixe) ;
	- retrait du caméscope de la Handycam Station ou de l'Adaptateur de borne USB dédié ;
	- débranchement du câble USB du caméscope, de la Handycam Station, de l'Adaptateur de borne USB dédié ou de l'imprimante.
- Si l'imprimante s'arrête de fonctionner, débranchez le câble USB, mettez l'imprimante hors tension, puis de nouveau sous tension et relancez l'opération depuis le début.
- Vous pouvez sélectionner uniquement le format papier compatible avec l'imprimante.
- Sur certains modèles d'imprimante, les bords supérieur, inférieur, gauche et droit des images peuvent être tronqués. Si vous imprimez une image fixe enregistrée au format 16:9 (grand écran), les bords gauche et droit de l'image risquent d'être tronqués de manière importante.
- Certains modèles d'imprimante peuvent ne pas prendre en charge la fonction d'impression de la date. Pour plus de détails, reportez-vous au mode d'emploi de votre imprimante.
- Les images fixes décrites ci-dessous peuvent ne pas être imprimées :
	- images fixes montées par un ordinateur ;
	- images fixes enregistrées par d'autres appareils ;
	- fichiers d'images fixes supérieurs à 4 Mo ;
	- fichiers d'images fixes d'une taille supérieure à 3 680 × 2 760 pixels.

## **Ö** Conseils

- PictBridge est une norme industrielle établie par la Camera & Imaging Products Association (CIPA). Vous pouvez imprimer des images fixes sans utiliser d'ordinateur en raccordant simplement une imprimante directement à un caméscope numérique ou à un appareil photo numérique, quel que soit le fabricant ou le modèle.
- Vous pouvez imprimer une image fixe sur l'écran de lecture de l'image fixe à partir du MENU  $\mathbf{Q}_{\equiv}$  (OPTION).

#### *Utilisation du support*

# **Catégorie (GERER SUPPORT)**

Cette catégorie vous permet d'utiliser le « Memory Stick PRO Duo » pour divers usages.

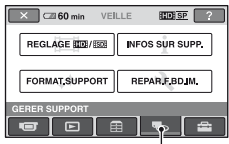

Catégorie **(GERER SUPPORT)** 

## **Liste d'options**

## **REGLAGE <b>HODE**/**ISSE**

Vous pouvez sélectionner la qualité de l'image des films [\(p. 60](#page-59-1)).

## **INFOS SUR SUPP.**

Vous pouvez afficher les informations du « Memory Stick PRO Duo » comme la durée d'enregistrement, etc. [\(p. 61\)](#page-60-2).

## **FORMAT.SUPPORT**

Vous pouvez formater le « Memory Stick PRO Duo » afin de libérer de l'espace d'enregistrement ([p. 61\)](#page-60-3).

## **REPAR.F.BD.IM.**

Vous pouvez réparer les informations de gestion sur le « Memory Stick PRO Duo » ([p. 62\)](#page-61-0).

# <span id="page-59-1"></span><span id="page-59-0"></span>**Réglage de la qualité d'image**

Vous pouvez sélectionner la qualité d'image pour l'enregistrement/la lecture/le montage sur votre caméscope. Par défaut, la qualité d'image est réglée sur HD (haute définition).

## z **Conseils**

• Vous pouvez exécuter des opérations d'enregistrement/de lecture/de montage pour la qualité d'image sélectionnée. Lorsque vous souhaitez modifier la qualité d'image, sélectionnez à nouveau la qualité d'image.

## **1** Appuyez sur  $\bigwedge$  (HOME)  $\rightarrow$ **电 (GERER SUPPORT) → [REGLAGE <b>[**]. [856]</sub>.

L'écran de réglage de la qualité d'image s'affiche.

## **2 Touchez la qualité d'image souhaitée.**

**EDE** indique une qualité d'image HD (haute définition) et **FSDF** indique une qualité d'image SD (définition standard).

## **3** Touchez [OUI]  $\rightarrow$   $\overline{OR}$ ].

La qualité d'image est modifiée.

# <span id="page-60-2"></span><span id="page-60-1"></span>**Vérification des informations du « Memory Stick PRO Duo »**

Vous pouvez vérifier la durée de prise de vue restante pour chaque [MODE ENR.] ([p. 65\)](#page-64-1) et l'espace libre et utilisé approximatif du « Memory Stick PRO Duo ».

#### b **Remarques**

• Lors de l'opération Easy Handycam, vous ne pouvez pas vérifier les informations relatives au « Memory Stick PRO Duo ». Annulez l'opération Easy Handycam ([p. 24\)](#page-23-0).

## **1 Allumez le témoin (Film).**

## **2** Touchez  $\bigwedge$  (HOME)  $\rightarrow$ **■** (GERER SUPPORT) → **[INFOS SUR SUPP.].**

La durée de prise de vue restante pour chaque mode d'enregistrement s'affiche.

#### z **Conseils**

• Vous pouvez vérifier l'espace libre d'enregistrement, etc., en touchant  $\rightarrow$  dans le coin inférieur droit de l'écran.

## **Pour éteindre l'affichage**

#### Touchez  $\overline{\mathsf{X}}$ .

#### b **Remarques**

- Le calcul de l'espace libre sur un « Memory Stick PRO Duo » est  $1 \text{ Mo} = 1048576$  octets. Les fractions inférieures à 1 Mo sont ignorées lorsque l'espace du « Memory Stick PRO Duo » s'affiche. C'est pourquoi la taille affichée pour l'espace libre total disponible sur le « Memory Stick PRO Duo », à la fois libre et utilisé, est légèrement inférieure à la taille théorique du « Memory Stick PRO Duo ».
- Etant donné qu'il existe une zone des fichiers de gestion, l'espace utilisé n'est jamais égal à 0 Mo, même si vous effectuez une opération [FORMAT.SUPPORT] ([p. 61\)](#page-60-3).

# <span id="page-60-3"></span><span id="page-60-0"></span>**Suppression de toutes les images (Formatage)**

Le formatage supprime toutes les images pour libérer de l'espace d'enregistrement. Afin d'éviter la perte d'images importantes, nous vous conseillons de les sauvegarder avant d'effectuer le formatage. Raccordez votre caméscope à la prise murale à l'aide de l'adaptateur secteur fourni à cet effet [\(p. 16](#page-15-0)).

## **1 Insérez le « Memory Stick PRO Duo » à formater dans votre caméscope.**

**2 Mettez votre caméscope sous tension.**

**3** Touchez  $\bigwedge$  (HOME)  $\rightarrow$ *S* (GERER SUPPORT)  $\rightarrow$ **[FORMAT.SUPPORT].**

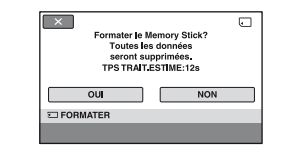

## **4** Touchez [OUI]  $\rightarrow$  [OUI].

**5 Lorsque [Terminé.] s'affiche,**  touchez  $\overline{\text{OK}}$ .

#### b **Remarques**

- Si le témoin d'accès est allumé, n'éjectez pas le « Memory Stick PRO Duo » de votre caméscope.
- Même les images fixes protégées contre toute suppression accidentelle à l'aide d'un autre appareil sont supprimées.
- N'essayez pas d'effectuer les opérations suivantes lorsque [Exécution en cours...] est affiché à l'écran :
	- fermeture du panneau LCD ;
	- utilisation du sélecteur  $\Box$  (Film)/ $\Box$  (Fixe) ou des touches ;
	- éjection du « Memory Stick PRO Duo ».
- Lorsque [FORMAT.SUPPORT] est activé, ne déconnectez pas l'adaptateur secteur.

# <span id="page-61-0"></span>**Réparation du fichier de base de données d'image**

Cette fonction vérifie les informations de gestion et la cohérence des films/des images fixes dans le « Memory Stick PRO Duo », et répare toutes les incohérences détectées.

## **1** Touchez  $\bigwedge$  (HOME)  $\rightarrow$ *C* (GERER SUPPORT)  $\rightarrow$ **[REPAR.F.BD.IM.].**

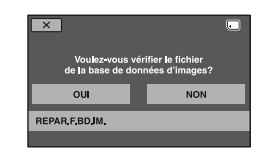

## **2 Touchez [OUI].**

Votre caméscope vérifie le fichier de gestion.

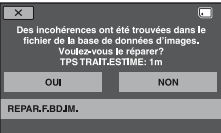

Si aucune incohérence n'est détectée, touchez OK pour terminer l'opération.

## **3 Touchez [OUI].**

## **4 Lorsque [Terminé.] s'affiche,**  touchez **<b>OK**.

#### b **Remarques**

• N'appliquez pas de chocs mécaniques ou de vibrations au caméscope, ne retirez pas l'adaptateur secteur ou la batterie et n'éjectez pas le « Memory Stick PRO Duo » de votre caméscope lors de l'opération.

### *Personnalisation de votre caméscope*

# <span id="page-62-0"></span>**Opérations possibles avec la catégorie ED** (REGLAGES) du **A** HOME MENU

Vous pouvez modifier les fonctions d'enregistrement et les réglages de fonctionnement selon vos souhaits.

## **Utilisation de HOME MENU**

**1 Ouvrez le panneau LCD pour mettre le caméscope sous tension, puis touchez (HOME).**

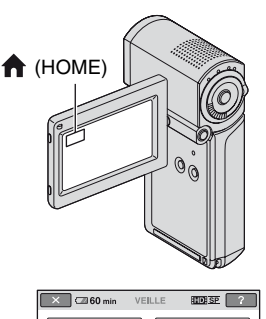

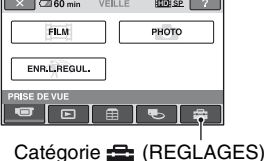

## **2 Touchez (REGLAGES).**

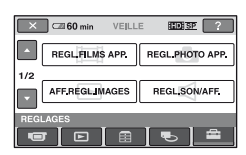

## **3 Touchez l'option de réglage souhaitée.**

Si l'option n'apparaît pas sur l'écran, touchez  $\Box/\Box$  pour changer de page.

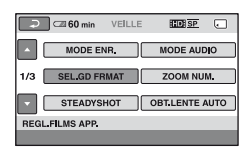

## **4 Touchez l'option souhaitée.**

Si l'option n'apparaît pas sur l'écran, touchez  $\Box/\Box$  pour changer de page.

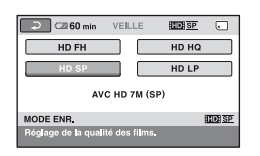

**5 Modifiez le réglage, puis touchez .**

## **Liste des options de la catégorie (REGLAGES)**

## **REGL.FILMS APP. [\(p. 65\)](#page-64-5)**

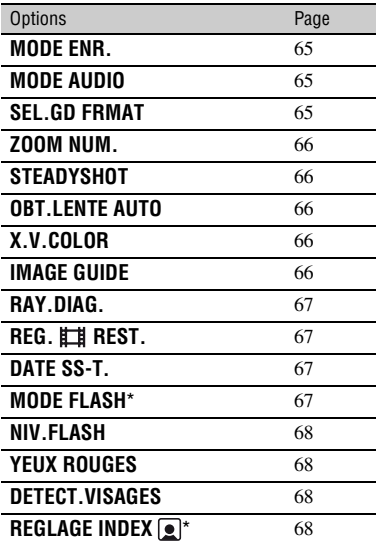

## **REGL.PHOTO APP. [\(p. 69](#page-68-1))**

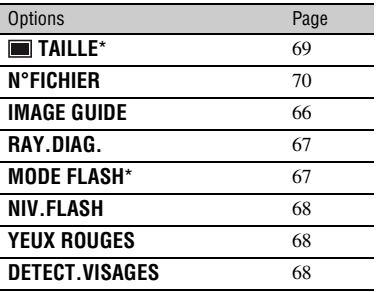

## **AFF.REGL.IMAGES ([p. 71](#page-70-2))**

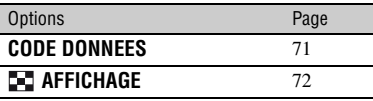

## **REGL.SON/AFF.**\*\* **([p. 72\)](#page-71-4)**

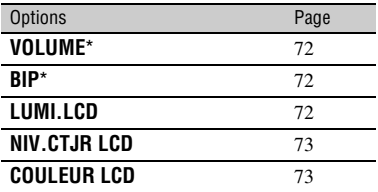

## **REGLAGES SORTIE [\(p. 73\)](#page-72-4)**

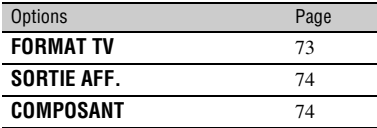

## **REG.HOR./ LAN. ([p. 74\)](#page-73-7)**

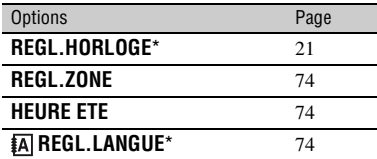

## **REGL.GENERAUX [\(p. 75](#page-74-4))**

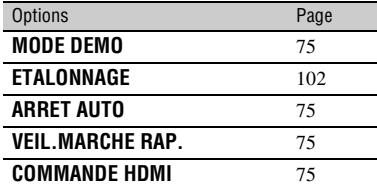

\* Vous pouvez également régler ces options pendant l'opération Easy Handycam [\(p. 24](#page-23-0)).

\*\* Le menu passe à [REGLAGES SON] pendant l'opération Easy Handycam.

# <span id="page-64-5"></span>**REGL.FILMS APP.**

## **(Options d'enregistrement de films)**

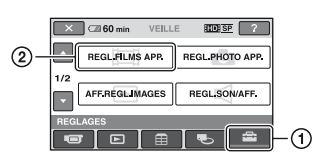

Touchez  $(1)$ , puis  $(2)$ . Si l'option n'apparaît pas sur l'écran, touchez  $\Box/\Box$  pour changer de page.

## **Comment effectuer le réglage**

 $\bigoplus$  (HOME MENU)  $\rightarrow$  [page 63](#page-62-0)  $\Phi$  (OPTION MENU)  $\rightarrow$  [page 76](#page-75-0)

Les réglages par défaut sont repérés par  $\blacktriangleright$ .

## <span id="page-64-2"></span><span id="page-64-1"></span>**MODE ENR.**

Vous pouvez sélectionner une qualité d'image pour enregistrer un film.

### x **Pour la qualité d'image HD (haute définition) :**

## **HD FH ( )**

Enregistrement en mode de qualité la plus élevée.

(AVC HD 16M (FH))

## $HD HO$  ( $ID$ )

Enregistrement en mode de qualité élevée. (AVC HD 9M (HQ))

## $\blacktriangleright$  HD SP (  $\overline{\text{HDESE}}$  )

Enregistrement en mode de qualité standard. (AVC HD 7M (SP))

## $HD LP (EBE)$

Augmentation de la durée de prise de vue (Lecture longue). (AVC HD 5M (LP))

## x **Pour la qualité d'image SD (définition standard) :**

#### **SD HQ (**  $|$ **son** HQ )

Enregistrement en mode de qualité élevée. (SD 9M (HQ)).

## $\triangleright$  SD SP ( $\overline{\text{IBBI SP}}$ )

Enregistrement en mode de qualité standard. (SD 6M (SP)).

## $SD LP$  ( $IBBIP$ )

Augmentation de la durée de prise de vue (Lecture longue). (SD 3M (LP))

#### b **Remarques**

• Si vous enregistrez en mode LP, la qualité des films risque de se dégrader ou les scènes comportant des mouvements rapides risquent d'être parasitées lors de la lecture de l'image.

## **ζ<sup>'</sup>** Conseils

• Reportez-vous à la [page 10](#page-9-0) pour connaître le temps de prise de vue prévu pour chaque mode d'enregistrement.

## <span id="page-64-3"></span>**MODE AUDIO**

Vous pouvez modifier le format du son d'enregistrement.

## $\triangleright$  SURROUND 5.1ch ( $\bigtriangleright$  5.1ch)

Enregistrement avec un son ambiophonique 5.1 canaux.

## **STEREO 2ch (**  $_{2ch}$  )

Enregistrement avec un son stéréo 2 canaux.

#### b **Remarques**

•  $D$ ch s'affiche temporairement, quel que soit le réglage, lorsque vous lisez des films enregistrés avec [ENREGISTRER SON] réglé sur [ARRET] dans [ENR.L.REGUL.].

í al

## <span id="page-64-4"></span><span id="page-64-0"></span>**SEL.GD FRMAT**

Lors de l'enregistrement en qualité d'image SD (définition standard), vous pouvez sélectionner le format en fonction du téléviseur raccordé. Reportez-vous également aux modes d'emploi fournis avec votre téléviseur.

#### B**FORMAT 16:9**

Permet d'enregistrer les images en plein écran sur un écran de télévision 16:9 (grand écran).

## **4:3 ( )**

Permet d'enregistrer les images en plein écran sur un écran de télévision 4:3.

### **(3) Remarques**

• Réglez [FORMAT TV] correctement en fonction du téléviseur raccordé pour la lecture ([p. 73](#page-72-3)).

## <span id="page-65-1"></span>**ZOOM NUM.**

Vous pouvez sélectionner le niveau maximal de zoom si vous souhaitez effectuer un zoom supérieur à 10 × pendant l'enregistrement. Notez que la qualité de l'image diminue lorsque vous utilisez le zoom numérique.

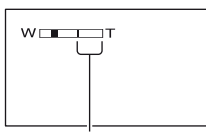

Le côté droit de la barre indique le facteur de zoom numérique. La zone de zoom s'affiche lorsque vous sélectionnez le niveau de zoom.

#### B**ARRET**

Les zooms sont effectués de manière optique jusqu'au niveau 10 ×.

#### **20 ×**

Les zooms sont effectués de manière optique jusqu'au niveau 10 ×. Au-delà et jusqu'au niveau 20 ×, ils sont effectués de manière numérique.

#### **120 ×**

Les zooms sont effectués de manière optique jusqu'au niveau 10 ×. Au-delà et jusqu'au niveau 120 ×, ils sont effectués de manière numérique.

## <span id="page-65-2"></span>**STEADYSHOT**

Vous pouvez compenser le bougé du caméscope (le réglage par défaut est [MARCHE]). Réglez [STEADYSHOT] sur [ARRET] ( $\frac{\langle \psi \rangle}{\langle \psi \rangle}$ ) lorsque vous utilisez un trépied (en option). L'image devient alors naturelle.

## <span id="page-65-3"></span>**OBT.LENTE AUTO (Obturateur lent)**

Lors de l'enregistrement dans des endroits sombres, la vitesse d'obturation est automatiquement réduite à 1/25 seconde (le réglage par défaut est [MARCHE]).

## <span id="page-65-4"></span><span id="page-65-0"></span>**X.V.COLOR**

Pendant l'enregistrement, réglez-le sur [MARCHE] pour élargir la palette de couleurs capturées. Les variations de couleurs comme la couleur vive d'une fleur ou le bleu turquoise d'une mer sont reproduites plus fidèlement.

#### b **Remarques**

- Réglez [X.V.COLOR] sur [MARCHE] lorsque les images enregistrées seront lues sur un téléviseur compatible x.v.Color.
- Si les films enregistrés avec cette fonction [MARCHE] sont lus sur un téléviseur non compatible x.v.Color, les couleurs peuvent ne pas être reproduites fidèlement.
- [X.V.COLOR] ne peut pas être réglé sur [MARCHE] :
	- lors de l'enregistrement avec la qualité d'image SD (définition standard) ;
	- lors de l'enregistrement d'un film.

## <span id="page-65-5"></span>**IMAGE GUIDE**

Vous pouvez afficher le cadre et vérifier que le sujet est horizontal ou vertical en réglant [IMAGE GUIDE] sur [MARCHE]. Le cadre n'est pas enregistré. Appuyez sur DISP/BATT INFO pour faire disparaître le cadre (le réglage par défaut est [ARRET]).

 $Q_{\pm}$ 

## z **Conseils**

• En positionnant le sujet au point de rencontre de l'image guide, vous obtenez une composition équilibrée.

## <span id="page-66-0"></span>**RAY.DIAG.**

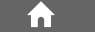

Des rayures diagonales apparaissent sur certaines parties de l'écran où la luminosité est à un niveau préréglé.

Ce mode est utile pour vous guider lors du réglage de la luminosité. Lorsque vous modifiez le réglage par défaut,  $\sum s$ 'affiche. Le motif zébré n'est pas enregistré.

#### **► ARRET**

Le motif zébré n'est pas affiché.

#### **70**

Le motif zébré s'affiche à un niveau de luminosité d'écran d'environ 70 IRE.

#### **100**

Le motif zébré s'affiche à un niveau de luminosité d'écran d'environ 100 IRE ou davantage.

#### b **Remarques**

• Les parties de l'écran où la luminosité est d'environ 100 IRE ou davantage peuvent sembler surexposées.

## z **Conseils**

• IRE représente l'unité d'amplitude de luminosité des images.

## <span id="page-66-1"></span>**REG. REST.**

#### B **MARCHE**

Affiche en permanence l'indicateur d'espace libre restant sur le « Memory Stick PRO Duo ».

#### **AUTO**

Ce mode vous permet d'afficher la durée de prise de vue restante pour les films pendant environ 8 secondes dans des situations telles que celles décrites cidessous:

- lorsque le caméscope détecte l'espace libre du « Memory Stick PRO Duo » alors que le témoin (Film) est allumé ;
- lorsque vous appuyez sur DISP/BATT INFO pour éteindre l'indicateur alors que le témoin (Film) est allumé ;
- lorsque vous sélectionnez le mode de prise de vue du film dans HOME MENU.

#### b **Remarques**

• Lorsque la durée de prise de vue restante pour les films est inférieure à 5 minutes, l'indicateur reste affiché sur l'écran.

#### <span id="page-66-2"></span>**DATE SS-T. (Date du sous-titre)** í ní

Lorsque vous effectuez un réglage sur [MARCHE] (réglage par défaut), vous pouvez afficher la date et l'heure d'enregistrement lors de la lecture des images enregistrées sur votre caméscope sur les appareils compatibles avec la fonction d'affichage des sous-titres. Pour plus de détails, reportez-vous également au mode d'emploi de l'appareil de lecture.

#### b **Remarques**

- Les images enregistrées avec une qualité d'image HD (haute définition) peuvent être lues uniquement sur des appareils compatibles avec le format AVCHD.
- [DATE SS-T.] ne peut être réglée pour une qualité d'image SD (définition standard).

## <span id="page-66-3"></span>**MODE FLASH**

Vous pouvez sélectionner le réglage du flash lorsque vous enregistrez des images fixes avec le flash intégré.

#### B **AUTO**

Le flash se déclenche automatiquement en cas d'éclairage environnant insuffisant.

## **MARCHE (4)**

Le flash se déclenche à chaque fois, quelle que soit la luminosité environnante.

## **ARRET (**  $\circledast$  **)**

Enregistre sans flash.

#### **(3) Remarques**

- En cas d'utilisation du flash intégré, la distance recommandée par rapport au sujet est comprise entre 0,3 et 1,5 m environ.
- Eliminez la poussière de la surface du flash avant de l'utiliser. L'effet du flash peut être altéré si une décoloration par la chaleur ou de la poussière obscurcit l'ampoule.
- Le témoin  $\frac{1}{2}$  /CHG (charge) du flash clignote pendant la charge et reste allumé en continu lorsque la charge de la batterie est terminée.
- Le flash peut s'avérer inutile si vous l'utilisez dans des endroits très éclairés, notamment lors de la prise de vue d'un sujet à contre-jour.

## <span id="page-67-1"></span>**NIV.FLASH**

Vous pouvez régler cette fonction lorsque vous utilisez le flash intégré.

## $ELEVE(4+)$

Augmente le niveau du flash.

## $\blacktriangleright$  NORMAL( $\frac{1}{2}$ )

#### $BAS(4-)$

Atténue le niveau du flash.

## <span id="page-67-2"></span>**YEUX ROUGES**

Vous pouvez régler cette fonction lorsque vous enregistrez des images fixes à l'aide du flash intégré.

Lorsque vous réglez [YEUX ROUGES] sur [MARCHE], et que vous réglez [MODE FLASH] sur [AUTO] ou [MARCHE], s'affiche. Vous pouvez empêcher les yeux rouges en activant le pré-flash avant le déclenchement du flash.

## **(3) Remarques**

• La fonction de réduction de l'effet des yeux rouges peut ne pas produire l'effet escompté en raison des différences individuelles et d'autres conditions.

## <span id="page-67-3"></span>**DETECT.VISAGES**

Détecte les visages et règle automatiquement la mise au point, la couleur et l'exposition. Optimise également l'image des visages.

m

## $\blacktriangleright$  **MARCHE** (  $\left( \begin{smallmatrix} 0 & 1 \\ 0 & 1 \end{smallmatrix} \right)$

Détecte un visage et l'encadre. L'image de visage détecté est optimisée automatiquement.

#### Cadre de détection des visages

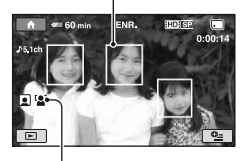

Marque de détection des visages

## **MRCH.[SS CADRE] ( )**

Détecte un visage sans afficher de cadre. L'image de visage détecté est optimisée automatiquement.

#### **ARRET**

N'utilise pas la fonction [DETECT.VISAGES].

#### b **Remarques**

- Selon les conditions d'enregistrement, il se peut que les visages ne soient pas détectés.
- [DETECT.VISAGES] risque de ne pas fonctionner correctement selon les conditions d'enregistrement. Dans ce cas, réglez [DETECT.VISAGES] sur [ARRET].

## <span id="page-67-4"></span><span id="page-67-0"></span>**REGLAGE INDEX**

Le réglage par défaut est [MARCHE], ce qui vous permet de rechercher automatiquement les visages et d'afficher l'écran [Index des visages] ([p. 36\)](#page-35-0).

# <span id="page-68-1"></span>**REGL.PHOTO APP.**

## **(Options d'enregistrement d'images fixes)**

#### **Icônes des visages et leur signification**

- : cette icône apparaît lorsque le réglage est [MARCHE].
- cette icône clignote lorsque votre caméscope détecte un visage. Elle arrête de clignoter lorsque le visage est enregistré dans [Index des visages].
- cette icône apparaît lorsque les visages ne peuvent pas être enregistrés dans [Index des visages].\*
- \* Le nombre de visages pouvant être détecté est limité.

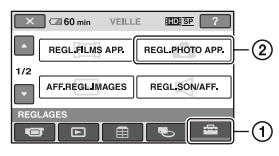

Touchez  $(1)$ , puis  $(2)$ . Si l'option n'apparaît pas sur l'écran, touchez  $\Box/\Box$  pour changer de page.

## **Comment effectuer le réglage**

(HOME MENU)  $\rightarrow$  [page 63](#page-62-0)  $Q_{\equiv}$  (OPTION MENU)  $\rightarrow$  [page 76](#page-75-0)

Les réglages par défaut sont repérés par  $\blacktriangleright$ .

## <span id="page-68-0"></span>**TAILLE**

## $\blacktriangleright$  4,0M ( $\Box$ <sub>0M</sub>)

Enregistre des images fixes nettes  $(2.304 \times 1.728)$ .

## $\Box$  3,0M  $(\Box$ <sub>30M</sub>)

Enregistre des images fixes nettes au format 16:9 (grand écran) (2 304 × 1 296).

## **1,9M**  $(\Box_{1.9M})$

Vous permet d'enregistrer davantage d'images fixes d'une qualité relativement nette (1  $600 \times 1200$ ).

## $VGA(0,3M)$  ( $\Box$ <sub>GA</sub>)

Vous permet d'enregistrer un nombre maximum d'images fixes (640 × 480).

## **(3) Remarques**

• Le réglage de la taille de l'image prend effet lorsque le témoin (Fixe) s'allume.

## **Capacité du « Memory Stick PRO Duo » et nombre d'images enregistrables (Unité : nombre d'images)\***

## **Lorsque le témoin (Fixe) s'allume :**

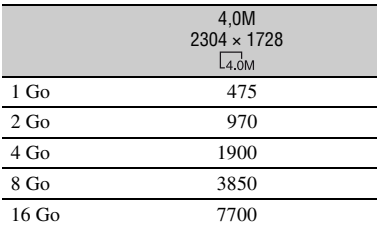

\* Le nombre d'images fixes enregistrables indiqué concerne la taille d'image maximale de votre caméscope. Le nombre réel d'images fixes enregistrables s'affiche à l'écran LCD lors de l'enregistrement ([p. 110](#page-109-0)).

#### **(3) Remarques**

- Lors de l'utilisation d'un « Memory Stick PRO Duo » fabriqué par Sony Corporation. Le nombre d'images fixes enregistrables varie selon les conditions d'enregistrement ou le type de « Memory Stick ».
- La gamme de pixels unique du système de traitement d'image et du capteur ClearVid CMOS de Sony (BIONZ) permet d'obtenir une résolution d'image équivalent aux tailles indiquées.

## ້ Conseils

• Pour l'enregistrement d'images fixes, vous pouvez également utiliser un « Memory Stick Duo » avec une capacité de moins de 1 Go.

## <span id="page-69-0"></span>**N°FICHIER**

## B**SERIE**

Attribue des numéros de fichier dans l'ordre, même si vous remplacez le « Memory Stick PRO Duo » par un autre. Le numéro de fichier est réinitialisé lorsqu'un nouveau dossier est créé ou que le dossier d'enregistrement est remplacé par un autre.

### **REINIT.**

Affecte des numéros de fichiers dans l'ordre, à partir du plus grand numéro de fichier existant sur le « Memory Stick PRO Duo » d'enregistrement actuel.

# **IMAGE GUIDE**

Reportez-vous à la [page 66](#page-65-5).

## **RAY.DIAG.**

Reportez-vous à la [page 67](#page-66-0).

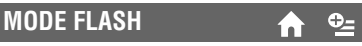

Reportez-vous à la [page 67](#page-66-3).

**NIV.FLASH**

Reportez-vous à la [page 68](#page-67-1).

**YEUX ROUGES**

Reportez-vous à la [page 68](#page-67-2).

**DETECT.VISAGES**

Reportez-vous à la [page 68](#page-67-3).

# <span id="page-70-2"></span>**AFF.REGL.IMAGES**

**(Options de personnalisation de l'affichage)**

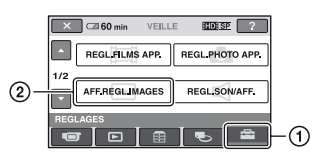

Touchez  $\odot$ , puis  $\odot$ .

Si l'option n'apparaît pas sur l'écran, touchez  $\Box/\Box$  pour changer de page.

## **Comment effectuer le réglage**

(HOME MENU)  $\rightarrow$  [page 63](#page-62-0)  $Q_{\text{I}}$  (OPTION MENU)  $\rightarrow$  [page 76](#page-75-0)

Les réglages par défaut sont repérés par  $\blacktriangleright$ .

## <span id="page-70-1"></span><span id="page-70-0"></span>**CODE DONNEES**

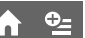

Pendant la lecture, ce mode permet d'afficher des informations (code de données) enregistrées automatiquement lors de la prise de vue.

## B **ARRET**

Le code de données n'est pas affiché.

## **DATE/HEURE**

Affiche la date et l'heure.

## **DONNEES CAM. (ci-dessous)**

Affiche les données de réglage du caméscope.

## **DATE/HEURE**

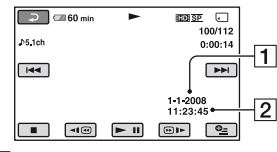

 $\Box$ Date

**2** Heure

## **DONNEES CAM.**

Film

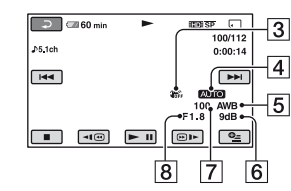

#### Image fixe

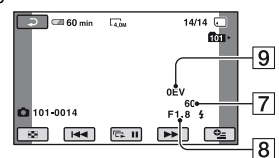

- 3 SteadyShot désactivé
- 4 Luminosité
- **5** Balance des blancs
- $\overline{6}$  Gain
- 7 Vitesse d'obturation
- $\overline{8}$  Indice du diaphragme
- **9** Exposition

## z **Conseils**

- $\ddagger$  apparaît pour une image enregistrée avec un flash.
- Le code de données s'affiche sur l'écran du téléviseur si le caméscope est raccordé à un téléviseur.
- Suivant l'état du « Memory Stick PRO Duo », des barres [--:--:--] peuvent apparaître.

## <span id="page-71-0"></span>**AFFICHAGE**

í ní

Vous pouvez sélectionner le nombre de vignettes qui apparaît à l'écran VISUAL INDEX.

Vignette <sup>o</sup> [Glossaire](#page-111-0) ([p. 112](#page-111-0))

#### B**LIEN ZOOM**

Changez le nombre de vignettes (6 ou 12) avec la manette de zoom motorisé du caméscope.

#### **6IMAGES**

Affiche les vignettes de 6 images.

#### **12IMAGES**

Affiche les vignettes de 12 images.

# <span id="page-71-4"></span>**REGL.SON/AFF.**

**(Options de réglage du signal sonore et de l'écran)**

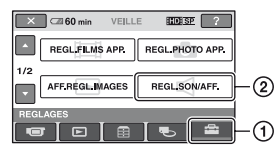

Touchez  $(1)$ , puis  $(2)$ . Si l'option n'apparaît pas sur l'écran, touchez  $\Box/\Box$  pour changer de page.

## **Comment effectuer le réglage**

(HOME MENU)  $\rightarrow$  [page 63](#page-62-0)  $Q_{\text{I}}$  (OPTION MENU)  $\rightarrow$  [page 76](#page-75-0)

Les réglages par défaut sont repérés par  $\blacktriangleright$ .

<span id="page-71-1"></span>**VOLUME**

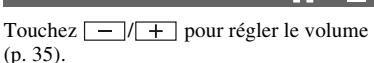

#### <span id="page-71-2"></span>**BIP**

#### B **MARCHE**

Une mélodie retentit lorsque vous commencez l'enregistrement ou que vous l'arrêtez ou lorsque vous utilisez l'écran tactile.

#### **ARRET**

Désactive la mélodie.

#### <span id="page-71-3"></span>**LUMI.LCD**

Vous pouvez régler la luminosité de l'écran LCD à l'aide de  $|-$  / $|$  + .

- 1 Réglez la luminosité à l'aide de  $\boxed{-}$  / $\boxed{+}$  .
- $(2)$  Touchez  $[OK]$ .

#### **Conseils**

• Ce réglage n'affecte en aucune façon les images enregistrées.
# **NIV.CTJR LCD**

Vous pouvez régler la luminosité du rétroéclairage de l'écran LCD.

A

#### B **NORMAL**

Luminosité normale.

#### **LUMINEUX**

Ecran LCD plus lumineux.

#### **(3) Remarques**

- Lors du raccordement de votre caméscope à des sources d'alimentation externes, le réglage [LUMINEUX] est automatiquement sélectionné.
- Quand vous sélectionnez [LUMINEUX], l'autonomie de la batterie est légèrement réduite pendant l'enregistrement.
- Si vous ouvrez le panneau LCD à 180 degrés de telle sorte que l'écran se trouve à l'extérieur et si vous rabattez le panneau LCD contre le corps du caméscope, le réglage revient automatiquement à [NORMAL].

# Ö<sup>r</sup> Conseils

• Ce réglage n'affecte en aucune façon les images enregistrées.

# **COULEUR LCD**

Vous pouvez régler la couleur de l'écran LCD à l'aide de  $\boxed{-}$ / $\boxed{+}$ .

#### **For an announced for the first fact of the first**

Faible intensité Forte intensité

# z **Conseils**

• Ce réglage n'affecte en aucune façon les images enregistrées.

# **REGLAGES SORTIE**

**(Options lors du raccordement d'autres appareils)**

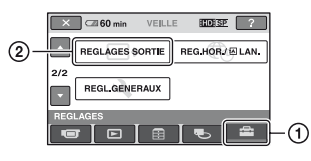

Touchez  $(1)$ , puis  $(2)$ . Si l'option n'apparaît pas sur l'écran, touchez  $\Box/\Box$  pour changer de page.

# **Comment effectuer le réglage**

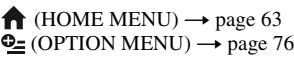

Les réglages par défaut sont repérés par  $\blacktriangleright$ .

# <span id="page-72-0"></span>**FORMAT TV**

Vous devez convertir le signal en fonction du téléviseur raccordé lors de la lecture de l'image. Les images enregistrées sont lues comme indiqué sur les illustrations suivantes.

# B **16:9**

Sélectionnez ce réglage pour visionner les images sur un téléviseur 16:9 (grand écran).

Images 16:9 (grand écran) Images 4:3

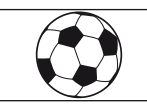

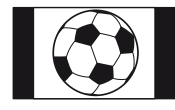

# **4:3**

Sélectionnez ce réglage pour visionner les images sur un téléviseur 4:3 standard.

Images 16:9

Images 4:3

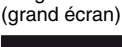

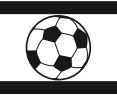

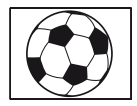

#### **(3) Remarques**

• Le format de l'image enregistrée avec une qualité d'image HD (haute définition) est 16:9.

# **SORTIE AFF.**

#### B**LCD**

Affiche des informations comme le code temporel sur l'écran LCD.

#### **SOR.V/LCD**

Affiche des informations comme le code temporel sur l'écran LCD et le téléviseur.

#### b **Remarques**

• Le réglage de [SORTIE AFF.] peut être modifié en fonction du réglage de [COMMANDE HDMI] [\(p. 75](#page-74-0)).

# <span id="page-73-0"></span>**COMPOSANT**

Sélectionnez [COMPOSANT] lorsque vous raccordez votre caméscope à un téléviseur avec la prise d'entrée composante.

#### **576i**

Sélectionnez ce réglage lorsque vous raccordez votre caméscope à un téléviseur avec la prise d'entrée composante.

#### B**1080i/576i**

Sélectionnez ce réglage lorsque vous raccordez votre caméscope à un téléviseur doté d'une prise d'entrée composante et en mesure d'afficher le signal 1080i.

# **REG.HOR./ ALAN.**

**(Options de réglage de l'horloge et de la langue)**

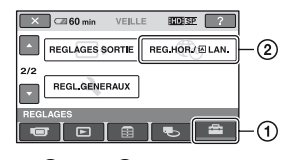

Touchez  $\odot$ , puis  $\odot$ . Si l'option n'apparaît pas sur l'écran, touchez  $\Box/\Box$  pour changer de page.

#### **Comment effectuer le réglage**

(HOME MENU)  $\rightarrow$  [page 63](#page-62-0)  $Q_{\text{I}}$  (OPTION MENU)  $\rightarrow$  [page 76](#page-75-0)

# **REGL.HORLOGE**

Reportez-vous à la [page 21](#page-20-0).

# <span id="page-73-1"></span>**REGL.ZONE**

Vous pouvez changer de fuseau horaire sans arrêter l'horloge.

Réglez l'horloge sur le fuseau horaire local à l'aide de / lorsque vous utilisez votre caméscope sur d'autres fuseaux horaires.

Reportez-vous à la liste des décalages horaires dans le monde à la [page 95.](#page-94-0)

#### **HEURE ETE**

Vous pouvez effectuer ce réglage sans arrêter l'horloge.

Réglez cette option sur [MARCHE] pour avancer de 1 heure.

# **REGL.LANGUE**

Vous pouvez sélectionner la langue à utiliser sur l'écran LCD.

#### z **Conseils**

• Votre caméscope propose [ENG[SIMP]] (anglais simplifié) lorsque vous ne trouvez pas votre langue maternelle parmi les options.

# **REGL.GENERAUX**

# **(Autres options de réglage)**

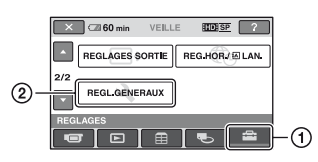

Touchez  $(1)$ , puis  $(2)$ . Si l'option n'apparaît pas sur l'écran, touchez  $\Box/\Box$  pour changer de page.

# **Comment effectuer le réglage**

(HOME MENU)  $\rightarrow$  [page 63](#page-62-0)  $Q = (OPTION MENU) \rightarrow page 76$  $Q = (OPTION MENU) \rightarrow page 76$ 

Les réglages par défaut sont repérés par  $\blacktriangleright$ .

# **MODE DEMO**

Le réglage par défaut est [MARCHE], ce qui vous permet de visionner la démonstration de 10 minutes environ après avoir allumé le témoin (Film).

# **Ö** Conseils

- La démonstration est interrompue dans les situations telles que celles décrites ci-dessous :
	- lorsque vous appuyez sur START/STOP ou PHOTO:
	- lorsque vous touchez l'écran pendant la démonstration (celle-ci reprend après 10 minutes environ) ;
	- lorsque vous allumez le témoin (Fixe).

# **ETALONNAGE**

Reportez-vous à la [page 102](#page-101-0).

#### <span id="page-74-1"></span>**ARRET AUTO (Arrêt automatique)**

#### $\blacktriangleright$  5 min

Le caméscope s'éteint automatiquement lorsque vous ne l'utilisez pas pendant plus de 5 minutes environ.

m

#### **JAMAIS**

Le caméscope ne s'arrête pas automatiquement.

#### b **Remarques**

• Lorsque vous raccordez votre caméscope à une prise murale, [ARRET AUTO] est automatiquement réglé sur [JAMAIS].

#### <span id="page-74-2"></span>**VEIL.MARCHE RAP. (Veille d'activation**  ïπ **rapide)**

En mode de veille, vous pouvez également définir la durée pendant laquelle le caméscope doit rester allumé avant de passer en mode de veille ([p. 31\)](#page-30-0) et choisir parmi [ARRET], [5 min] (réglage par défaut), [10 min] et [15 min].

# b **Remarques**

• [ARRET AUTO] ne fonctionne pas en mode veille.

# z **Conseils**

• Lorsque vous réglez cette option sur [ARRET], vous pouvez économiser la batterie en n'utilisant pas la fonction QUICK ON.

# <span id="page-74-0"></span>**COMMANDE HDMI**

Le réglage par défaut est [MARCHE], ce qui vous permet de lancer la lecture via la télécommande de votre téléviseur en raccordant votre caméscope à un téléviseur compatible « BRAVIA Sync » à l'aide du câble HDMI [\(p. 44](#page-43-0)).

# <span id="page-75-0"></span>**Activation des fonctions à l'aide de <b>Le** OPTION **MENU**

**Q**</u> OPTION MENU apparaît sous la forme d'une fenêtre contextuelle lorsque vous cliquez avec le bouton droit de la souris sur l'ordinateur.

Plusieurs fonctions disponibles s'affichent.

# **Utilisation du OPTION MENU**

**1 Tout en utilisant votre**  caméscope, touchez **Q** (OPTION) **sur l'écran.**

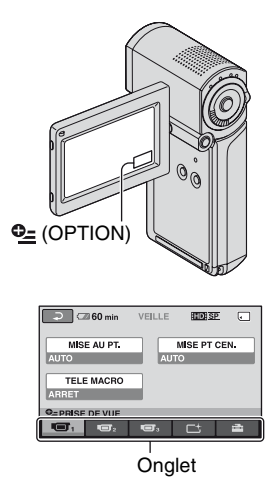

Si vous ne trouvez l'option nulle part, c'est quelle ne s'applique pas dans la situation actuelle.

# **3 Modifiez le réglage, puis touchez .**

# b **Remarques**

- Les onglets et les options qui s'affichent à l'écran dépendent de l'état d'enregistrement ou de lecture en cours de votre caméscope.
- Certaines options apparaissent sans onglet.
- **O** <u>r</u> OPTION MENU ne peut pas être utilisé pendant l'opération Easy Handycam.

# **2 Touchez l'option souhaitée.**

Si vous ne trouvez pas l'option souhaitée, touchez un autre onglet pour changer de page.

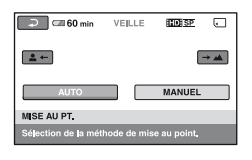

# **Options d'enregistrement de OPTION MENU**

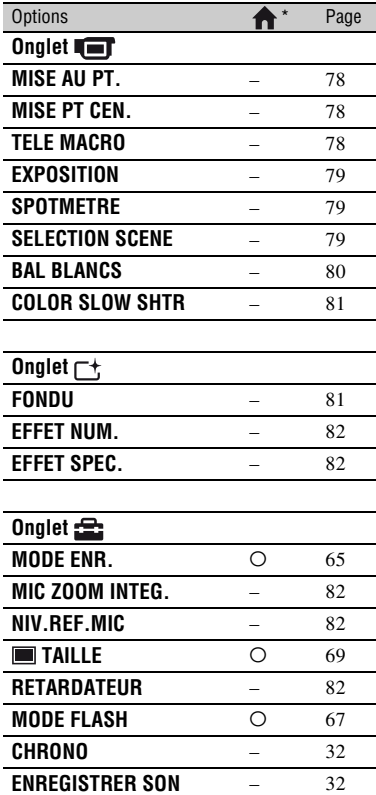

\* Options également comprises dans HOME MENU.

# **Options d'affichage de OPTION MENU**

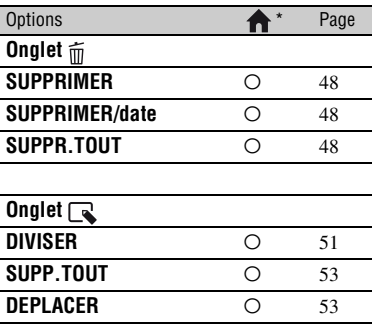

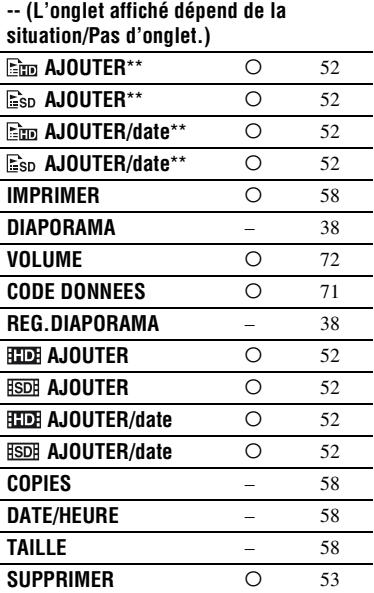

\* Options également comprises dans HOME MENU.

\*\* Options comprises dans HOME MENU sous un nom différent.

# **Fonctions réglées dans <b>Le** OPTION MENU

Les options ci-dessous sont réglables uniquement dans  $Q_2$  OPTION MENU.

Les réglages par défaut sont repérés par  $\blacktriangleright$ .

# <span id="page-77-3"></span><span id="page-77-0"></span>**MISE AU PT. MISE PT CEN.**

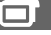

Vous pouvez régler la mise au point manuellement. Vous pouvez aussi sélectionner cette fonction lorsque vous souhaitez effectuer une mise au point sur un sujet en particulier.

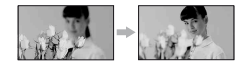

1 Touchez [MANUEL].

<sup>4</sup> apparaît.

- 2 Touchez  $\left( \frac{2}{\bullet} \right)$  (mise au point sur des sujets rapprochés)/ $\rightarrow \blacksquare$  (mise au point sur des sujets éloignés) pour affiner la mise au point. **a** apparaît lorsque la mise au point ne peut pas être plus rapprochée et apparaît lorsque la mise au point ne peut pas être plus éloignée.
- $\Omega$  Touchez  $\overline{\text{OK}}$ .

Pour régler la mise au point automatiquement, touchez [AUTO]  $\rightarrow$  $\overline{OK}$  à l'étape  $\overline{O}$ .

# b **Remarques**

• Pour maintenir une mise au point nette, la distance minimale requise entre votre caméscope et le sujet est d'environ 1 cm pour le grand angle et d'environ 80 cm pour le téléobjectif.

# **ζ<sup>***'***'</sup>** Conseils

- Pour faciliter la mise au point sur le sujet, déplacez la manette de zoom vers T (téléobjectif) pour régler la mise au point, puis vers W (grand angle) pour régler le zoom pour la prise de vue. Lorsque vous souhaitez filmer un sujet en gros plan, déplacez la manette de zoom vers W (grand angle), puis réglez la mise au point.
- Les informations sur la distance focale (distance à laquelle la mise au point est effectuée sur le sujet, lorsqu'il fait sombre et que la mise au point est difficile) s'affichent pendant quelques secondes dans les cas suivants :
- lorsque le mode de mise au point passe de automatique à manuel ;
- lorsque vous réglez la mise au point manuellement.

<span id="page-77-1"></span>Vous pouvez sélectionner et régler le point de focale pour le diriger vers un sujet ne se trouvant pas au centre de l'écran.

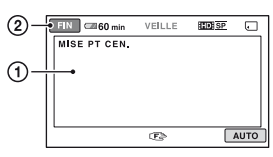

- 1 Touchez le sujet à l'écran. 9 apparaît.
- 2 Touchez [FIN].

Pour régler la mise au point automatiquement, touchez [AUTO]  $\rightarrow$ [FIN] à l'étape  $\odot$ .

#### b **Remarques**

• Si vous réglez [MISE PT CEN.], [MISE AU PT.] est automatiquement réglé sur [MANUEL].

# <span id="page-77-2"></span>**TELE MACRO**

Ce mode est très utile pour filmer des sujets de petite taille, comme des fleurs ou des insectes. Vous pouvez rendre l'arrière-plan plus flou et les sujets plus clairs. Quand vous réglez [TELE MACRO] sur  $[MARCHE]$   $(TW)$ , le zoom ([p. 30\)](#page-29-0) se déplace automatiquement jusqu'en haut du côté T (téléobjectif) et vous permet d'enregistrer des sujets rapprochés, jusqu'à une distance d'environ 36 cm.

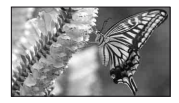

Pour annuler, touchez [ARRET] ou effectuez un zoom dans le sens grand angle (côté W).

#### **(3) Remarques**

- Lors de la prise de vue d'un sujet éloigné, il peut s'avérer difficile et plus long d'effectuer la mise au point.
- Faites la mise au point manuellement ([MISE AU PT.], [p. 78\)](#page-77-0) lorsque la mise au point automatique se fait difficilement.

# <span id="page-78-0"></span>**EXPOSITION**

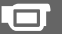

Vous pouvez régler manuellement la luminosité d'une photo. Réglez la luminosité lorsque le sujet et trop clair ou trop sombre.

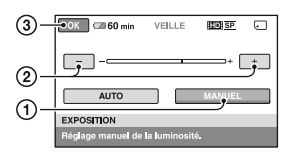

1 Touchez [MANUEL].

- apparaît.

- 2 Réglez l'exposition en touchant  $\Box$ / $\Box$ .
- $\circled{3}$  Touchez  $\circled{K}$ .

Pour revenir au mode d'exposition automatique, touchez  $[AUTO] \rightarrow [OK]$  à l'étape  $\mathcal{D}$ .

#### <span id="page-78-1"></span>**SPOTMETRE (Spotmètre flexible)**

Vous pouvez régler et fixer l'exposition du sujet, de sorte qu'il soit filmé dans des conditions de luminosité appropriée, même lorsque le contraste entre le sujet et l'arrière-plan est important (par exemple, avec les sujets sous la lumière des projecteurs sur une scène).

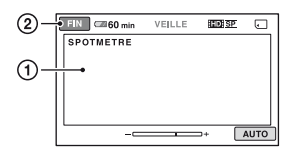

1 Touchez l'endroit où vous souhaitez fixer et régler l'exposition sur l'écran. -comparaît.

2 Touchez [FIN].

Pour revenir au mode d'exposition automatique, touchez  $[AUTO] \rightarrow [FIN]$  à l' étape (1).

#### b **Remarques**

• Si vous réglez [SPOTMETRE], [EXPOSITION] est automatiquement réglé sur [MANUEL].

# <span id="page-78-2"></span>**SELECTION SCENE**

Vous pouvez enregistrer efficacement des images dans de multiples situations.

#### B **AUTO**

Sélectionnez ce mode pour enregistrer automatiquement des images de bonne qualité sans la fonction [SELECTION SCENE].

# **CREPUSCULE**\* **()**

Sélectionnez ce mode pour conserver l'atmosphère sombre des alentours lors de scènes de crépuscule.

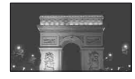

# **PORTRAIT CREP. (2)**

Sélectionnez ce mode pour prendre un sujet en premier plan la nuit.

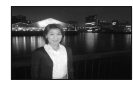

**BOUGIE (2)** 

Sélectionnez ce mode pour conserver l'atmosphère faiblement éclairée d'une scène illuminée à la bougie.

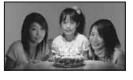

# **MATIN&SOIR\*** ( $\triangleq$ )

Sélectionnez ce mode pour reproduire l'atmosphère de scènes comme des couchers ou levers de soleil.

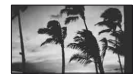

# **FEU D'ARTIFICE**\* **()**

Sélectionnez ce mode pour prendre de spectaculaires prises de vues de feux d'artifice.

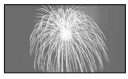

#### **PAYSAGE**\***( )**

Sélectionnez ce mode pour filmer avec netteté des sujets distants. Ce réglage empêche également le caméscope de faire la mise au point sur la vitre ou le maillage métallique d'une fenêtre lorsque vous filmez un sujet à travers une vitre.

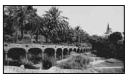

# **PORTRAIT (Portrait doux) (2)**

Sélectionnez ce mode pour bien faire ressortir le sujet, par exemple des personnes ou des fleurs, tout en créant un arrière-plan doux.

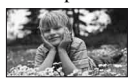

# **PROJECTEUR**\*\***( )**

Sélectionnez ce mode pour empêcher que les visages des sujets n'apparaissent trop pâles dans des conditions de forte lumière.

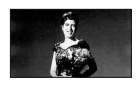

#### **PLAGE**\*\* **()**

Sélectionnez ce mode pour capturer la couleur bleue vif de la mer ou d'un lac.

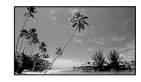

# **NEIGE\*\*** (品)

Sélectionnez ce mode pour prendre des images lumineuses d'un paysage blanc.

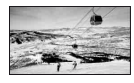

- \* Réglé pour faire la mise au point uniquement sur des sujets éloignés.
- \*\*Réglé pour ne pas faire la mise au point sur des sujets rapprochés.

#### b **Remarques**

- Même si vous réglez [PORTRAIT CREP.] alors que le témoin (Fixe) est allumé, le réglage passe sur [AUTO] une fois que le témoin (Film) s'allume.
- Si vous réglez [SELECTION SCENE], le réglage [BAL BLANCS] est annulé.

# <span id="page-79-0"></span>**BAL BLANCS (Balance des blancs)**

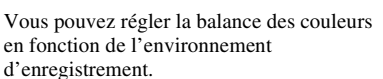

#### B **AUTO**

Le réglage de la balance des blancs s'effectue automatiquement.

# **EXTERIEUR ( ※)**

La balance des blancs est réglée en fonction des conditions d'enregistrement suivantes :

- extérieur ;
- vues nocturnes, néons et feux d'artifice ;
- lever ou coucher de soleil ;
- sous des lampes fluorescentes à la lumière du jour.

# **INTERIEUR** (-,)

La balance des blancs est réglée en fonction des conditions d'enregistrement suivantes :

- Intérieur ;
- scènes de fête ou studios où les conditions de lumière changent rapidement ;

– sous des lampes vidéo dans un studio, des lampes au sodium ou des lampes de couleur de type incandescentes.

#### **UNE PRES.**  $(\sqrt{2})$

La balance des blancs est réglée en fonction de la lumière environnante.

- 1 Touchez [UNE PRES.].
- 2 Effectuez le cadrage sur un objet blanc, tel qu'une feuille de papier remplissant tout l'écran, dans les mêmes conditions d'éclairage que pour filmer le sujet.
- $\circled{3}$  Touchez [ $\mathbb{Z}$ ].

clignote rapidement. Lorsque la balance des blancs a été réglée et enregistrée dans la mémoire, l'indicateur cesse de clignoter.

#### b **Remarques**

- Réglez [BAL BLANCS] sur [AUTO] ou réglez la couleur dans [UNE PRES.] sous des lampes fluorescentes blanches ou blanc froid.
- Lorsque vous sélectionnez [UNE PRES.], continuez à cadrer un objet blanc pendant que  $\square$  clignote rapidement.
- $\sqrt{ }$  clignote lentement si [UNE PRES.] n'a pas pu être réglé.
- Lorsque [UNE PRES.] a été sélectionné, si continue de clignoter après que vous avez appuyé sur  $[OK]$ , réglez [BAL BLANCS] sur [AUTO].
- Si vous réglez [BAL BLANCS], [SELECTION SCENE] est réglé sur [AUTO].

# z **Conseils**

- Si vous avez changé la batterie quand [AUTO] était sélectionné, ou que vous amenez votre caméscope de l'extérieur à l'intérieur d'une maison (ou vice versa), sélectionnez [AUTO] et dirigez-le vers un objet blanc proche pendant environ 10 secondes pour obtenir un meilleur réglage de la balance des couleurs.
- Lorsque la balance des blancs a été réglé avec [UNE PRES.], si vous modifiez les réglages de [SELECTION SCENE] ou que vous amenez votre caméscope de l'extérieur à l'intérieur d'une maison (ou vice versa), vous devrez recommencer la procédure [UNE PRES.] pour régler de nouveau la balance des blancs.

#### <span id="page-80-0"></span>**COLOR SLOW SHTR (Color Slow Shutter)**

Lorsque vous réglez [COLOR SLOW SHTR] sur [MARCHE], [9] s'affiche et vous pouvez enregistrer une image aux couleurs plus lumineuses, même dans des endroits sombres.

Pour annuler, touchez [ARRET].

#### **(3 Remarques**

- Faites la mise au point manuellement ([MISE AU PT.], [p. 78](#page-77-0)) lorsque la mise au point automatique se fait difficilement.
- La vitesse d'obturation de votre caméscope varie en fonction de la luminosité, ce qui peut entraîner un ralentissement du mouvement de l'image.

# <span id="page-80-1"></span>**FONDU**

Vous pouvez enregistrer une transition avec les effets suivants qui viennent s'ajouter à l'intervalle entre les scènes.

- 1 Sélectionnez l'effet souhaité dans [VEILLE] (pour l'entrée en fondu) ou [ENR.] (pour la sortie en fondu), puis touchez **OK**.
- 2 Touchez START/STOP. L'indicateur de transition en fondu arrête de clignoter, puis s'éteint lorsque la transition en fondu est terminée.

Pour annuler le fondu avant le début de l'opération, touchez [ARRET] à l'étape  $\odot$ . Si vous appuyez sur START/STOP, le réglage est annulé.

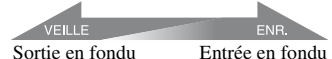

# 81

#### **ÉQUIL.BLANC**

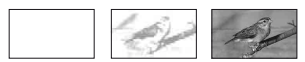

#### **ÉQUIL.NOIR**

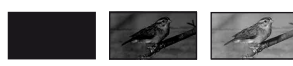

#### <span id="page-81-0"></span>**EFFET NUM. (Effet numérique)**

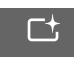

Lorsque vous sélectionnez [FILM RETRO],  $\overline{D}^+$  apparaît et vous pouvez ajouter un effet rétro aux images. Pour annuler [EFFET NUM.], touchez [ARRET].

#### <span id="page-81-1"></span>**EFFET SPEC. (Effets spéciaux)**

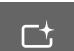

Vous pouvez ajouter des effets spéciaux à une image pendant l'enregistrement.  $\overline{P}$  apparaît.

# B**ARRET**

N'utilisez pas le réglage [EFFET SPEC.].

# **SEPIA**

Les images apparaissent en couleur sépia.

# **NOIR&BLANC (Noir et blanc)**

Les images apparaissent en noir et blanc.

# **PASTEL**

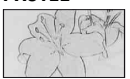

Les images ressemblent à des dessins au pastel pâle.

#### <span id="page-81-2"></span>**MIC ZOOM INTEG. (Microphone intégré)**

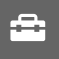

Lorsque vous réglez [MIC ZOOM INTEG.] sur [MARCHE] ( $\Rightarrow$ ), vous pouvez enregistrer un film avec un son directionnel lorsque vous déplacez la manette de zoom motorisé (le réglage par défaut est [ARRET]).

# <span id="page-81-5"></span><span id="page-81-3"></span>**NIV.REF.MIC (Niveau de référence du micro)**

Vous pouvez sélectionner le niveau du microphone pour le son d'enregistrement. Sélectionnez [BAS] lorsque vous souhaitez enregistrer un son puissant et dynamique, comme dans une salle de concert, etc.

# $\blacktriangleright$  **NORMAL**

Enregistre différents sons ambiants et les convertit au niveau approprié.

# **BAS ( )**

Enregistre fidèlement un son ambiant. Ce réglage n'est pas adapté à l'enregistrement de conversations.

# <span id="page-81-4"></span>**RETARDATEUR**

 s'affiche lorsque [RETARDATEUR] est réglé sur [MARCHE].

Appuyez sur PHOTO pour commencer le compte à rebours. Une image fixe est enregistrée après environ 10 secondes. Pour annuler l'enregistrement, touchez [REINI.].

Pour annuler le retardateur, sélectionnez [ARRET].

# *Dépannage* **Dépannage**

Si vous rencontrez un problème pendant l'utilisation de votre caméscope, utilisez le tableau suivant pour essayer d'y remédier. Si le problème persiste, débranchez la source d'alimentation et contactez votre revendeur Sony.

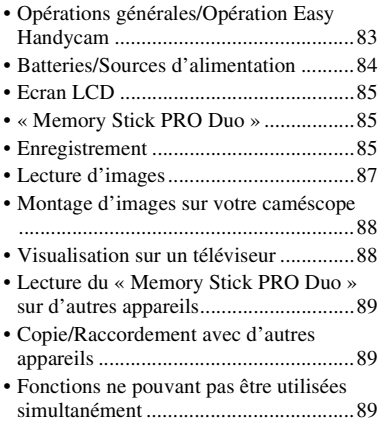

# <span id="page-82-0"></span>**Opérations générales/Opération Easy Handycam**

#### **Le caméscope ne se met pas sous tension.**

- Insérez une batterie chargée dans le caméscope ([p. 16\)](#page-15-0).
- La fiche de l'adaptateur secteur a été débranchée de la prise murale. Branchez-la sur la prise murale ([p. 16\)](#page-15-0).
- Installez correctement le caméscope sur la Handycam Station ([p. 16\)](#page-15-0).

#### **Le caméscope ne fonctionne pas, même lorsqu'il est mis sous tension.**

• Un délai de quelques secondes s'écoule après la mise sous tension, avant que votre caméscope ne soit prêt pour l'enregistrement. Il ne s'agit pas d'un dysfonctionnement.

• Débranchez l'adaptateur secteur de la prise murale ou retirez la batterie, puis rebranchez-le/réinsérez-la au bout d'1 minute environ. Si les fonctions sont toujours inopérantes, appuyez sur la touche RESET [\(p. 106\)](#page-105-0) à l'aide d'un objet pointu (si vous appuyez sur la touche RESET, tous les réglages, réglage de l'horloge inclus, sont réinitialisés).

#### **Les touches ne fonctionnent pas.**

- Pendant l'opération Easy Handycam [\(p. 24](#page-23-0)), les touches/fonctions suivantes ne sont pas disponibles :
	- zoom de lecture [\(p. 37](#page-36-0)) ;
	- activation et désactivation du rétroéclairage de l'écran LCD (appuyez sur la touche DISP/BATT INFO et maintenez-la enfoncée pendant quelques secondes) ([p. 20](#page-19-0)).

# **(OPTION) ne s'affiche pas.**

• OPTION MENU ne peut pas être utilisé pendant l'opération Easy Handycam.

#### **Les réglages du menu ont été modifiés automatiquement.**

- Presque toutes les options de menu reviennent automatiquement aux réglages par défaut pendant l'opération Easy Handycam.
- Lors de l'opération Easy Handycam, certaines options de menu sont réglées comme suit :
	- [MODE ENR.] : [HD SP]/[SD SP]
	- [CODE DONNEES] : [DATE/HEURE]
- Les options de menu suivantes reviennent aux réglages par défaut lorsque le caméscope ne fonctionne pas pendant plus de 12 heures :
	- [MODE FLASH]
	- [MISE AU PT.]
	- [MISE PT CEN.]
	- [EXPOSITION]
	- [SPOTMETRE]
	- [SELECTION SCENE]
	- [BAL BLANCS]
	- [COLOR SLOW SHTR]
	- [MIC ZOOM INTEG.]

#### – [NIV.REF.MIC]

#### **Même si vous appuyez sur EASY, les réglages de menu ne passent pas à leurs réglages par défaut automatiquement.**

- Pendant l'opération Easy Handycam, les réglages des options de menu suivantes restent les mêmes qu'avant l'opération Easy Handycam :
	- $[REGLAGE$  $]$   $[30]$
	- [MODE AUDIO]
	- [SEL.GD FRMAT]
	- [X.V.COLOR]
	- [DATE SS-T.]
	- [MODE FLASH]
	- $-[$  REGLAGE INDEX]
	- $-$  [ $\blacksquare$  TAILLE]
	- [N°FICHIER]
	- $-[$  AFFICHAGE]
	- [VOLUME]
	- $-$  [BIP]
	- [FORMAT TV]
	- [COMPOSANT]
	- [REGL.HORLOGE]
	- [REGL.ZONE]
	- [HEURE ETE]
	- $-$ [ $\overline{A}$ ] REGL.LANGUE]
	- [MODE DEMO]
	- [COMMANDE HDMI]

#### **Votre caméscope chauffe.**

• L'appareil est allumé depuis un certain temps. Il ne s'agit pas d'un dysfonctionnement.

# <span id="page-83-0"></span>**Batteries/Sources d'alimentation**

#### **Une coupure soudaine de courant se produit.**

• Lorsque le caméscope est resté inactif pendant environ 5 minutes, il se met automatiquement hors tension (ARRET AUTO). Modifiez le réglage de [ARRET AUTO] [\(p. 75](#page-74-1)), mettez de nouveau l'appareil sous tension ou utilisez l'adaptateur secteur.

- Lorsque le temps sélectionné dans [VEIL.MARCHE RAP.] s'est écoulé lors du mode de veille, le caméscope s'éteint automatiquement ([p. 75\)](#page-74-2). Mettez à nouveau l'appareil sous tension.
- Rechargez la batterie [\(p. 16](#page-15-0)).

#### Le témoin 4/CHG (charge) ne **s'allume pas lorsque la batterie est en charge.**

- Eteignez votre caméscope [\(p. 16](#page-15-0)).
- Insérez correctement la batterie dans le caméscope ([p. 16\)](#page-15-0).
- Raccordez correctement le cordon d'alimentation à la prise murale.
- La batterie est rechargée [\(p. 16](#page-15-0)).
- Installez correctement le caméscope sur la Handycam Station ([p. 16\)](#page-15-0).

#### Le témoin **4/CHG** (charge) clignote **lorsque la batterie est en charge.**

• Insérez correctement la batterie dans le caméscope ([p. 16\)](#page-15-0). Si le problème persiste, débranchez l'adaptateur secteur de la prise murale et contactez votre revendeur Sony. La batterie est peut-être endommagée.

#### **L'indicateur d'autonomie de la batterie n'indique pas le temps d'autonomie correct.**

- La température ambiante est trop élevée ou trop basse. Il ne s'agit pas d'un dysfonctionnement.
- La batterie n'a pas été suffisamment chargée. Rechargez de nouveau entièrement la batterie. Si le problème persiste, remplacez la batterie par une batterie neuve [\(p. 16](#page-15-0)).
- L'indicateur d'autonomie peut être incorrect, suivant l'environnement d'utilisation.
- La température ambiante est trop élevée ou trop basse. Il ne s'agit pas d'un dysfonctionnement.
- Rechargez de nouveau entièrement la batterie. Si le problème persiste, remplacez la batterie par une batterie neuve [\(p. 16](#page-15-0)).

# <span id="page-84-0"></span>**Ecran LCD**

#### **Les options de menu sont grisées.**

- Vous ne pouvez pas sélectionner d'option grisée avec le mode de lecture/prise de vue en cours.
- Certaines fonctions ne peuvent pas être activées simultanément [\(p. 89](#page-88-2)).

#### **Les boutons ne s'affichent pas sur l'écran tactile.**

- Touchez légèrement l'écran LCD.
- Appuyez sur DISP/BATT INFO [\(p. 19](#page-18-0)).

#### **Les boutons de l'écran tactile ne fonctionnent pas correctement ou ne fonctionnent pas du tout.**

• Réglez l'écran tactile ([ETALONNAGE], [p. 102](#page-101-0)).

# <span id="page-84-1"></span>**« Memory Stick PRO Duo »**

#### **Vous ne pouvez pas utiliser certaines fonctions avec un « Memory Stick PRO Duo ».**

• Si vous utilisez un « Memory Stick PRO Duo » formaté sur un ordinateur, formatezle de nouveau sur le caméscope ([p. 61\)](#page-60-0).

#### **Vous ne pouvez pas formater le « Memory Stick PRO Duo » ou supprimer d'images enregistrées dessus.**

- Vous ne pouvez pas supprimer plus de 100 images en une seule fois.
- Vous ne pouvez pas supprimer les images protégées sur un autre appareil.

#### **Le nom du fichier de données n'est pas correct ou clignote.**

- Le fichier est endommagé.
- Votre caméscope ne prend pas en charge le format du fichier ([p. 98\)](#page-97-0).

# <span id="page-84-2"></span>**Enregistrement**

Reportez-vous également à la section [« Memory Stick PRO Duo »](#page-84-1) ([p. 85](#page-84-1)).

#### **Lorsque vous appuyez sur START/ STOP ou sur PHOTO, le caméscope n'enregistre pas d'images.**

- L'écran de lecture s'affiche. Faites glisser le sélecteur **H** (Film)/ (Fixe) jusqu'à ce que le témoin (Film) ou le témoin  $\bullet$  (Fixe) ([p. 29\)](#page-28-0) s'allume.
- Il n'est pas possible d'enregistrer des images en mode de veille. Ouvrez le panneau LCD [\(p. 31\)](#page-30-0).
- Votre caméscope enregistre l'image que vous venez de capturer sur le « Memory Stick PRO Duo ». Pendant cette opération, vous ne pouvez pas effectuer un nouvel enregistrement.
- Le « Memory Stick PRO Duo » est plein. Utilisez un nouveau « Memory Stick PRO Duo » ou formatez le « Memory Stick PRO Duo » ([p. 61\)](#page-60-0). Vous pouvez également supprimer les images superflues ([p. 48\)](#page-47-0).
- Le nombre total de scènes de film ou d'images dépasse la capacité d'enregistrement de votre caméscope [\(p. 10](#page-9-0)). Supprimez les images superflues [\(p. 48](#page-47-0)).
- La condensation s'est formée. Mettez le caméscope hors tension et laissez-le pendant environ une heure dans un lieu frais ([p. 102](#page-101-1)).

#### **Vous ne pouvez pas enregistrer d'image fixe.**

- Vous ne pouvez pas enregistrer d'image fixe en mode :
	- [ENR.L.REGUL.]
- [EFFET NUM.]
- [EFFET SPEC.]

#### **Le témoin d'accès reste allumé ou clignote, même lorsque vous arrêtez l'enregistrement.**

• Votre caméscope enregistre la scène que vous venez de filmer sur le « Memory Stick PRO Duo ».

#### **L'angle d'enregistrement semble différent.**

• L'angle d'enregistrement peut sembler différent, selon l'état de votre caméscope. Il ne s'agit pas d'un dysfonctionnement.

#### **Le flash ne se déclenche pas.**

- Vous ne pouvez pas effectuer d'enregistrement avec le flash lorsque vous capturez des images fixes pendant l'enregistrement d'un film.
- Même si le flash automatique ou (réduction automatique de l'effet des yeux rouges) est sélectionné, vous ne pouvez pas utiliser le flash intégré en mode :
	- [CREPUSCULE], [BOUGIE], [MATIN&SOIR], [FEU D'ARTIFICE], [PAYSAGE], [PROJECTEUR], [PLAGE] ou [NEIGE] dans [SELECTION SCENE] – [MANUEL] dans [EXPOSITION]
	- [SPOTMETRE]

#### **La durée de prise de vue réelle d'un film est inférieure à la durée de prise de vue approximative prévue du « Memory Stick PRO Duo ».**

• Selon les conditions d'enregistrement, la durée d'enregistrement disponible peut être réduite, par exemple lors de l'enregistrement d'un sujet en mouvement rapide, etc. ([p. 10,](#page-9-0) [67](#page-66-1)).

#### **Il existe un décalage entre le moment où vous appuyez sur START/STOP et le moment où le film enregistré démarre/s'arrête.**

• Sur votre caméscope, il peut se produire un léger décalage entre le moment où vous appuyez sur START/STOP et le moment où l'enregistrement du film démarre/ s'arrête réellement. Il ne s'agit pas d'un dysfonctionnement.

#### **Il n'est pas possible de changer le format (16:9 (grand écran)/4:3).**

• Le format du film enregistré avec une qualité d'image HD (haute définition) est 16:9 (grand écran).

#### **La mise au point automatique ne fonctionne pas.**

- Réglez [MISE AU PT.] sur [AUTO] ([p. 78](#page-77-3)).
- Les conditions d'enregistrement ne conviennent pas au mode de mise au point automatique. Réglez la mise au point manuellement [\(p. 78](#page-77-3)).

#### **[STEADYSHOT] ne fonctionne pas.**

- Réglez [STEADYSHOT] sur [MARCHE] ([p. 66](#page-65-0)).
- Il est possible que la fonction [STEADYSHOT] ne puisse pas compenser les vibrations excessives.

#### **Les sujets qui passent rapidement devant l'objectif apparaissent déformés.**

• C'est ce qu'on appelle le phénomène de plan focal. Il ne s'agit pas d'un dysfonctionnement. En raison de la manière dont le dispositif d'image (capteur CMOS) lit les signaux d'image, les sujets qui passent rapidement devant l'objectif peuvent être déformés, suivant les conditions d'enregistrement.

#### **Des petits points blancs, rouges, bleus ou verts apparaissent à l'écran.**

• Des points apparaissent lorsque vous enregistrez en mode [COLOR SLOW SHTR]. Il ne s'agit pas d'un dysfonctionnement.

#### **L'image est sombre et le sujet n'apparaît pas à l'écran.**

• Maintenez la touche DISP/BATT INFO enfoncée pendant quelques secondes pour allumer le rétroéclairage [\(p. 20](#page-19-0)).

#### **Des rayures horizontales apparaissent sur les images.**

• Ce phénomène se produit lorsque les images sont filmées sous un éclairage fluorescent, au sodium ou au mercure. Il ne s'agit pas d'un dysfonctionnement.

#### **Des bandes noires s'affichent lorsque vous effectuez un enregistrement sur un écran de télévision ou d'ordinateur.**

• Réglez [STEADYSHOT] sur [ARRET] [\(p. 66](#page-65-0)).

#### **[COLOR SLOW SHTR] ne fonctionne pas correctement.**

• [COLOR SLOW SHTR] peut ne pas fonctionner correctement dans l'obscurité totale.

#### **Vous ne pouvez pas régler [NIV.CTJR LCD].**

- Vous ne pouvez pas régler la fonction [NIV.CTJR LCD] lorsque :
	- le panneau LCD est refermé contre le caméscope et l'écran LCD est orienté vers l'extérieur ;
	- l'alimentation est fournie par l'adaptateur secteur.

# <span id="page-86-0"></span>**Lecture d'images**

#### **Impossible de localiser une image pour la lire.**

• Sélectionnez la qualité d'image d'un film que vous souhaitez lire en touchant  $\bigoplus$  (HOME)  $\rightarrow \bigoplus$  (GERER  $\text{SUPPORT}$   $\rightarrow$  [REGLAGE  $\text{HID}$ ]  $\text{ISD}$ ] [\(p. 60](#page-59-0)).

#### **Impossible de lire les images.**

- Vous ne pouvez pas lire d'images si vous avez modifié leurs fichiers ou leurs dossiers ou si vous avez édité leurs données sur un ordinateur. (Dans le cas d'images fixes, le nom de fichier clignote.) Ceci n'a rien d'anormal ([p. 99](#page-98-0)).
- Il est possible que des images enregistrées sur d'autres appareils ne puissent pas être lues. Ceci n'a rien d'anormal [\(p. 99](#page-98-0)).

#### **« » s'affiche sur une image sur l'écran VISUAL INDEX.**

- Cet indicateur peut apparaître sur des images fixes enregistrées avec d'autres appareils, éditées sur un ordinateur, etc.
- Vous avez débranché l'adaptateur secteur ou enlevé la batterie avant que le témoin d'accès ne s'éteigne après l'enregistrement. Cela peut endommager vos données d'image et  $\boxed{?}$  s'affiche.

#### **« » s'affiche sur une image sur l'écran VISUAL INDEX.**

• Exécutez [REPAR.F.BD.IM.] ([p. 62\)](#page-61-0). Si elle est toujours affichée, supprimez l'image repérée par  $\vec{v}$  [\(p. 48](#page-47-0)).

#### **Aucun son n'est émis ou un son faible est audible lors de la lecture.**

- Augmentez le volume [\(p. 35](#page-34-0)).
- Lorsque vous enregistrez le son avec [NIV.REF.MIC] [\(p. 82](#page-81-5)) réglé sur [BAS], il peut être difficile d'entendre le son enregistré.

• Lorsque vous utilisez [ENR.L.REGUL.], réglez [ENREGISTRER SON] sur [MARCHE] ([p. 32\)](#page-31-2).

#### **La balance semble déséquilibrée lors de la lecture sur des ordinateurs ou d'autres appareils.**

- Cela se produit lorsque le son enregistré avec un son ambiophonique 5.1 canaux est converti au format 2 canaux (son stéréo normal) par un ordinateur ou un autre appareil ([p. 30](#page-29-1)). Il ne s'agit pas d'un dysfonctionnement.
- Modifiez le type de conversion du son (type mixage aval) lors de la lecture sur des appareils stéréo à 2 canaux. Pour obtenir plus d'informations, reportez-vous au mode d'emploi fourni avec votre appareil de lecture.
- Réglez le son sur 2 canaux lorsque vous créez un disque à l'aide du logiciel fourni « Picture Motion Browser ».
- Enregistrez le son avec [MODE AUDIO] réglé sur [STEREO 2ch] ([p. 65\)](#page-64-1).

#### <span id="page-87-0"></span>**Montage d'images sur votre caméscope**

#### **Edition impossible.**

• L'édition est impossible, à cause de l'état de l'image.

#### **Impossible d'ajouter des images à la liste de lecture.**

- Il n'y a pas d'espace libre sur le « Memory Stick PRO Duo ».
- Vous ne pouvez pas ajouter plus de 999 images en qualité HD (haute définition) ou 99 images en qualité SD (définition standard) à la liste de lecture. Supprimez toutes les images inutiles de la liste de lecture [\(p. 53](#page-52-0)).
- Vous ne pouvez pas ajouter d'images fixes à la liste de lecture.

#### **Impossible de diviser un film.**

- Il est impossible de diviser un film trop court.
- Il est impossible de diviser un film protégé sur un autre appareil.

#### **Il est impossible de capturer des images fixes à partir d'un film (HDR-TG1E).**

• Il n'y a pas d'espace libre sur « Memory Stick PRO Duo » pour enregistrer une image fixe.

# <span id="page-87-1"></span>**Visualisation sur un téléviseur**

#### **Impossible de visualiser l'image ou d'entendre le son sur le téléviseur.**

- Lorsque vous utilisez un câble A/V composante, réglez [COMPOSANT] selon la configuration de l'appareil connecté ([p. 74](#page-73-0)).
- Lorsque vous utilisez une fiche vidéo composante, assurez-vous que les fiches rouge et blanche du câble de raccordement A/V sont bien branchées ([p. 41,](#page-40-0) [43\)](#page-42-0).
- Si des signaux de protection de droits d'auteur sont enregistrés dans les images, ces dernières ne sont pas transmises à partir de la prise HDMI OUT.
- Lorsque vous utilisez la prise S VIDEO, assurez-vous que les fiches rouge et blanche du câble de raccordement A/V sont bien branchées ([p. 43\)](#page-42-1).

#### **L'image est déformée sur le téléviseur 4:3.**

• Cela se produit lors de la visualisation d'une image enregistrée en mode 16:9 (grand écran) sur un téléviseur 4:3. Réglez [FORMAT TV] de façon appropriée [\(p. 73](#page-72-0)) et lisez l'image.

#### **Des bandes noires s'affichent en haut et en bas de l'écran du téléviseur 4:3.**

• Cela se produit lors de la visualisation d'une image enregistrée en mode 16:9 (grand écran) sur un téléviseur 4:3. Il ne s'agit pas d'un dysfonctionnement.

### <span id="page-88-0"></span>**Lecture du « Memory Stick PRO Duo » sur d'autres appareils**

#### **L'appareil ne lit pas le « Memory Stick PRO Duo ».**

• Vous pouvez lire les images avec une qualité d'image HD (haute définition) uniquement sur les appareils compatibles avec le format AVCHD.

# <span id="page-88-1"></span>**Copie/Raccordement avec d'autres appareils**

#### **Impossible de copier correctement.**

- Vous ne pouvez pas copier d'images en utilisant un câble HDMI.
- Le câble de raccordement A/V n'est pas raccordé correctement. Assurez-vous de raccorder la prise d'entrée d'un autre appareil [\(p. 55](#page-54-0)).

# <span id="page-88-2"></span>**Fonctions ne pouvant pas être utilisées simultanément**

La liste suivante répertorie des exemples de combinaisons de fonctions et d'options de menu impossibles.

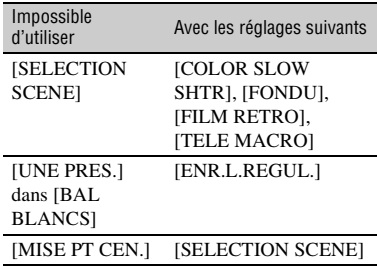

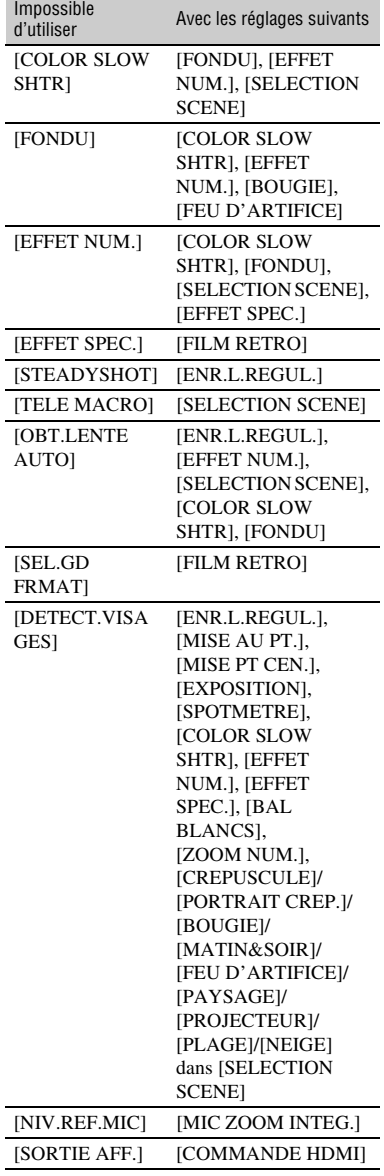

# **Indicateurs et messages d'avertissement**

# **Code d'autodiagnostic/ Indicateurs d'avertissement**

Si des indicateurs s'affichent sur l'écran LCD, vérifiez les points suivants.

Vous pouvez corriger vous-même certains problèmes. Si le problème persiste, même après plusieurs tentatives pour y remédier, contactez votre revendeur Sony ou votre centre de service après-vente agréé Sony.

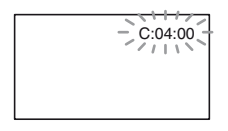

#### $C:$  (ou E:) □□:□□ (Code **d'autodiagnostic)**

#### $C:04: \square \square$

- La batterie utilisée n'est pas une batterie « InfoLITHIUM » (NP-FH50). Utilisez une batterie « InfoLITHIUM » NP-FH50 ([p. 100\)](#page-99-0).
- Raccordez fermement la fiche CC de l'adaptateur secteur à la prise DC IN de la Handycam Station ou de votre caméscope ([p. 16\)](#page-15-0).

#### **C:13:** $\Box$  $\Box$  / **C:32:** $\Box$  $\Box$

• Débranchez la source d'alimentation. Rebranchez-la et faites de nouveau fonctionner votre caméscope.

#### **E:20:**□□ / **E:31:□□ / E:61:□□ / E:62:** $\Pi\Pi$ **/E:91:** $\Pi\Pi$ /**E:94:** $\Pi\Pi$

• Un dysfonctionnement auquel vous ne pouvez pas remédier s'est produit. Contactez votre revendeur Sony ou votre centre de service après-vente agréé Sony. Fournissez-lui le code à 5 chiffres commençant par la lettre « E ».

#### **101-0001 (Indicateur d'avertissement correspondant aux fichiers)**

#### **Clignotement lent**

- Le fichier est endommagé.
- Le fichier est illisible.

#### E **(Avertissement correspondant au niveau de batterie)**

#### **Clignotement lent**

- La batterie est presque vide.
- Selon les conditions de fonctionnement ou l'état de la batterie,  $\spadesuit$  peut clignoter, même s'il reste environ 20 minutes d'enregistrement.

#### **(Avertissement relatif à la température élevée du caméscope)**

#### **Clignotement lent**

• Le caméscope chauffe. Mettez le caméscope hors tension et laissez-le pendant un moment dans un lieu frais.

#### **Clignotement rapide**\*

• La température du caméscope est très élevée. Mettez le caméscope hors tension et laissez-le pendant un moment dans un lieu frais.

#### **(Indicateur d'avertissement correspondant au « Memory Stick PRO Duo »)**

#### **Clignotement lent**

- L'espace libre pour l'enregistrement d'images arrive à épuisement. Concernant le type de « Memory Stick » que vous pouvez utiliser avec votre caméscope, reportez-vous à la [page 2](#page-1-0).
- Aucun « Memory Stick PRO Duo » n'est inséré [\(p. 22](#page-21-0)).

#### **Clignotement rapide**

- Il n'y a pas assez d'espace libre pour l'enregistrement des images. Supprimez des images superflues ou formatez le « Memory Stick PRO Duo » après avoir transféré les images sur un autre support ([p. 46](#page-45-0), [48,](#page-47-0) [61\)](#page-60-0).
- Le fichier de base de données d'image est endommagé ([p. 62\)](#page-61-0).
- Le « Memory Stick PRO Duo » est endommagé.
- Le « Memory Stick PRO Duo » n'est pas correctement formaté [\(p. 61](#page-60-0), [98](#page-97-0)).

#### **(Indicateur d'avertissement correspondant à un « Memory Stick PRO Duo » incompatible)**\*

• Un « Memory Stick PRO Duo » incompatible est inséré [\(p. 98](#page-97-0)).

#### - **(Indicateur d'avertissement correspondant à la protection en écriture du « Memory Stick PRO Duo »)**\*

• L'accès au « Memory Stick PRO Duo » a été restreint sur un autre appareil.

#### **(Indicateur d'avertissement correspondant au flash)**

#### **Clignotement rapide**\*

• Il s'est produit un problème avec le flash.

#### **(Indicateur d'avertissement correspondant au bougé du caméscope)**

- La quantité de lumière n'est pas suffisante, un bougé de caméscope se produit donc facilement. Utilisez le flash.
- Le caméscope n'est pas stable, un bougé de caméscope se produit donc facilement. Tenez fermement le caméscope à deux mains pour enregistrer l'image. Notez toutefois que l'indicateur d'avertissement de bougé du caméscope ne disparaît pas.

#### **(Indicateur d'avertissement correspondant à l'enregistrement d'images fixes)**

- Le « Memory Stick PRO Duo » est plein.
- Les images fixes ne peuvent pas être enregistrées en cours de traitement. Patientez un peu, puis procédez à l'enregistrement.
- \* Vous entendez une mélodie lorsque les indicateurs d'avertissement apparaissent à l'écran [\(p. 72](#page-71-1)).

### **Description des messages d'avertissement**

Si des messages s'affichent à l'écran, suivez les instructions.

# x **« Memory Stick PRO Duo »**

#### **Réinsérez le Memory Stick.**

• Réinsérez plusieurs fois le « Memory Stick PRO Duo ». Si l'indicateur continue de clignoter, le « Memory Stick PRO Duo » est peut-être endommagé. Essayez avec un autre « Memory Stick PRO Duo ».

#### **Le Memory Stick n'est pas formaté correctement.**

• Vérifiez le format, puis formatez le « Memory Stick PRO Duo » avec votre caméscope, le cas échéant [\(p. 61](#page-60-0), [98\)](#page-97-0).

#### **Les dossiers du Memory Stick sont pleins.**

- Vous ne pouvez pas créer de dossiers au-delà de 999MSDCF. Vous ne pouvez pas créer ou supprimer de dossier sur votre caméscope.
- Formatez le « Memory Stick PRO Duo » ([p. 61\)](#page-60-0) ou supprimez des dossiers superflus à l'aide de votre ordinateur.

#### **Il est possible que ce Memory Stick ne puisse pas enregistrer ou lire de films.**

• Utilisez le « Memory Stick » recommandé [\(p. 2\)](#page-1-0).

#### **Il est possible que ce Memory Stick ne puisse pas enregistrer ou lire des images correctement.**

• Contactez votre revendeur Sony ou votre centre de service après-vente agréé Sony.

#### **Ne pas éjecter le Memory Stick pendant l'écriture. Les données risquent d'être endommagées.**

• Insérez une nouvelle fois le « Memory Stick PRO Duo » et suivez les instructions à l'écran.

#### **Le fichier de la base de données d'images est endommagé. Créer un nouveau fichier?**

#### **Informations de gestion de films HD endommagées. Créer des nouvelles informations ?**

• Le fichier de gestion d'images est endommagé. Lorsque vous touchez [OUI], un nouveau fichier de gestion d'images est créé. Les vieilles images enregistrées sur le « Memory Stick PRO Duo » ne peuvent pas être lues (les fichiers image ne sont pas endommagés). Si vous exécutez [REPAR.F.BD.IM.] après avoir créé de nouvelles informations, la lecture des anciennes images peut fonctionner. Si cela ne fonctionne pas, copiez l'image sur un ordinateur à l'aide du logiciel fourni.

**Des incohérences ont été trouvées dans le fichier de la base de données d'images. Voulez-vous le réparer?**

**Le fichier de la base de données d'images est endommagé. Voulezvous le réparer ?**

**Des incohér.ont été trouvées ds fichier base données d'images. Imposs.enreg.ou lire des films HD. Voulez-vous le réparer?**

- Le fichier de base de données d'image est endommagé et vous ne pouvez pas enregistrer de films. Appuyez sur [OUI] pour effectuer une réparation.
- Vous pouvez enregistrer des films et des images fixes sur un « Memory Stick PRO Duo ».

#### **Récupération de données.**

• Votre caméscope essaie de récupérer des données automatiquement si leur écriture n'a pas été effectuée correctement.

#### **Impossible de récupérer les données.**

• A cause de l'échec de l'écriture de données sur le « Memory Stick PRO Duo », votre caméscope a tenté de récupérer les données, mais sans succès. Il vous sera peut-être impossible d'enregistrer ou d'éditer des données sur le « Memory Stick PRO Duo ».

# **■ Imprimante compatible PictBridge**

#### **Non raccordé à une imprimante compatible PictBridge.**

• Mettez l'imprimante hors tension, puis de nouveau sous tension, puis débranchez et rebranchez le câble USB (fourni).

# Dépannage **93Dépannage**

#### **Impression imposs. Vérifier l'imprimante.**

• Mettez l'imprimante hors tension, puis de nouveau sous tension, puis débranchez et rebranchez le câble USB (fourni).

#### ■ Autre

#### **Aucune autre sélection possible.**

- Vous pouvez sélectionner uniquement 100 images à la fois pour :
	- la suppression d'images ;
	- l'édition de la liste de lecture des films HD (haute définition) ;
	- l'impression d'images fixes.

#### **Données protégées**

• Vous avez essayé de supprimer des données qui ont été protégées sur un autre appareil. Supprimez la protection des données sur l'appareil sur lequel elles ont été protégées.

# *Informations complémentaires* **Utilisation de votre caméscope à l'étranger**

# **Alimentation électrique**

Vous pouvez utiliser votre caméscope dans n'importe quel pays ou région avec l'adaptateur secteur fourni, dans la limite de  $100 \text{ V}$  à 240 V CA, 50/60 Hz.

# **Visualisation d'images enregistrées avec la qualité d'image HD (haute définition)**

Dans les pays ou régions où le format 1080/ 50i est pris en charge, vous pouvez visualiser les images dans la même qualité d'image HD (haute définition) que celle des images enregistrées. Il vous faut disposer d'un téléviseur (ou moniteur) basé sur le standard PAL et compatible 1080/50i avec des prises d'entrée composante et AUDIO/ VIDEO ou une prise d'entrée HDMI. Un câble A/V composante ou un câble HDMI (en option) doit être raccordé.

# **Visualisation d'images enregistrées avec la qualité d'image SD (définition standard)**

Pour visualiser des images enregistrées avec la qualité d'image SD (définition standard), vous avez besoin d'un téléviseur basé sur le standard PAL et doté de prises d'entrée AUDIO/VIDEO. Un câble de raccordement A/V doit être raccordé.

# **A propos des standards de télévision couleur**

Votre caméscope est basé sur le standard PAL. Si vous souhaitez visionner une image enregistrée avec votre caméscope sur un téléviseur, ce dernier doit être basé sur le standard PAL et être équipé d'une prise d'entrée AUDIO/VIDEO.

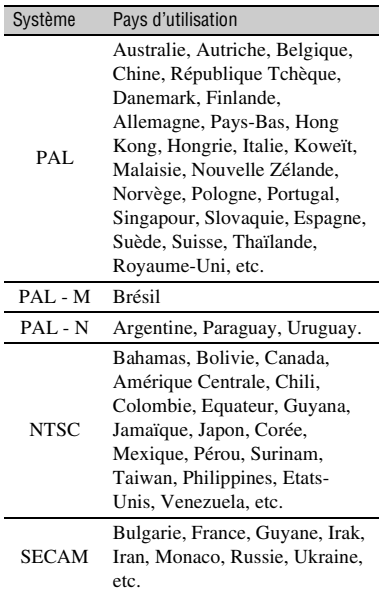

# **Réglage de l'heure locale**

Vous pouvez facilement régler l'heure locale en indiquant un décalage horaire lors de l'utilisation de votre caméscope à l'étranger. Touchez  $\bigoplus$  (HOME)  $\rightarrow \bigoplus$  (REGLAGES)  $\rightarrow$  $[REG.HOR./\overline{A}]$  LAN.]  $\rightarrow$   $[REGL.ZONE]$  et  $[HEURE ETE]$  ([p. 74\)](#page-73-1).

# <span id="page-94-0"></span>**Décalages horaires dans le monde**

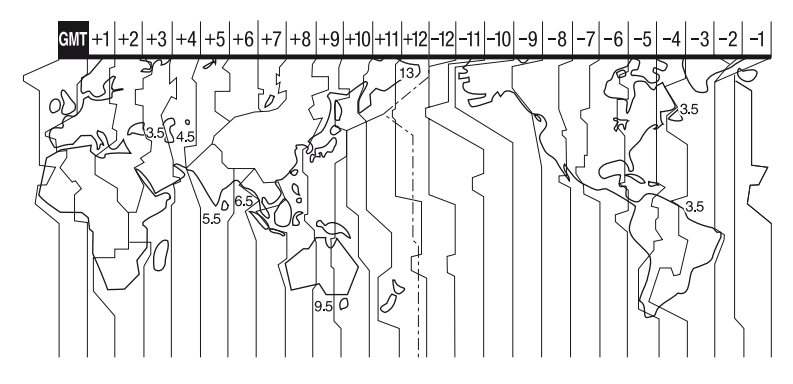

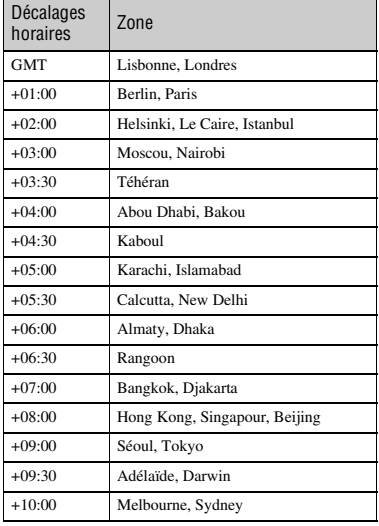

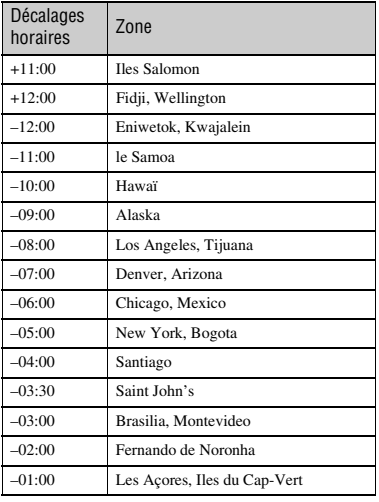

Informations complémentaires **95Informations complémentaires**

# **Structure des fichiers/dossiers sur le « Memory Stick PRO Duo »**

La structure des fichiers/dossiers est représentée ci-dessous. Il n'est généralement pas nécessaire de connaître la structure des fichiers/dossiers pour l'enregistrement/la lecture d'images sur le caméscope. Pour visualiser des images fixes ou des films sur un ordinateur, reportez-vous au « Manuel de PMB » sur le CD-ROM fourni, puis utilisez l'application fournie.

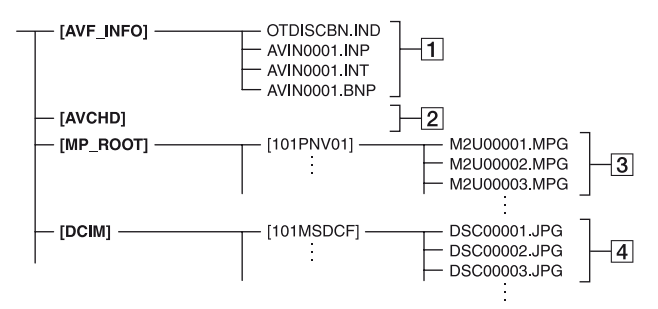

#### A **Fichiers de gestion d'images**

Lorsque vous supprimez les fichiers, vous ne pouvez pas enregistrer/lire les images correctement. Par défaut, les fichiers sont généralement cachés et ne s'affichent pas.

#### **2** Dossier des informations de **gestion des films HD**

Ce dossier contient les données d'enregistrement des films avec une qualité d'image HD (haute définition). N'essayez pas d'ouvrir ce dossier ou d'accéder à son contenu à partir d'un ordinateur. Vous risqueriez d'endommager les fichiers d'image, ou d'empêcher leur lecture.

#### C **Fichiers de films SD (fichiers MPEG2)**

Les fichiers portent l'extension « .MPG ». La taille maximale est de 2 Go. Quand la taille d'un fichier dépasse 2 Go, le fichier est divisé.

Les numéros des fichiers augmentent automatiquement. Lorsque le numéro des fichiers dépasse 9999, un autre dossier est créé pour l'enregistrement des nouveaux fichiers de films.

Le nom du dossier augmente :  $[101PNV01] \rightarrow [102PNV01]$ 

#### D **Fichiers d'images fixes (fichiers JPEG)**

Les fichiers portent l'extension « .JPG ». Les numéros des fichiers augmentent automatiquement. Lorsque le numéro des fichiers dépasse 9999, un autre dossier est créé pour l'enregistrement des nouveaux fichiers d'images.

Le nom du dossier augmente :  $[101MSDCF] \rightarrow [102MSDCF]$ 

- En sélectionnant  $\bigcap$  (HOME)  $\rightarrow$  $\boxplus$  (AUTRES)  $\rightarrow$  [CONNEXION USB]  $\rightarrow$ [  $\Box$  CONNEXION USB], vous pouvez accéder à un « Memory Stick PRO Duo » dans le caméscope à partir d'un ordinateur via un raccordement USB.
- Ne modifiez pas les fichiers ou les dossiers présents sur un « Memory Stick PRO Duo » dans le caméscope à partir d'un ordinateur. Les fichiers d'images pourraient être détruits ou ne pas être lus.
- Nous (Sony) ne pouvons être tenus responsables des conséquences de l'utilisation de données présentes sur un « Memory Stick PRO Duo » dans le caméscope à partir d'un ordinateur.
- Lorsque vous supprimez des fichiers, suivez la procédure décrite à la [page 48](#page-47-0). Ne supprimez pas les fichiers d'images présents sur un « Memory Stick PRO Duo » dans le caméscope directement à partir d'un ordinateur.
- Ne formatez pas un « Memory Stick PRO Duo » dans le caméscope à partir d'un ordinateur. Le caméscope risque de ne pas fonctionner correctement.
- Ne copiez pas les fichiers présents sur un « Memory Stick PRO Duo » dans le caméscope à partir d'un ordinateur. Nous (Sony) ne pouvons pas être tenus responsables des conséquences de ce genre de manipulations.

# **Précautions et entretien**

# **A propos du format AVCHD**

# **Qu'est-ce que le format AVCHD ?**

Le format AVCHD est un format vidéo numérique haute définition utilisé pour enregistrer un signal HD (haute définition) de spécification  $1080i<sup>*1</sup>$  ou de spécification 720p \*2, à l'aide d'une technologie d'encodage de compression de données efficace. Le format MPEG-4 AVC/H.264 est adopté pour compresser les données vidéo, et les systèmes Dolby Digital ou Linear PCM sont utilisés pour compresser les données audio.

Le format MPEG-4 AVC/H.264 est capable de compresser des images avec une plus grande efficacité que le format de compression d'image traditionnel. Le format MPEG-4 AVC/H.264 permet à un signal vidéo haute définition enregistré sur un caméscope numérique d'être stocké sur des disques DVD de 8 cm, un disque dur interne, une mémoire flash, un « Memory Stick PRO Duo », etc.

# **Enregistrement et lecture sur votre caméscope**

Basé sur le format AVCHD, votre caméscope enregistre en qualité d'image HD (haute définition) mentionnée ci-dessus.

En plus de la qualité d'image HD (haute définition), votre caméscope peut enregistrer un signal SD (définition standard) dans le format MPEG2 conventionnel.

# **Signal vidéo**\*<sup>3</sup> **:**

MPEG-4 AVC/H.264 1920 × 1080/50i, 1440 × 1080/50i **Signal audio :**

Dolby Digital 5,1/2 ch

**Support d'enregistrement :**

« Memory Stick PRO Duo »

\*1 : spécification 1080i

Spécification haute définition utilisant

1 080 lignes efficaces de balayage entrelacé.

\*2 : spécification 720p

Spécification haute définition utilisant 720 lignes efficaces de balayage progressif.

\*3 : Données enregistrées en format AVCHD autre que ceux mentionnés ci-dessus ne peuvent pas être lus sur votre caméscope.

# <span id="page-97-0"></span>**A propos du « Memory Stick »**

Un « Memory Stick » est un support d'enregistrement à circuit intégré portable et compact d'une grande capacité. Vous pouvez uniquement utiliser avec votre caméscope un « Memory Stick Duo », qui fait environ la moitié de la taille d'un « Memory Stick » standard.

Cependant, le fonctionnement de tous les types de « Memory Stick Duo » n'est pas garanti sur ce caméscope.

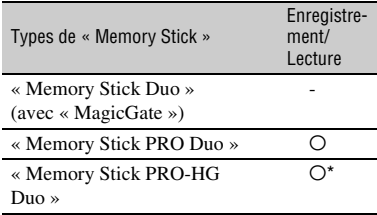

\* Ce produit ne prend pas en charge le transfert de données parallèle 8 bits, mais il prend en charge le transfert de données parallèle 4 bits comme avec le « Memory Stick PRO Duo ».

- Ce produit ne peut pas enregistrer ou lire de données utilisant la technologie « MagicGate ». « MagicGate » est une technologie de protection de droits d'auteur qui enregistre et transfère le contenu dans un format crypté.
- La compatibilité d'un « Memory Stick PRO Duo » formaté par un ordinateur (Windows OS/ Mac OS) n'est pas garantie avec votre caméscope.
- La vitesse de lecture et d'écriture des données peut varier en fonction du « Memory Stick PRO Duo » et du produit compatible « Memory Stick PRO Duo » que vous utilisez.

Informations complémentaires

- L'endommagement ou la perte de données peut se produire dans les cas suivants (aucune compensation ne sera accordée) :
	- si vous éjectez le « Memory Stick PRO Duo » ou si vous éteignez le caméscope pendant que le caméscope est en cours de lecture ou d'écriture de fichiers image sur le « Memory Stick PRO Duo » (lorsque le témoin d'accès est allumé ou clignote) ;
- si vous utilisez le « Memory Stick PRO Duo » près d'aimants ou de champs magnétiques.
- Il est recommandé de faire une copie de sauvegarde des données importantes sur le disque dur d'un ordinateur.
- Prenez garde de ne pas exercer de pression excessive lorsque vous écrivez sur la zone d'un « Memory Stick PRO Duo » destinée à recevoir des annotations.
- N'apposez pas d'étiquette ou autre sur un « Memory Stick PRO Duo » ou un adaptateur pour Memory Stick Duo.
- Lors du transport ou du stockage d'un « Memory Stick PRO Duo », rangez-le dans son étui.
- Ne laissez pas d'objets métalliques entrer en contact avec les connecteurs et ne les touchez pas non plus avec les doigts.
- Ne pliez pas le « Memory Stick PRO Duo », ne le laissez pas tomber et ne le soumettez pas à des chocs violents.
- Ne démontez pas ou ne modifiez pas le « Memory Stick PRO Duo ».
- Ne mouillez pas le « Memory Stick PRO Duo ».
- Conservez le support « Memory Stick PRO Duo » hors de portée des enfants. Un enfant risquerait de l'avaler.
- N'insérez rien d'autre qu'un « Memory Stick PRO Duo » dans la fente pour Memory Stick Duo. Ceci pourrait entraîner un dysfonctionnement.
- N'utilisez pas et ne stockez pas le « Memory Stick PRO Duo » dans les endroits suivants :
	- endroits soumis à des températures très élevées, comme dans un véhicule garé en plein soleil ;
	- endroits exposés aux rayons directs du soleil ;
	- endroits exposés à une forte humidité ou sujets à des gaz corrosifs.

#### ■ A propos de l'adaptateur pour Memory **Stick Duo**

- Lorsque vous utilisez un « Memory Stick PRO Duo » avec un appareil compatible « Memory Stick », veillez à insérer le « Memory Stick PRO Duo » dans un adaptateur pour Memory Stick Duo.
- Lorsque vous insérez un « Memory Stick PRO Duo » dans un adaptateur pour Memory Stick Duo, assurez-vous que le « Memory Stick PRO Duo » est inséré dans le bon sens, puis insérez-le à fond. Notez qu'une mauvaise utilisation peut entraîner un dysfonctionnement. De même, si vous forcez pour insérer le « Memory Stick PRO Duo » dans l'adaptateur pour Memory Stick Duo dans le mauvais sens, vous risquez de l'endommager.
- N'insérez pas d'adaptateur pour Memory Stick Duo sans « Memory Stick PRO Duo » dans un appareil compatible « Memory Stick ». Cela pourrait endommager l'appareil.

#### ■ Remarques sur le « Memory Stick PRO **Duo »**

• La capacité maximale d'un « Memory Stick PRO Duo » pouvant être utilisé sur votre caméscope est de 16 Go.

# <span id="page-98-0"></span>**Remarques sur la compatibilité des données d'image**

- Les fichiers de données d'image enregistrés sur un « Memory Stick PRO Duo » par votre caméscope sont conformes à la norme universelle « Design rule for Camera File system » établie par la JEITA (Japan Electronics and Information Technology Industries Association).
- Vous ne pouvez pas lire sur votre caméscope d'images fixes enregistrées avec d'autres appareils (DCR-TRV900E ou DSC-D700/ D770) non conformes à cette norme universelle. (Ces modèles ne sont pas disponibles dans certains pays et/ou certaines régions).
- Si vous ne pouvez pas utiliser un « Memory Stick PRO Duo » qui a été employé avec un autre appareil, formatez-le avec votre caméscope [\(p. 61](#page-60-0)). Notez cependant que le formatage supprime toutes les informations du « Memory Stick PRO Duo ».
- Il se peut que vous ne puissiez pas lire les images sur le caméscope :
	- si les données d'image ont été retouchées sur un ordinateur ;
	- si les données d'image ont été enregistrées au moyen d'un autre appareil.

# <span id="page-99-0"></span>**A propos de la batterie « InfoLITHIUM »**

Votre caméscope fonctionne uniquement avec une batterie « InfoLITHIUM » (NP-FH50).

Les batteries « InfoLITHIUM » série H portent le symbole (Dimournium **n**.

# **Qu'est-ce qu'une une batterie « InfoLITHIUM » ?**

Une batterie « InfoLITHIUM » est une batterie aux ions de lithium capable de communiquer des informations relatives aux conditions de fonctionnement entre votre caméscope et un adaptateur secteur/ chargeur en option.

La batterie « InfoLITHIUM » calcule la consommation d'énergie en fonction des conditions d'utilisation du caméscope et affiche, en minutes, l'autonomie de la batterie.

La batterie NP-FH50 fournie avec HDR-TG1E/TG3E est compatible avec « ActiFORCE ». « ActiFORCE » est un système d'alimentation nouvelle génération. La capacité de la batterie, la charge rapide et la vitesse et précision des calculs de l'autonomie de la batterie ont été améliorées par rapport aux batteries « InfoLITHIUM » de série P.

# **Pour charger la batterie**

- Veillez à recharger la batterie avant d'utiliser le caméscope.
- Il est recommandé de charger la batterie à une température ambiante comprise entre 10 °C et  $30^{\circ}$ C jusqu'à ce que le témoin  $\frac{1}{2}$ /CHG (charge) s'éteigne. Si vous chargez la batterie en dehors de cette plage de températures, il se peut que vous ne puissiez pas la charger correctement.

# **Pour utiliser la batterie de façon efficace**

- L'efficacité de la batterie diminue lorsque la température ambiante est inférieure ou égale à 10 °C et sa durée d'utilisation est également plus courte. Dans ce cas, effectuez l'une des opérations suivantes pour prolonger la durée d'utilisation de la batterie.
	- Mettez la batterie dans une de vos poches pour la réchauffer et insérez-la dans le caméscope juste avant de filmer.
- L'emploi fréquent de l'écran LCD ou la lecture, l'avance rapide et le rembobinage répétés entraînent une usure rapide de la batterie.
- Veillez à éteindre votre caméscope lorsque vous n'effectuez aucun enregistrement ou aucune lecture sur votre caméscope. La batterie est également sollicitée lorsque le caméscope est en mode d'attente d'enregistrement ou de pause de lecture.
- Emportez toujours quelques batteries de rechange pour disposer d'une durée de prise de vue suffisante (2 à 3 fois le temps prévu) et pouvoir faire des essais avant l'enregistrement proprement dit.
- Conservez la batterie à l'abri de l'eau. La batterie n'est pas étanche.

# **Remarques sur l'indicateur d'autonomie de la batterie**

- Lorsque l'alimentation est coupée alors que l'indicateur d'autonomie indique que la batterie est suffisamment chargée pour pouvoir fonctionner, rechargez de nouveau la batterie entièrement. L'autonomie de la batterie s'affichera alors correctement. Notez cependant que les valeurs correctes d'autonomie de la batterie ne sont pas restaurées si la batterie est utilisée pendant une longue période à des températures élevées, si elle reste longtemps en pleine charge ou si elle est utilisée fréquemment. Utilisez uniquement l'indication d'autonomie de la batterie comme estimation approximative.
- Le symbole  $\Leftrightarrow$ , qui indique un niveau de batterie faible, clignote même s'il reste 5 à 10 minutes de batterie, en fonction des conditions de fonctionnement ou de la température ambiante.

# **Remarques sur le stockage de la batterie**

- Si vous n'utilisez pas la batterie pendant une longue période, chargez-la entièrement et utilisez-la une fois par an sur votre caméscope pour qu'elle fonctionne correctement. Pour stocker la batterie, retirez-la du caméscope et rangez-la dans un lieu sec et frais.
- Pour décharger entièrement la batterie sur votre caméscope, touchez  $\bigcap$  (HOME)  $\rightarrow$  $\leftarrow$  (REGLAGES)  $\rightarrow$  [REGL.GENERAUX]  $\rightarrow$  [ARRET AUTO]  $\rightarrow$  [JAMAIS] et laissez le caméscope en mode de pause d'enregistrement avec le panneau LCD ouvert jusqu'à ce qu'il s'éteigne ([p. 75\)](#page-74-1).

# **Remarques sur la durée de vie de la batterie**

- La capacité de la batterie diminue avec le temps et l'usage. Si l'autonomie de la batterie entre les charges diminue de manière significative, il est probablement temps de la remplacer par une neuve.
- La durée de vie d'une batterie varie en fonction des conditions de stockage, de fonctionnement et d'environnement.

# **A propos de x.v.Color**

- x.v.Color est un terme familier pour la norme xvYCC proposée par Sony, et c'est une marque déposée par Sony.
- xvYCC est une norme universelle pour l'espace colorimétrique en vidéo. Cette norme peut exprimer une gamme de couleur plus large que la norme de diffusion actuellement utilisée.

# **A propos de la manipulation de votre caméscope**

# **A propos de l'utilisation et l'entretien**

- N'utilisez pas et ne rangez pas le caméscope et ses accessoires dans les endroits suivants :
	- dans des endroits extrêmement chauds, froids ou humides. Ne les exposez jamais à des températures supérieures à 60 °C, comme en plein soleil, à proximité de chauffages ou dans un véhicule garé au soleil. Ils pourraient ne pas fonctionner correctement ou être déformés.
- à proximité de forts champs magnétiques ou de vibrations mécaniques. Le caméscope pourrait ne pas fonctionner correctement.
- a proximité d'ondes radio ou de radiations fortes. Le caméscope pourrait ne pas enregistrer correctement.
- près de récepteurs AM ou d'équipements vidéo. Des parasites pourraient apparaître.
- à la plage ou dans des endroits poussiéreux. Si du sable ou de la poussière pénètre dans votre caméscope, celui-ci pourrait ne pas fonctionner correctement. Ce problème peut parfois être irréversible.
- à proximité des fenêtres ou en extérieur, là où l'écran LCD ou l'objectif risquent d'être exposés au soleil. Cela risque d'endommager l'intérieur de l'écran LCD.
- Faites fonctionner le caméscope sur 6,8 V CC/ 7,2 V CC (batterie) ou 8,4 V CC (adaptateur secteur).
- Pour le fonctionnement sur secteur (CA) ou sur courant continu (CC), utilisez les accessoires recommandés dans ce mode d'emploi.
- Ne mouillez pas votre caméscope, par exemple, avec de l'eau de pluie ou de mer. Si le caméscope est mouillé, il risque de ne pas fonctionner correctement. Ce problème peut parfois être irréversible.
- Si un objet ou du liquide pénètre dans le caméscope, débranchez-le et faites-le vérifier par un revendeur Sony avant de continuer à l'utiliser.
- Evitez toute manipulation brusque, tout démontage ou toute modification du magnétoscope ainsi que tout choc physique ou impact, par exemple en heurtant l'appareil, en le faisant tomber ou en marchant dessus. Prenez particulièrement soin de l'objectif.
- Maintenez votre caméscope hors tension lorsque vous ne l'utilisez pas.
- N'enveloppez pas le caméscope dans du tissu (serviette, etc.), pendant son utilisation. Cela pourrait entraîner une surchauffe interne de l'appareil.
- Lorsque vous débranchez le cordon d'alimentation, tirez sur la fiche et non sur le cordon (fil).
- N'abîmez pas le cordon d'alimentation, par exemple en posant un objet lourd dessus.
- Veillez à ce que les contacts métalliques restent toujours propres.
- En cas de fuite du liquide électrolytique de la pile :
- contactez votre centre de service après-vente agréé Sony ;
- nettoyez la partie de la peau qui a été en contact avec le liquide ;
- en cas de contact avec les yeux, rincez-les à grande eau et consultez un médecin.

#### ■ Si vous n'utilisez pas votre caméscope **pendant une longue période**

- Mettez-le régulièrement sous tension et laissezle fonctionner en lisant ou en enregistrant des images pendant 3 minutes environ.
- Déchargez entièrement la batterie avant de la ranger.

# <span id="page-101-1"></span>**Condensation**

Lorsque vous transportez votre caméscope directement d'un endroit froid à un endroit chaud, de la condensation peut se former à l'intérieur du caméscope. Cela risque d'entraîner un dysfonctionnement de votre caméscope.

#### ■ Si de la condensation s'est formée

Mettez le caméscope hors tension et attendez 1 heure environ.

#### **Remarque sur la condensation**

De la condensation peut se former lorsque vous transportez votre caméscope d'un endroit froid à un endroit chaud (ou vice versa) ou lorsque vous utilisez votre caméscope dans un endroit humide, comme dans les conditions suivantes :

- lorsque vous transportez votre caméscope d'une piste de ski dans une pièce chauffée ;
- lorsque vous transportez votre caméscope d'une pièce ou d'un véhicule climatisé dans un endroit très chaud en plein air ;
- lorsque vous utilisez votre caméscope après une averse ou une bourrasque ;
- lorsque vous utilisez votre caméscope dans un endroit très chaud et très humide.

#### x **Comment éviter la formation de condensation**

Lorsque vous transportez votre caméscope d'un endroit froid à un endroit chaud, placez le caméscope dans un sac plastique et fermez-le complètement. Retirez le caméscope du sac lorsque la température à l'intérieur du sac a atteint la température ambiante (au bout d'1 heure environ).

# **Ecran LCD**

- N'exercez aucune pression excessive sur l'écran LCD, car cela pourrait l'endommager.
- Si vous utilisez le caméscope dans un endroit froid, une image rémanente peut apparaître sur l'écran LCD. Il ne s'agit pas d'un dysfonctionnement.
- Lorsque vous utilisez le caméscope, l'arrière de l'écran LCD peut devenir chaud. Il ne s'agit pas d'un dysfonctionnement.

#### **■ Nettovage de l'écran LCD**

Il est conseillé d'utiliser un chiffon doux pour nettoyer l'écran LCD s'il est couvert de traces de doigts ou de poussière. Lorsque vous utilisez le kit de nettoyage LCD (en option), n'appliquez pas de liquide de nettoyage directement sur l'écran LCD. Utilisez un essuie-tout imbibé de liquide.

#### <span id="page-101-0"></span>**■ Remarques sur le réglage de l'écran tactile (ETALONNAGE)**

Il est possible que les boutons de l'écran tactile ne fonctionnent pas correctement. Dans ce cas, suivez la procédure ci-dessous. Pour cette opération, nous vous recommandons de raccorder votre caméscope à la prise murale à l'aide de l'adaptateur secteur fourni.

- 1 Mettez votre caméscope sous tension.
- 2 Touchez  $\bigoplus$  (HOME)  $\rightarrow$  $REGLAGES) \rightarrow$  $[REGL.GENERAUX] \rightarrow$ [ETALONNAGE].

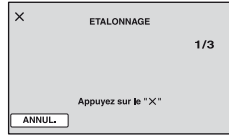

3 Touchez 3 fois « × » affiché sur l'écran avec le coin du « Memory Stick PRO Duo » ou un objet similaire.

Pour annuler, touchez [ANNUL.].

Si vous n'avez pas appuyé au bon endroit, recommencez l'étalonnage.

#### b **Remarques**

- N'utilisez pas d'objet pointu pour effectuer l'étalonnage. Vous risqueriez d'endommager l'écran LCD.
- Vous ne pouvez pas étalonner l'écran LCD s'il a été tourné ou fermé avec l'écran orienté vers l'extérieur.

#### **Remarques sur la manipulation du boîtier**

- Si le boîtier est sale, nettoyez la surface du caméscope avec un chiffon doux légèrement humidifié, puis essuyez-le avec un chiffon doux et sec.
- Afin de ne pas abîmer la surface, évitez les opérations suivantes :
	- utilisation de solvants, tels que des diluants, de l'essence, de l'alcool, des chiffons imprégnés de produits chimiques, des répulsifs, de l'insecticide et du filtre solaire ;
	- manipulation du caméscope avec les substances décrites ci-dessus sur les mains ;
	- mise en contact du boîtier avec des objets en caoutchouc ou en vinyle pendant une longue période.

#### **A propos de l'entretien et du stockage de l'objectif**

- Essuyez la surface de l'objectif avec un chiffon doux dans les cas suivants :
	- lorsqu'il y a des traces de doigts sur la surface de l'objectif ;
	- dans des lieux chauds ou humides ;
	- lorsque l'objectif est exposé à de l'air salé, comme au bord de la mer.
- Rangez l'objectif dans un lieu bien aéré, à l'abri de la poussière et de la saleté.

• Pour éviter la formation de moisissures, nettoyez régulièrement l'objectif comme indiqué ci-dessus. Il est recommandé de faire fonctionner votre caméscope environ une fois par mois pour le conserver longtemps dans un état de fonctionnement optimal.

# **Remarques sur le chargement de la batterie rechargeable intégrée**

Le caméscope est équipé d'une batterie rechargeable intégrée permettant de conserver en mémoire la date, l'heure et d'autres réglages, même lorsque le caméscope est hors tension. La batterie rechargeable intégrée est toujours chargée lorsque le caméscope est raccordé à la prise murale via l'adaptateur secteur ou lorsque la batterie est installée. La batterie rechargeable est entièrement déchargée au bout de **3 mois** environ si vous n'utilisez pas du tout votre caméscope. Utilisez le caméscope après avoir chargé la batterie rechargeable intégrée.

Néanmoins, même si la batterie rechargeable intégrée n'est pas chargée, le fonctionnement du caméscope n'est pas affecté tant que vous n'enregistrez pas la date.

#### x **Procédures**

Branchez votre caméscope sur une prise murale à l'aide de l'adaptateur secteur fourni et laissez le caméscope éteint pendant plus de 24 heures.

# **A propos des marques commerciales**

- **«Handycam » et HANIDVCAII** sont des marques déposées de Sony Corporation.
- « AVCHD » et le logo « AVCHD » sont des marques commerciales de Matsushita Electric Industrial Co., Ltd. et Sony Corporation.
- « Memory Stick », «  $\sum_{\text{Memory String, } \atop \text{Memory String}}$  », « Memory Stick Duo », « MEMORY STICK DUO », « Memory Stick PRO Duo », « MEMORY STICK PRO DUO », « Memory Stick PRO-HG Duo »,
	- « MEMORY STICK PRO-HG Duo », « MagicGate », « **MAGIC GATE** », « Magic Gate Memory Stick » et « MagicGate Memory Stick Duo » sont des marques commerciales ou des marques déposées de Sony Corporation.
- « InfoLITHIUM » est une marque commerciale de Sony Corporation.
- « x.v.Colour » est une marque commerciale de Sony Corporation.
- « BIONZ » est une marque commerciale de Sony Corporation.
- « BRAVIA » est une marque commerciale de Sony Corporation.
- « VAIO » est une marque commerciale de Sony Corporation.
- « PLAYSTATION » est une marque déposée de Sony Computer Entertainment Inc.
- Dolby et le symbole double-D sont des marques commerciales de Dolby Laboratories.
- HDMI, le logo HDMI et High-Definition Multimedia Interface sont des marques commerciales ou des marques déposées de HDMI Licensing LLC.
- Microsoft, Windows, et Windows Media sont des marques commerciales ou des marques déposées de Microsoft Corporation aux Etats-Unis et/ou dans d'autres pays/régions.
- Macintosh et Mac OS sont des marques déposées de Apple Inc. aux Etats-Unis et dans d'autres pays.
- Intel, Intel Core, et Pentium sont des marques commerciales ou des marques déposées de Intel Corporation ou de ses filiales aux Etats-Unis et dans d'autres pays/régions.
- Adobe, le logo Adobe et Adobe Acrobat sont des marques commerciales ou des marques déposées de Adobe Systems Incorporated aux Etats-Unis et/ou dans d'autres pays/régions.

Tous les autres noms de produits cités dans le présent document peuvent être des marques commerciales ou des marques déposées de leurs sociétés respectives. Par ailleurs, les indications ™ et « ® » ne sont pas employées chaque fois qu'une marque est citée dans le présent manuel.

# **Remarques sur la licence**

TOUTE UTILISATION DE CE PRODUIT A DES FINS AUTRES QUE L'UTILISATION PERSONNELLE DU CONSOMMATEUR, DE QUELQUE MANIERE QUE CE SOIT, QUI SERAIT CONFORME A LA NORME MPEG-2 D'ENCODAGE DES INFORMATIONS VIDEO POUR DES SUPPORTS EMBALLES EST EXPRESSEMENT INTERDITE SANS LICENCE, CONFORMEMENT AUX BREVETS APPLICABLES DANS LE PORTEFEUILLE DE BREVETS MPEG-2, DONT LA LICENCE PEUT ETRE OBTENUE AUPRES DE MPEG LA, L.L.C., 250 STEELE STREET, SUITE 300, DENVER, COLORADO 80206.

EN VERTU DE LA LICENCE DU PORTEFEUILLE DE BREVETS AVC, LE CONSOMMATEUR EST EN DROIT D'UTILISER LE PRODUIT AUX FINS PERSONNELLES ET NON COMMERCIALES SUIVANTES :

(i) ENCODAGE DES VIDEOS CONFORMEMENT A LA NORME AVC (« VIDEO AVC ») ET/OU (ii) DECODAGE DES VIDEOS AVC ENCODEES PAR UN CONSOMMATEUR DANS LE CADRE D'UNE ACTIVITE PERSONNELLE NON COMMERCIALE ET/OU OBTENUES AUPRES D'UN FOURNISSEUR VIDEO POSSEDANT UNE LICENCE L'AUTORISANT A FOURNIR DES VIDEOS AVC. AUCUNE LICENCE N'EST ACCORDEE OU NE SAURAIT ETRE IMPLICITE POUR TOUTE AUTRE UTILISATION. DES INFORMATIONS SUPPLEMENTAIRES PEUVENT ETRE OBTENUES AUPRES DE MPEG LA, L.L.C.

CONSULTEZ LE SITE <HTTP://MPEGLA.COM> Les logiciels « C Library », « Expat », « zlib » et « libjpeg » sont fournis avec votre caméscope. Ils sont fournis conformément aux licences d'utilisation des détenteurs des droits d'auteur. A la demande des détenteurs des droits d'auteur de ces applications logicielles, nous sommes dans l'obligation de vous communiquer les informations suivantes. Veuillez lire les sections suivantes.

Lisez le fichier « license1.pdf » du dossier « License » du CD-ROM. Vous y trouverez les licences (en anglais) des logiciels « C Library », « Expat », « zlib », et « libjpeg ».

# **A propos des logiciels sous licence GNU GPL/LGPL**

Les logiciels soumis aux licences GNU General Public License (désignée ci-après par « GPL ») ou GNU Lesser General Public License (désignée ci-après par « LGPL ») sont inclus dans le caméscope.

Nous vous informons que vous avez le droit d'accéder au code source de ces programmes logiciels, de le modifier ou de le redistribuer aux conditions énoncées dans la licence GPL/LGPL fournie.

Vous trouverez le code source sur le Web. Consultez l'URL suivante pour le télécharger. Lors du téléchargement du code source, sélectionnez DCR-DVD810 comme modèle de caméscope.

http://www.sony.net/Products/Linux/

Veuillez éviter de nous contacter concernant le contenu du code source.

Lisez le fichier « license2.pdf » dans le dossier « License » du CD-ROM. Vous y trouverez les licences (en anglais) des logiciels « GPL », et « LGPL ».

Pour visualiser le PDF, Adobe Reader est nécessaire. S'il n'est pas installé sur votre ordinateur, vous pouvez le télécharger à partir de la page Web de Adobe Systems : http://www.adobe.com/

# *Référence rapide* **Identification des éléments et des commandes**

Les numéros entre parenthèses correspondent aux pages de référence.

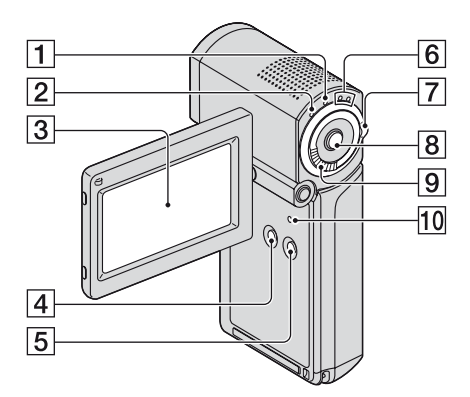

- 1 Témoin QUICK ON ([31\)](#page-30-0)
- $\boxed{2}$  Témoin  $\frac{4}{\sqrt{CHG}}$  (charge) ([16\)](#page-15-0)
- **3** Ecran LCD/écran tactile ([19\)](#page-18-0)
- **4** Touche DISP/BATT INFO [\(18](#page-17-0), [20](#page-19-0))
- $\overline{5}$  Touche EASY ([24\)](#page-23-0)
- $\boxed{6}$  Témoins de mode  $\boxed{\phantom{1}}$  (Film)/  $\bullet$  (Fixe) ([21\)](#page-20-0)
- $\boxed{7}$  Sélecteur  $\boxed{\phantom{2}}$  (Film)/ $\boxed{\phantom{2}}$  (Fixe) ([21\)](#page-20-0)
- **B** Touche START/STOP ([29](#page-28-0))
- **9** Manette de zoom motorisé [\(30,](#page-29-0) [37\)](#page-36-0)
- <span id="page-105-0"></span>10 Touche RESET Initialise tous les réglages, y compris l'heure et la date.

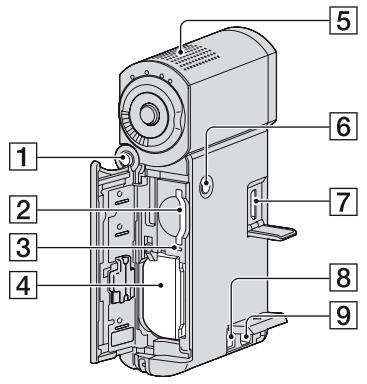

- **1** Touche PHOTO [\(29](#page-28-1))
- **2** Fente pour Memory Stick Duo ([22](#page-21-0))
- 3 Témoin d'accès [\(22](#page-21-0))
- $\overline{4}$  Batterie ([16\)](#page-15-0)
- **5** Microphone intégré ([30\)](#page-29-1)
- **6** Touche POWER [\(19](#page-18-0))
- G Prise HDMI OUT [\(39](#page-38-0))
- $\overline{\left| \mathbf{8} \right|}$  Prise DC IN ([16\)](#page-15-0)
- **9** Connecteur A/V à distance ([39\)](#page-38-0)

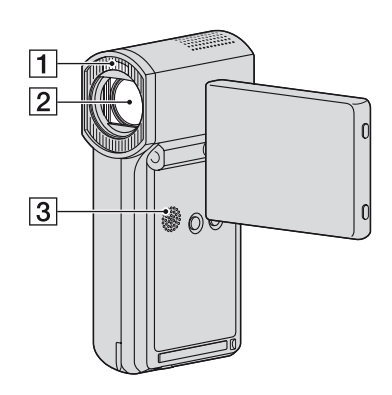

- $\overline{1}$  Flash ([67\)](#page-66-2)
- 2 Objectif (Carl Zeiss Lens) [\(4](#page-3-0))

3 Haut-parleur Les sons lus sont émis par le haut-

parleur. Pour plus informations sur le réglage du volume, reportez-vous à la [page 35.](#page-34-0)

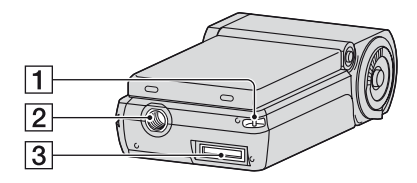

**1** Crochet pour dragonne Fixez la dragonne et introduisez votre main dans la boucle pour éviter de faire tomber le caméscope.

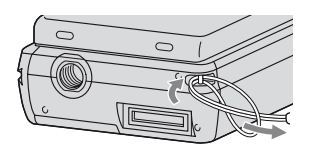

2 Logement du trépied

Fixez le trépied (en option) au logement du trépied à l'aide de la vis du trépied (en option : la longueur de la vis doit être inférieure à 5,5 mm).

3 Connecteur d'interface

Permet de raccorder votre caméscope à la Handycam Station ou à l'Adaptateur de borne USB dédié.

En raccordant l'Adaptateur de borne USB dédié, vous pouvez raccorder le câble USB à votre caméscope sans utiliser la Handycam Station.

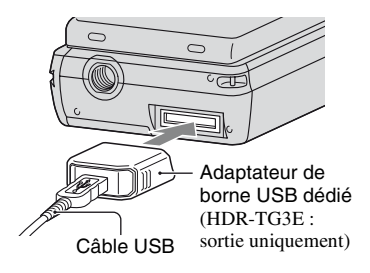

# **Raccordement de l'Adaptateur de borne USB dédié/ fixation du capuchon de l'adaptateur USB**

- Selon les conditions d'utilisation du caméscope, raccordez l'Adaptateur de borne USB dédié à un câble court ou long.
- Fixez le cache de l'adaptateur USB au câble USB lorsque vous le transportez dans un sac, etc.
- Faites attention à ne pas suspendre l'adaptateur ou le câble et à ne pas leur faire subir d'impacts violents. Vous risqueriez des les endommager.

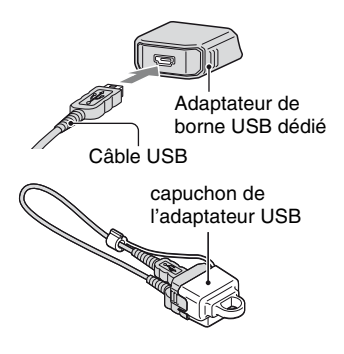
#### **Handycam Station**

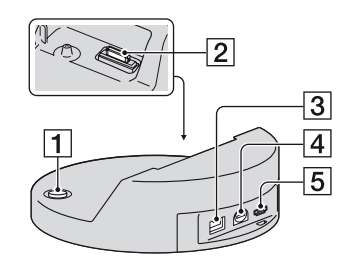

- $\boxed{1}$  Touche  $\bigcirc$  (DISC BURN) [\(46\)](#page-45-0)
- 2 Connecteur d'interface Branchez votre caméscope au connecteur d'interface lorsque vous l'utilisez avec la Handycam Station.
- $\boxed{3}$  Prise DC IN ([16\)](#page-15-0)
- $\boxed{4}$  Prise A/V OUT ([39\)](#page-38-0)
- $\overline{5}$  Prise  $\sqrt[4]{$  (USB) [\(56](#page-55-0), [58](#page-57-0)) HDR-TG3E : sortie uniquement

# <span id="page-109-1"></span>**Indicateurs affichés pendant la lecture/ l'enregistrement**

### **Enregistrement de films**

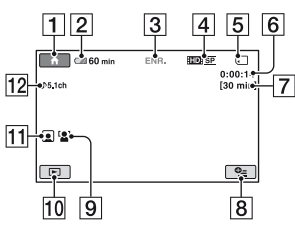

### **Enregistrement d'images fixes**

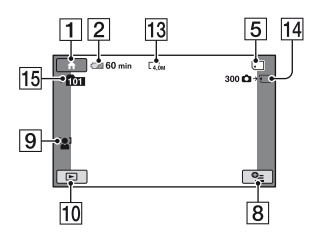

### **Visualisation de films**

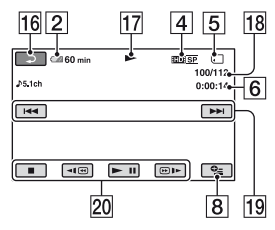

### **Visualisation d'images fixes**

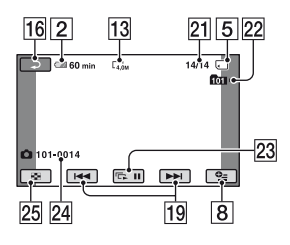

- $\boxed{1}$  Bouton HOME [\(13](#page-12-0))
- **2** Autonomie de la batterie (approximative) ([18\)](#page-17-0)
- **3** Etat de l'enregistrement ([VEILLE] (veille) ou [ENR.] (enregistrement))
- $\boxed{4}$  Qualité d'enregistrement (HD/SD) [\(60](#page-59-0)) et mode d'enregistrement (FH/HQ/SP/ LP) [\(65](#page-64-0))
- **5** Support
- **6** Compteur (heures/minutes/secondes)
- **7** Durée de prise de vue restante
- **8** Bouton OPTION [\(14](#page-13-0))
- **9** DETECT.VISAGES ([68\)](#page-67-0)
- 10 Bouton AFFICHER LES IMAGES [\(33](#page-32-0))
- $\boxed{11}$  Réglage de Index des visages [\(68](#page-67-1))
- 12 Enregistrement ambiophonique 5.1 canaux ([30\)](#page-29-0)
- $\overline{13}$  Taille d'image [\(69](#page-68-0))
- 14 Nombre approximatif d'images fixes pouvant être enregistrées et support/ Lors de l'enregistrement d'images fixes
- O Dossier d'enregistrement
- **16** Bouton Retour
- 17 Mode de lecture
- 18 Numéro du film en cours de lecture/ Nombre total de films enregistrés
- 19 Bouton précédent/suivant [\(34](#page-33-0))
- **20** Boutons de commande vidéo [\(34](#page-33-0))
- 21 Numéro de l'image fixe en cours de lecture/Nombre total d'images fixes enregistrées
- 22 Dossier de lecture
- 23 Bouton diaporama ([38](#page-37-0))
- <span id="page-109-0"></span>24 Nom du fichier de données
- 25 Touche VISUAL INDEX [\(33](#page-32-0))

#### <span id="page-110-1"></span>**Indicateurs affichés en cas de modifications**

Les indicateurs suivants apparaissent lors de l'enregistrement/la lecture pour indiquer les réglages de votre caméscope.

En haut à gauche Au centre En haut à droite

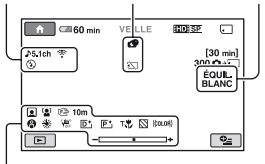

En bas

#### **En haut à gauche**

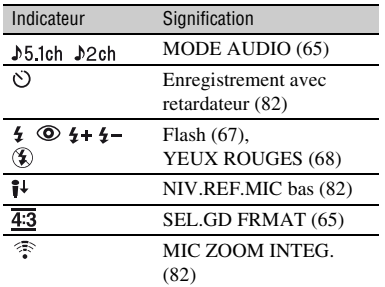

#### **Au centre**

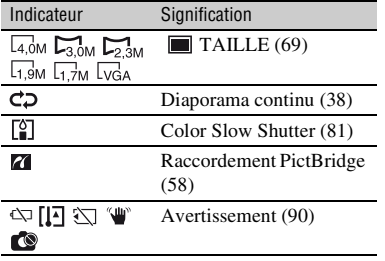

#### **En haut à droite**

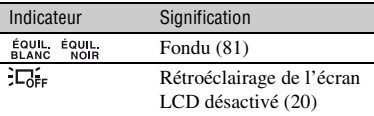

#### **En bas**

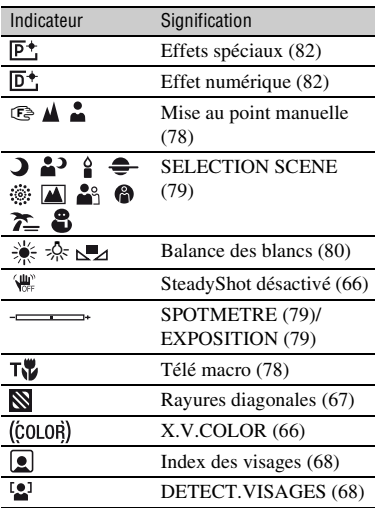

#### z **Conseils**

• Les indicateurs et leurs positions sont approximatifs et diffèrent de ce que vous voyez réellement.

#### <span id="page-110-0"></span>**Code de données pendant l'enregistrement**

La date et l'heure d'enregistrement sont enregistrées automatiquement sur le « Memory Stick PRO Duo ». Elles ne s'affichent pas pendant l'enregistrement. Toutefois, vous pouvez les vérifier dans [CODE DONNEES] pendant la lecture [\(p. 71](#page-70-0)).

# **Glossaire**

### $\blacksquare$  **Dolby Digital**

Système de codage (compression) audio développé par Dolby Laboratories Inc.

### ■ Dolby Digital 5.1 Creator

Technologie de compression audio développée par Dolby Laboratories Inc. qui compresse les données audio de manière efficace, tout en préservant leur qualité. Les sons sont compressés efficacement avec une qualité de son élevée, ce qui permet la reproduction de son ambiophonique 5.1 canaux.

### <span id="page-111-0"></span>**E** Format AVCHD

Format vidéo numérique haute définition utilisé pour enregistrer un signal HD (haute définition) à l'aide du format MPEG-4 AVC/H.264.

### <span id="page-111-1"></span>**Example Fragmentation**

Etat d'un support sur lequel les fichiers sont divisés en parties dispersées sur le support. Vous risquez de ne pas pouvoir enregistrer vos images correctement. Vous pouvez résoudre ce problème en exécutant [FORMAT.SUPPORT] [\(p. 61](#page-60-0)).

### <span id="page-111-2"></span>x **JPEG**

JPEG signifie (en anglais) Joint Photographic Experts Group. Il s'agit d'une norme de compression (réduction de capacité de données) de données d'images fixes. Votre caméscope enregistre des images fixes au format JPEG.

#### <span id="page-111-3"></span>■ MPEG

MPEG signifie (en anglais) Moving Picture Experts Group. Il s'agit d'un groupe de normes permettant le codage (compression d'images) vidéo (films) et audio. Il existe deux formats, MPEG1 et MPEG2. Votre caméscope enregistre des films avec une qualité d'image SD (définition standard) au format MPEG2.

#### <span id="page-111-4"></span>**MPEG-4 AVC/H.264**

Format d'encodage d'images le plus récent normalisé conjointement par deux instituts internationaux de normalisation, ISO-IEC et ITU-T, en 2003. En comparaison avec le format MPEG2 conventionnel, le MPEG-4 AVC/H.264 est deux fois plus efficace. Votre caméscope utilise le format MPEG-4 AVC/H.264 pour encoder des films en haute définition.

### ■ Son ambiophonique 5,1 canaux

Système permettant de reproduire un son sur 6 haut-parleurs, 3 à l'avant (gauche, droit et central) et 2 à l'arrière (gauche et droit) avec un caisson de graves avec filtre passe-bas supplémentaire comptant comme un canal 0,1 pour les fréquences de 120 Hz maximum.

#### <span id="page-111-5"></span>x **VBR**

VBR sont les initiales de Variable Bit Rate (Débit binaire variable en français). Il s'agit d'un format d'enregistrement qui permet de contrôler automatiquement le débit binaire (volume de données d'enregistrement au cours d'une période temporelle donnée) en fonction de la scène en cours d'enregistrement. Pour les vidéos avec des mouvements rapides, une importante portion du « Memory Stick PRO Duo » est utilisée pour produire une image nette, si bien que la durée d'enregistrement sur le « Memory Stick PRO Duo » est raccourcie.

### <span id="page-111-6"></span>■ Vignette

Images de taille réduite vous permettant de visualiser plusieurs images en même temps.  $[VISUAL INDEX]/[III]$  INDEX $[V]$  INDEX $[$ sont des systèmes d'affichage de vignettes.

# **Index**

### **Chiffres**

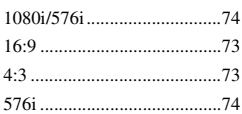

## **A**

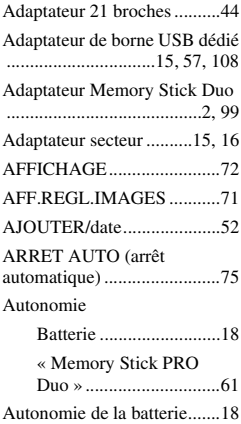

### **B**

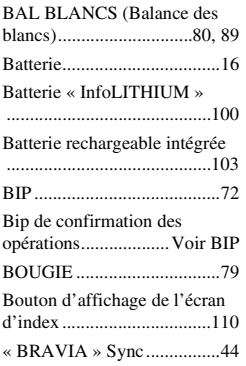

### **C**

[CAPTURE PHOTO..............50](#page-49-0)

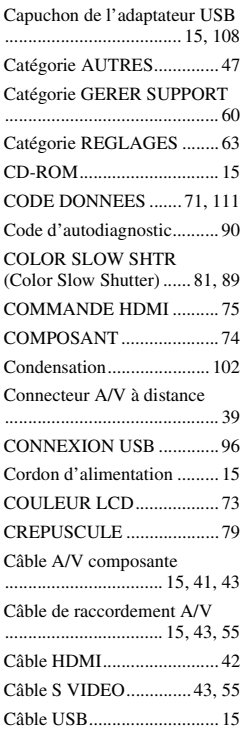

### **D**

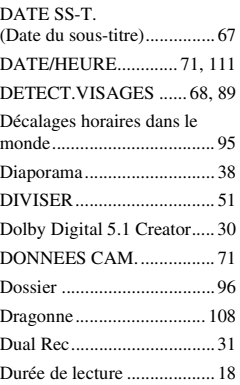

[Durée de prise de vue ...........18](#page-17-1)

### **E**

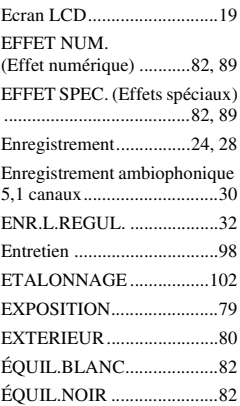

## **F**

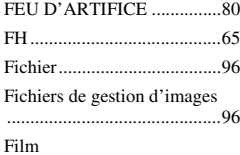

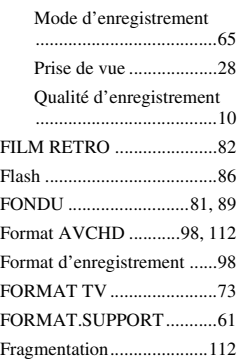

# **G**

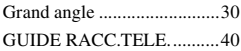

# **H**

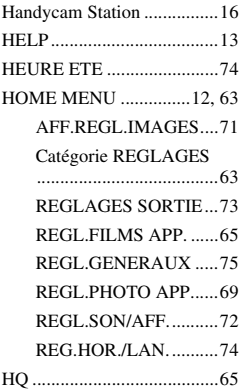

### **I**

[Icône ...........Reportez-vous à la](#page-109-1)  section Indicateurs à l'écran Image fixe

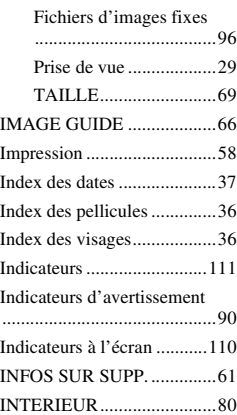

# **J**

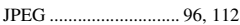

#### **L**

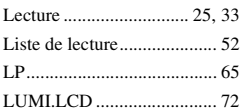

### **M**

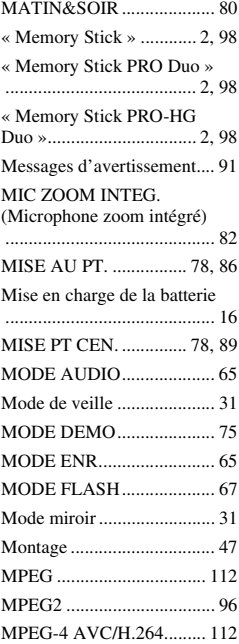

### **N**

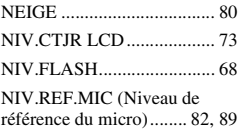

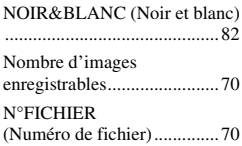

## **O**

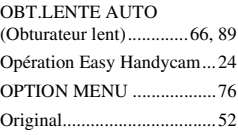

### **P**

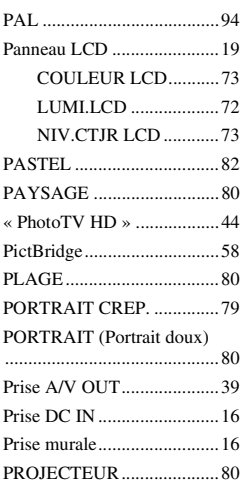

## **Q**

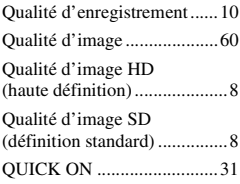

# **R**

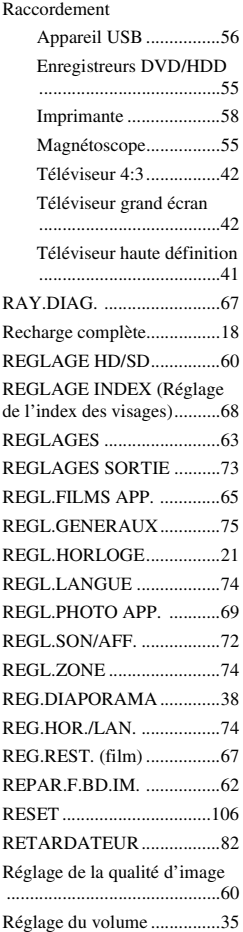

# **S**

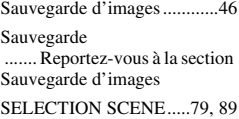

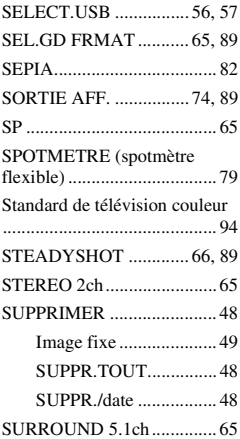

# **T**

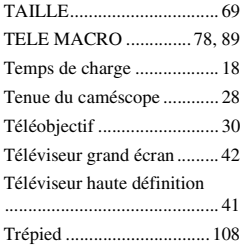

# **U**

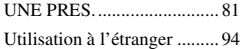

### **V**

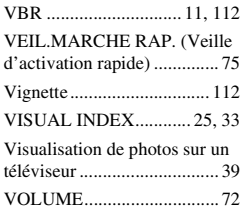

# **X** [X.V.COLOR.................66,](#page-65-1) [101](#page-100-0) **Y**

[YEUX ROUGES ..................68](#page-67-2)

### **Z**

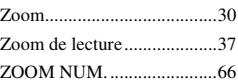

Des informations complémentaires sur ce produit et des réponses à des questions fréquemment posées sont disponibles sur notre site Web d'assistance client.

http://www.sony.net/